# $d[i]$ g $|i[t]$ a $|I|$

**PRIORIS LX SERVER**

**USER'S GUIDE**

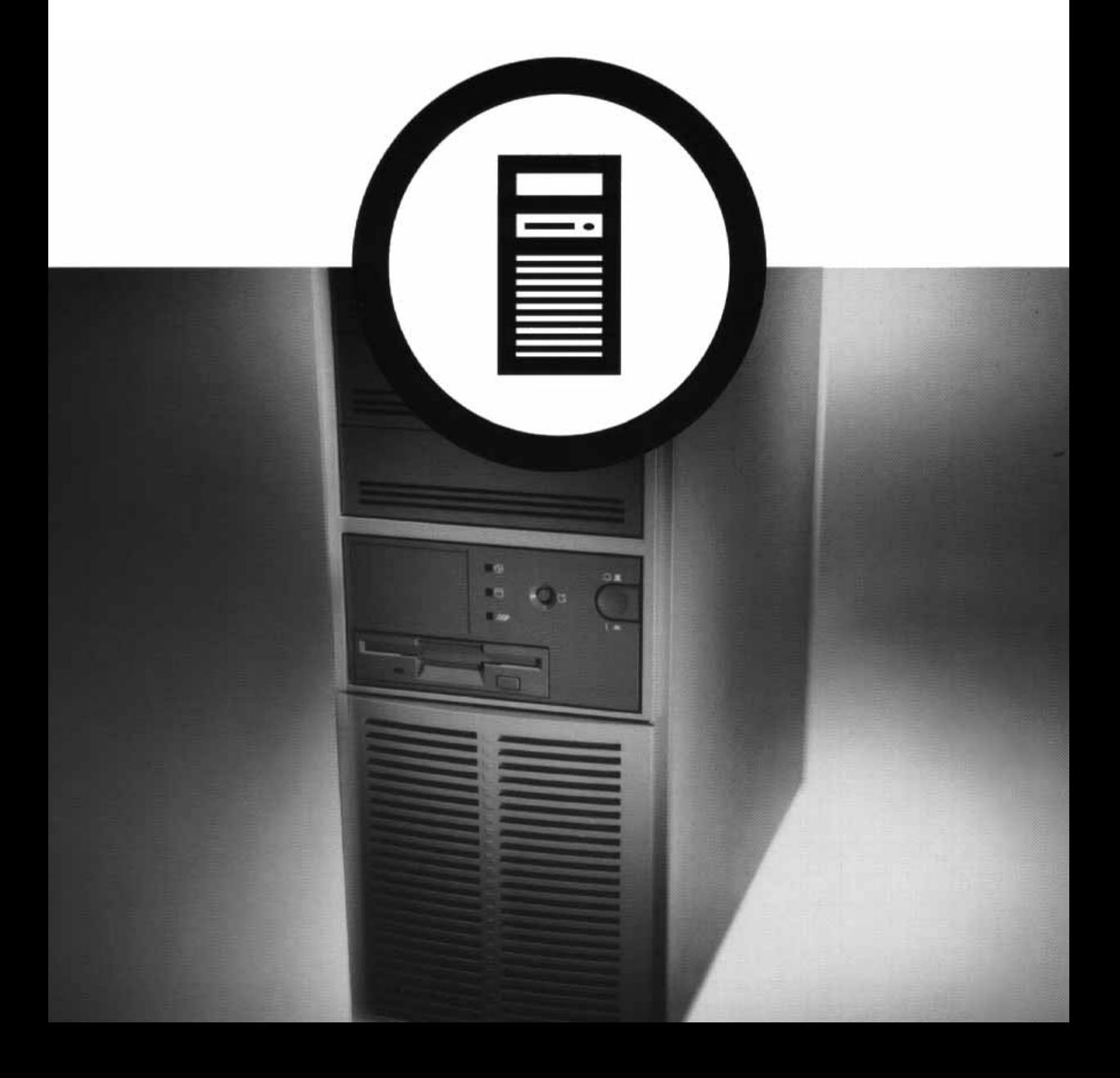

# Prioris LX Server User's Guide

Part Number: ER-941WW-UA. A01

**Digital Equipment Corporation**

#### **November 1995**

The information in this document is subject to change without notice and should not be construed as a commitment by Digital Equipment Corporation.

Digital Equipment Corporation assumes no responsibility for any errors that might appear in this document.

The software, if any, described in this document is furnished under a license and may be used or copied only in accordance with the terms of such license. No responsibility is assumed for the use or reliability of software or equipment that is not supplied by Digital Equipment Corporation or its affiliated companies.

Restricted Rights: Use, duplication, or disclosure by the U.S. Government is subject to restrictions as set forth in subparagraph (c) (1) (ii) of the Rights in Technical Data and Computer Software clause at DFARS 252.227-7013.

Prioris LX Server User's Guide Copyright<sup>®</sup> Digital Equipment Corporation. All Rights Reserved.

DEC, Prioris, EtherWORKS, ServerWORKS, and the Digital logo are trademarks of Digital Equipment Corporation.

Banyan and VINES are registered trademarks of Banyan System Inc.

Intel, OverDrive, and Pentium are registered trademarks of Intel Corporation. Logitech is a trademark of LOGITECH, Inc.

Microsoft, MS-DOS, MS OS/2, and Windows for Workgroups are registered trademarks of Microsoft Corporation.

NeXT is a registered trademark of NeXT, Inc.

Novell and NetWare are U.S. registered trademarks of Novell Inc.

OS/2 and PS/2 are registered trademarks of International Business Machines Corporation.

PhoenixBIOS is a trademark of Phoenix Technologies Ltd.

SCO Unix is a trademark of The Santa Cruz Operation, Inc.

SCSI Select is a registered trademark of Adaptec Corporation.

SIMM is a registered trademark of Wang Laboratories.

All other trademarks and registered trademarks are the property of their respective holders.

#### FCC ID: A09-94XWW

#### **The FCC wants you to know...**

This equipment has been tested and found to comply with the limits for a Class B digital device, pursuant to Part 15 of the FCC rules. These limits are designed to provide reasonable protection against harmful interference in a residential installation.

Any changes or modifications made to this equipment may void the user's authority to operate this equipment.

This equipment generates, uses, and can radiate radio frequency energy and, if not installed and used in accordance with the instructions, may cause harmful interference to radio communications. However, there is no guarantee that interference will not occur in a particular installation. If this equipment does cause harmful interference to radio or television reception, which can be determined by turning the equipment off and on, the user is encouraged to try to correct the interference by one or more of the following measures:

- Reorient or relocate the receiving antenna
- Increase the separation between the equipment and receiver
- Connect the equipment into an outlet on a circuit different from that to which the receiver is connected
- Consult the dealer or an experienced radio/TV technician for help

The user may find the following booklet prepared by the Federal Communications Commission helpful: How to Identify and Resolve Radio-TV Interference Problems. This booklet is available from the U.S. Government Printing Office, Washington, D.C., 20402. Stock No. 004- 00398-5.

All external cables connecting to this basic unit need to be shielded. For cables connecting to option boards, see the option manual or installation instructions.

This digital apparatus does not exceed the Class B limits for radio noise emissions set out in the radio interference regulations of the Canadian Department of Communications.

This equipment is in the 2nd Class category (information equipment to be used in a residential area or an adjacent area thereto) and conforms to the standards set by the Voluntary Control Council For Interference by Data Processing Equipment and Electronic Office Machines aimed at preventing radio interference in such residential area.

When used near a radio or TV receiver, it may become the cause of radio interference.

Read the instructions for correct handling.

This equipment meets or exceeds requirements for safety in the U.S. (UL 1950), Canada (CSA C22.2 No. 950), and Europe (EN 60950/IEC 950) with Nordic requirements.

This equipment meets or exceeds the ergonomic requirements of ZH1/618 and is certified to bear the GS mark by TUV Rheinland of Germany.

This equipment has been tested for radio frequency emissions and has been verified to meet VDE 0871 Class B.

## **Contents**

#### **About This Guide**

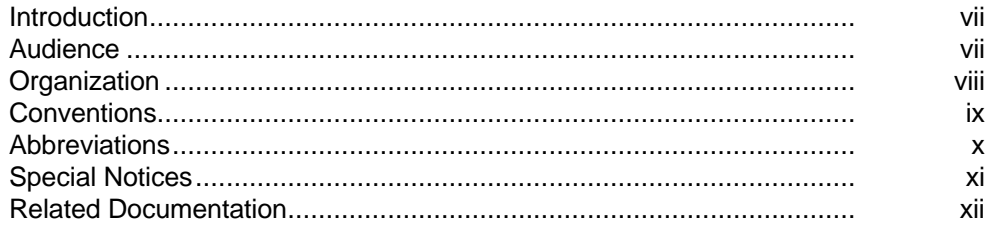

#### $\mathbf 1$

## .<br>Introduction

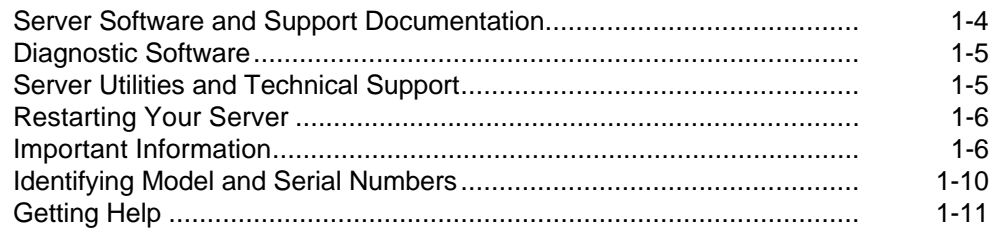

#### $\overline{2}$

## Server Utilities

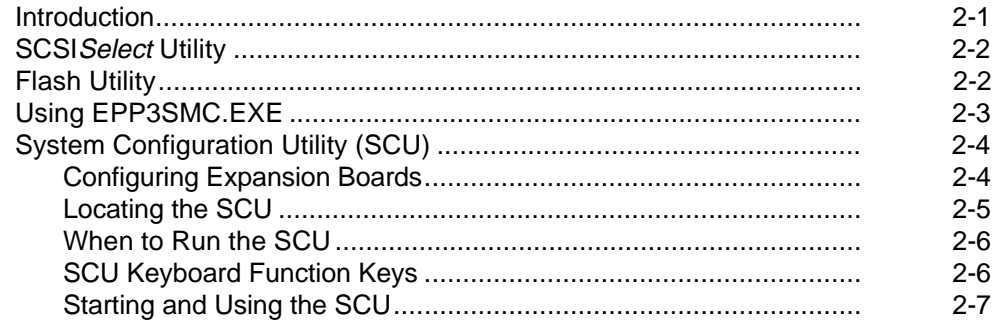

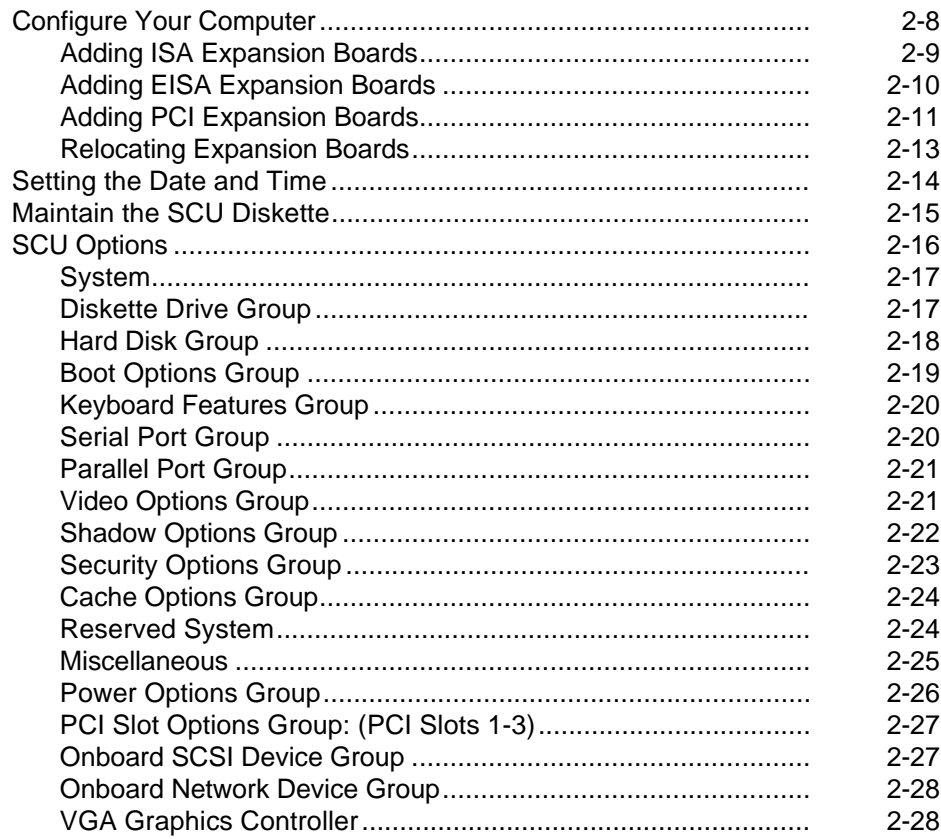

### $\overline{\mathbf{3}}$

#### **Expanding Your Server**

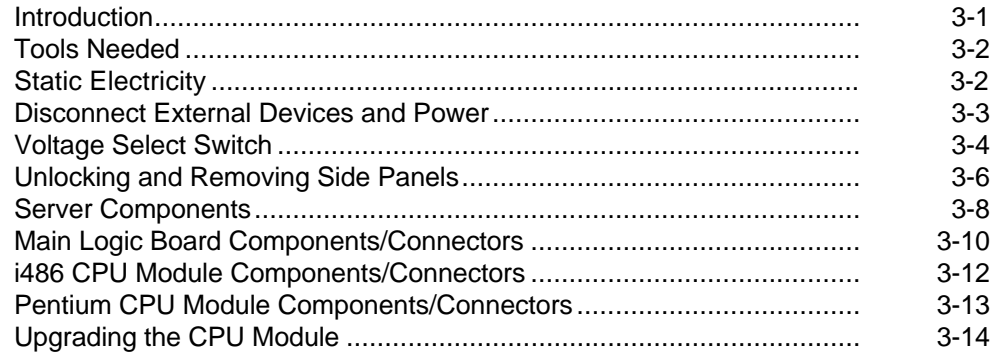

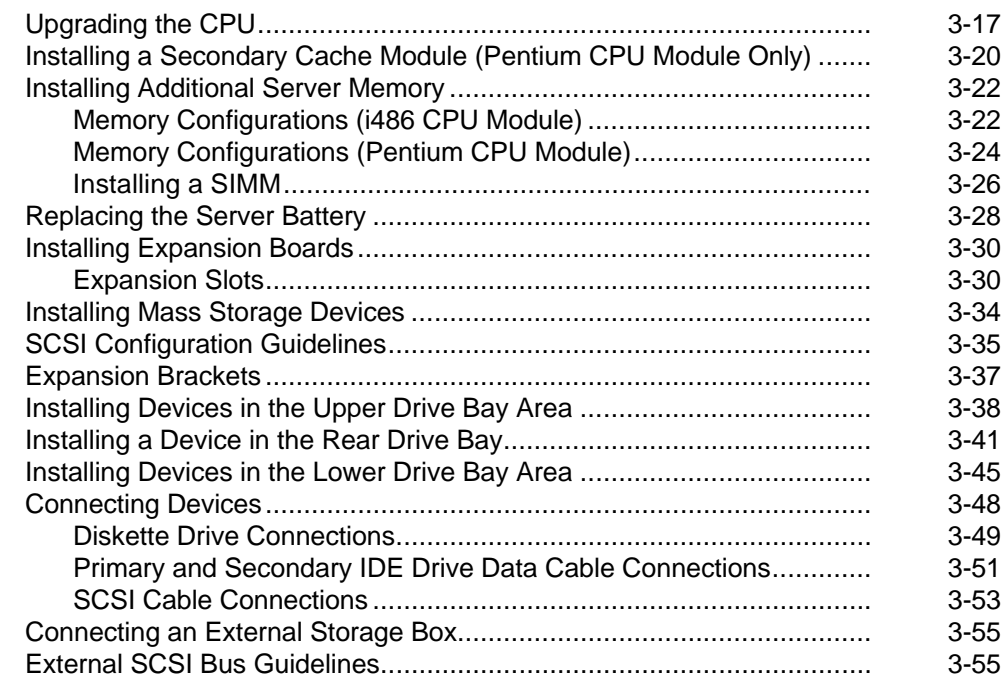

#### **4**

## **Problem Solving and Troubleshooting**

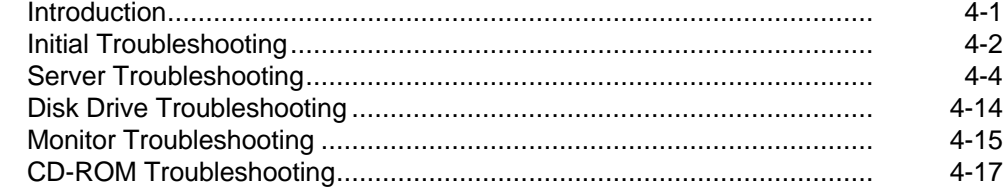

#### **5**

## **Server Security Features**

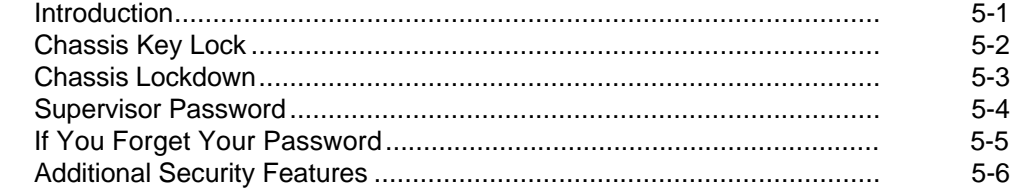

#### **A**

### **Technical Specifications**

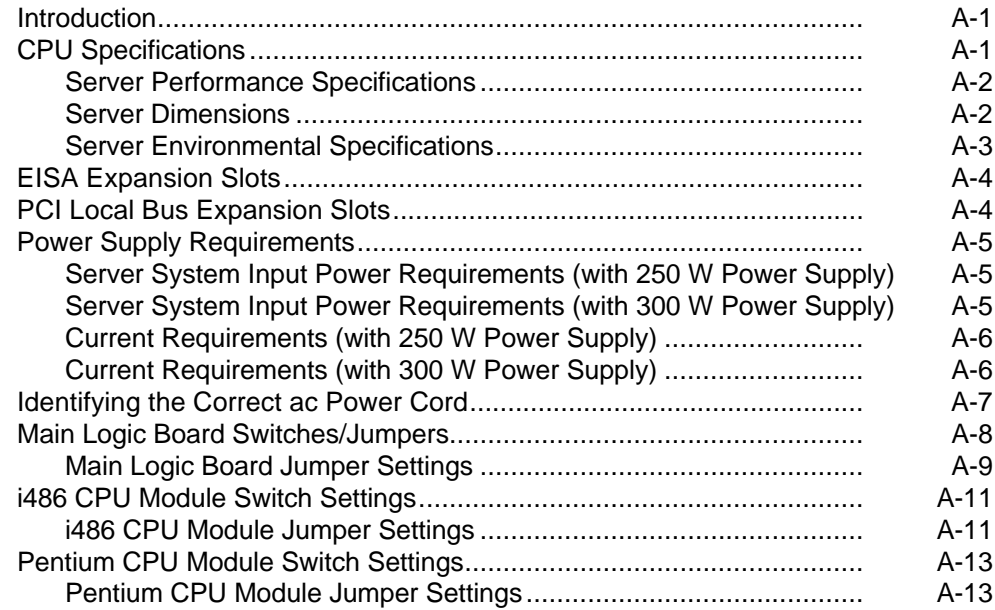

#### $\mathbf B$

## **Server Messages**

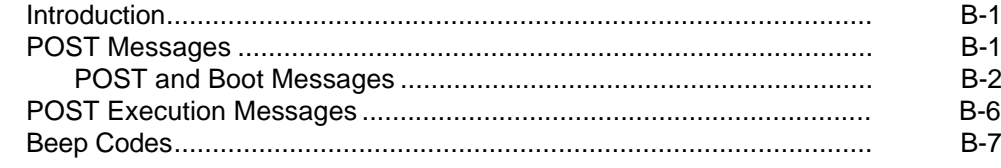

#### $\mathbf C$

#### **Device Mapping**

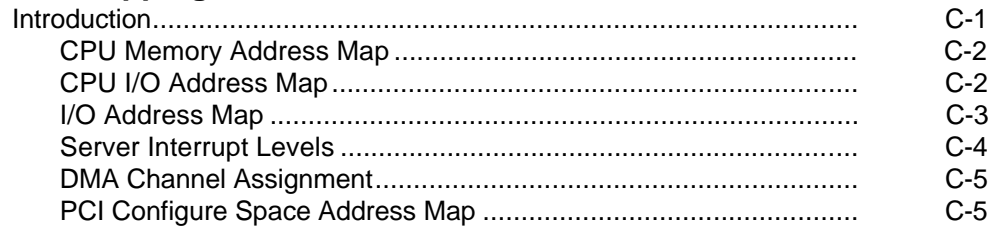

#### D

#### **Caring For Your Server**

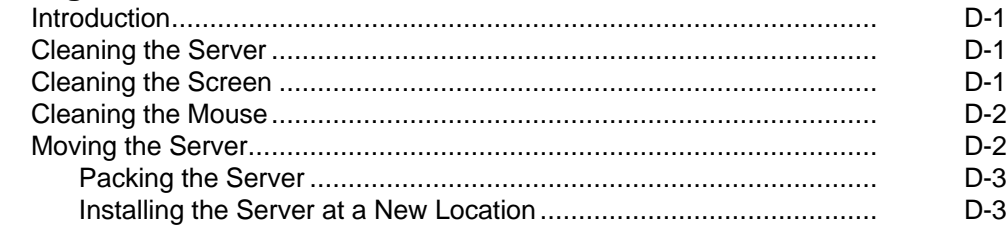

#### **FIGURES**

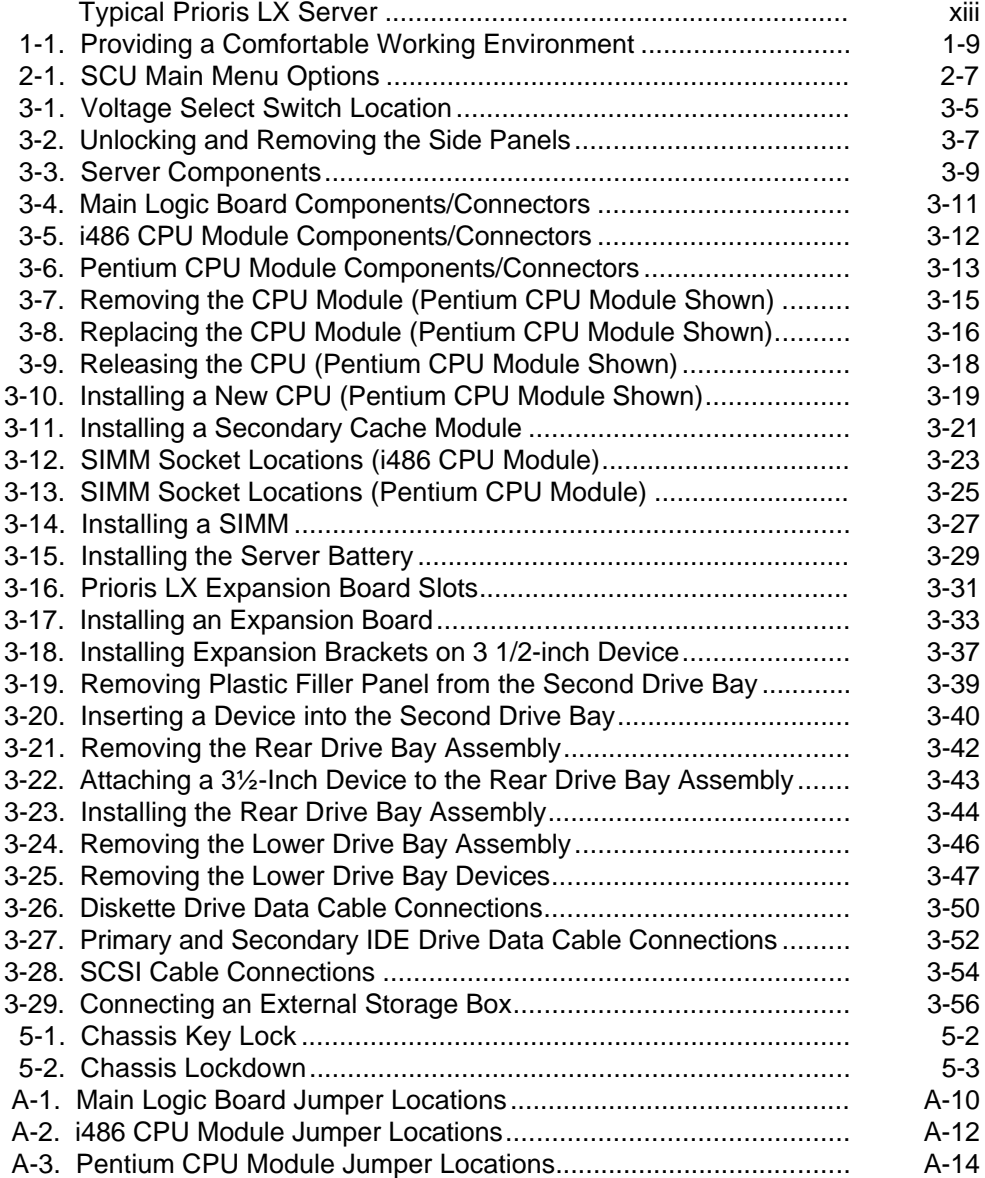

# **About This Guide**

## **Introduction**

This guide describes how to operate, upgrade, configure, and troubleshoot your Prioris HX Server family. This guide will also help to familiarize you with all aspects of the server and provide a reference tool for questions you might have in the future.

If you are initially setting up your server, refer to the Installation Guide and the ServerWORKS™ Quick Launch program (supplied on a CD-ROM disk). The Installation Guide identifies all the components that were shipped from the factory as well as how to connect the mouse, keyboard, monitor, and ac power. The Installation Guide also shows how to turn your server on for the first time and access the ServerWORKS Quick Launch program. You must run the ServerWORKS Quick Launch program to initially configure your server, create utility and device driver diskettes, and install an operating system.

For more information, refer to the ServerWORKS Quick Launch Reference Guide.

## **Audience**

This guide is written specifically for anyone responsible for operating, configuring, and expanding the Prioris LX Server family.

## **Organization**

This guide contains the following:

- Chapter 1: *Introduction*—This chapter provides general information about your server. For example: server software and support documentation, diagnostic software, server utilities and technical support, restarting your server, providing a comfortable working environment, identifying server model and serial numbers, and learning where to obtain help.
- Chapter 2: Server Utilities— This chapter describes the server utilities that are supplied on the ServerWORKS Quick Launch CD-ROM disk.
- Chapter 3: Expanding Your Server—This chapter explains how to unlock and remove the side panels, install or replace main logic board options, install or replace CPU module options, and mass storage devices.
- Chapter 4: Problem Solving and Troubleshooting—This chapter describes initial and advanced troubleshooting solutions.
- Chapter 5: Server Security Features—This chapter describes the various security features that are available to prevent server or data theft.
- Appendix A: Technical Specifications—This appendix lists vital server operating specifications, main logic board jumper information, and CPU module jumper information.

Refer to the User Documentation in Quick Launch for CPU module information.

- Appendix B: Server Messages—This appendix describes the poweron self test (POST) and run-time error messages, including recommended corrective actions.
- Appendix C: Device Mapping—This appendix provides a series of tables listing mapping and address information related to server memory and various main logic board devices (keyboard controller, interrupt controller, Direct Memory Access (DMA) controller, etc.).
- Appendix D: Caring For Your Server-This appendix provides suggestions for cleaning and moving your server.

# **Conventions**

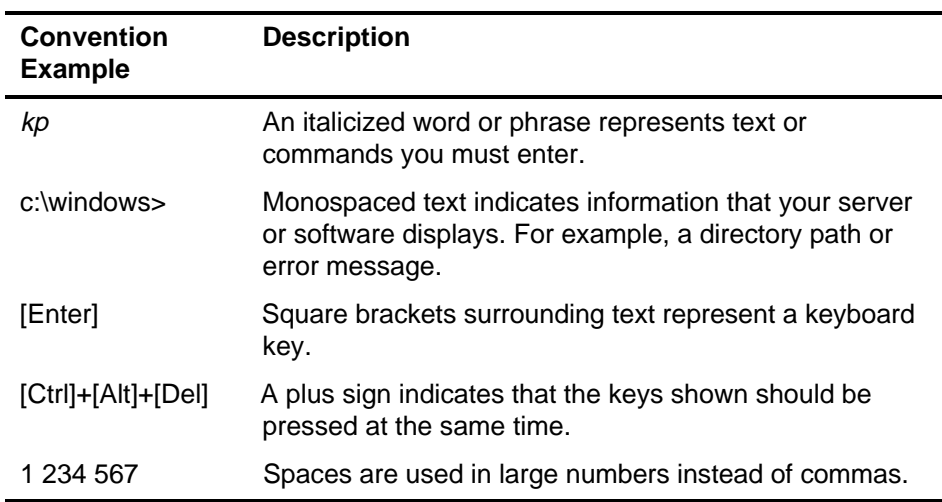

## **Abbreviations**

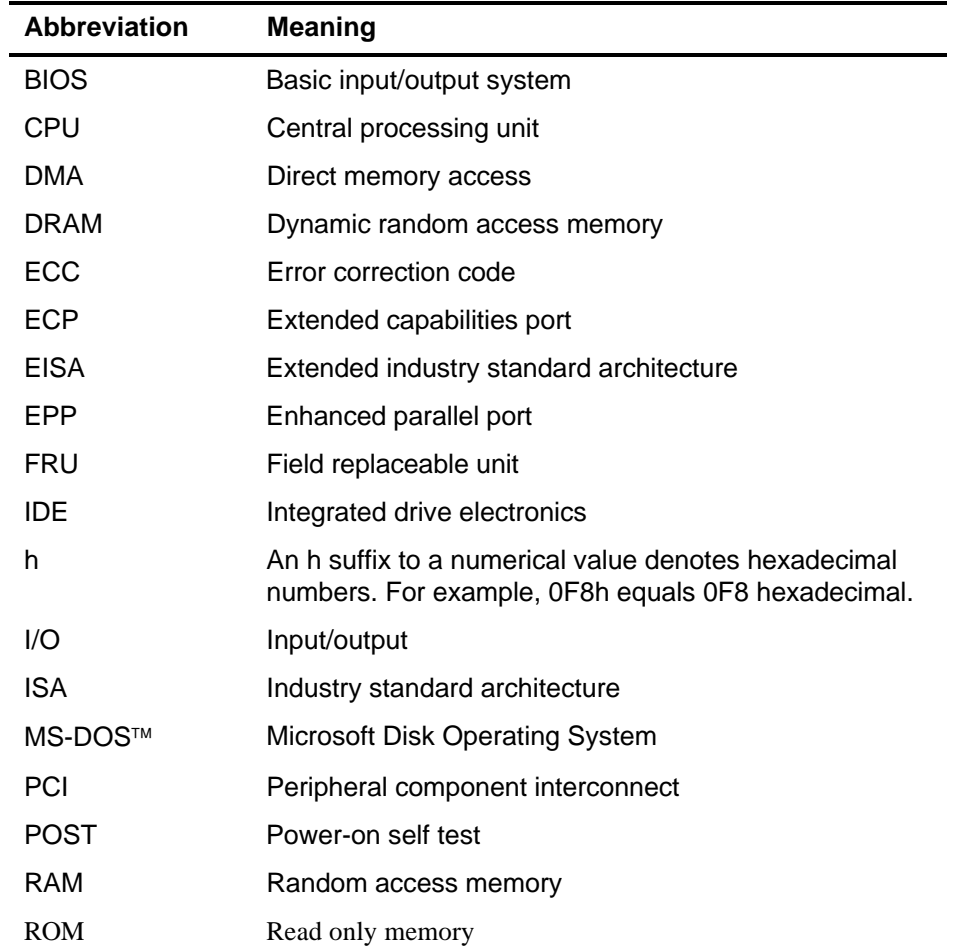

continued

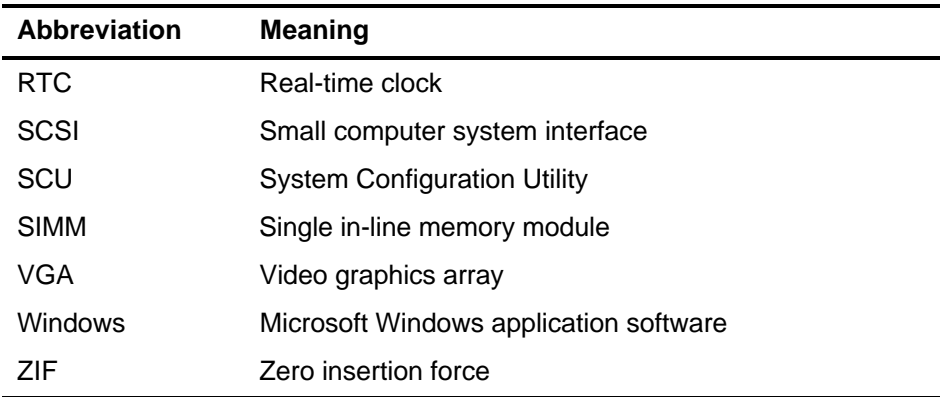

## **Special Notices**

Three kinds of special notices are used in this guide to emphasize specific information.

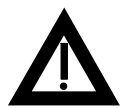

**WARNING:** Indicates the presence of a hazard that can cause personal injury if the hazard is not avoided.

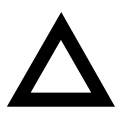

**CAUTION:** Indicates the presence of a hazard that might cause damage to hardware or that might corrupt software.

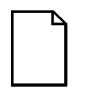

**NOTES:** Used to provide additional information.

## **Related Documentation**

An Installation Guide is available as a supplement to the information provided in this user's guide. Use the Installation Guide to install and configure your server.

A ServerWORKS Quick Launch program comes with your server on a CD-ROM disk. This easy-to-use program enables you to install one of several supported operating systems and provides a single source for all server documentation, technical support information, diagnostics, and other related product information.

README files come with your ServerWORKS Quick Launch CD-ROM disk or as printed material. This README information can help you setup, configure, and operate your server. Digital recommends that you read this information first.

SCSI, diagnostics, and other options manuals are also available.

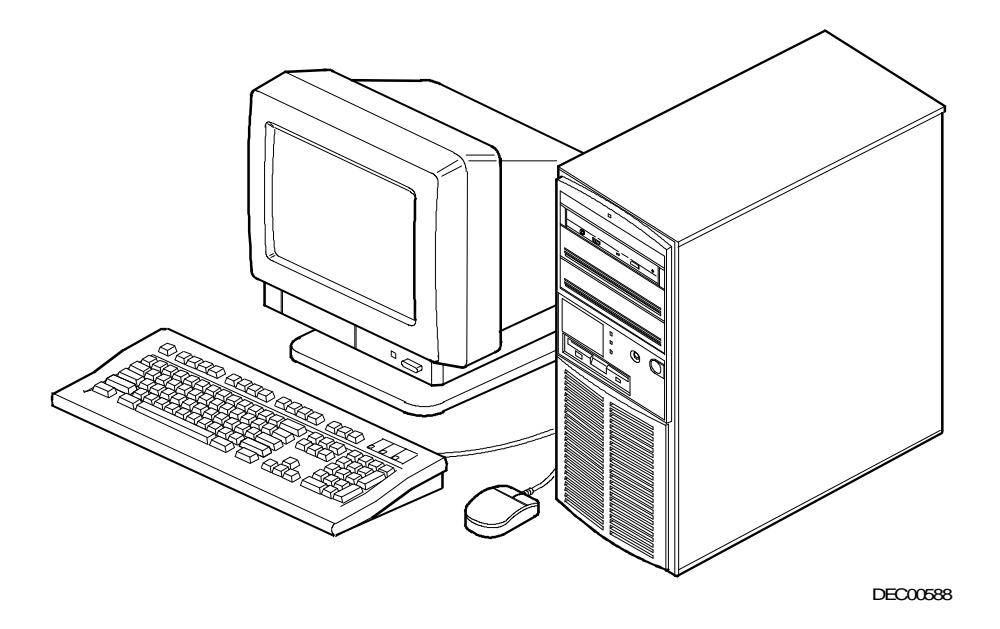

#### **Typical Prioris LX Server**

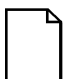

**NOTE:** Your monitor, keyboard, and mouse might look different.

# **1 Introduction**

The Prioris LX servers are a family of high-performance, i486 or Pentium<sup>™</sup> processor-based, network, application, and file/print servers. These servers are the first in their class to offer an integrated PCI design that includes enhanced IDE, Fast SCSI-2, and support for full-duplex ethernet transmission (throughput to 20 Mb/sec).

The Prioris LX family of servers also provide investment protection through CPU upgrade technology. CPU upgrade technology enables you to easily upgrade to a higher-performance CPU by simply installing a new CPU module. Supported CPU modules are also designed to be chip-upgradable as future high-performance CPUs become available.

Your Prioris LX family of servers feature:

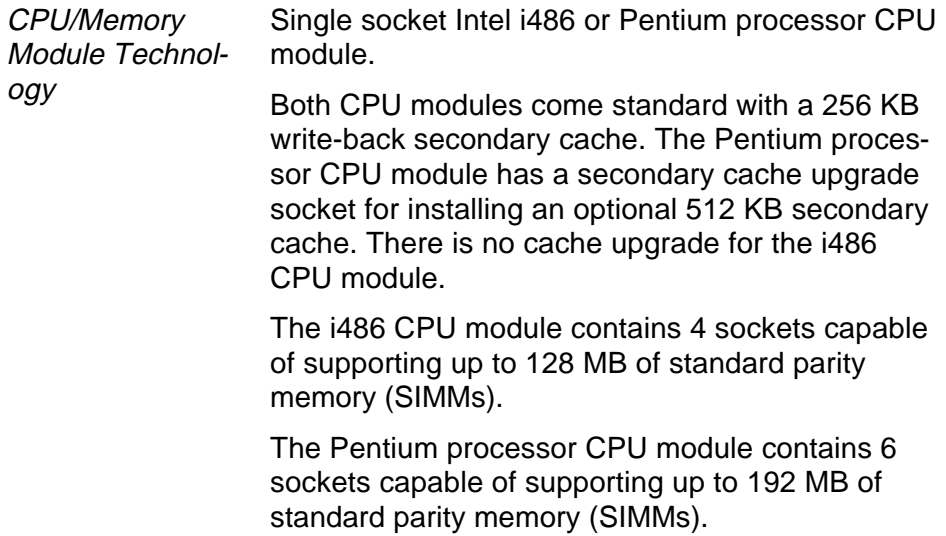

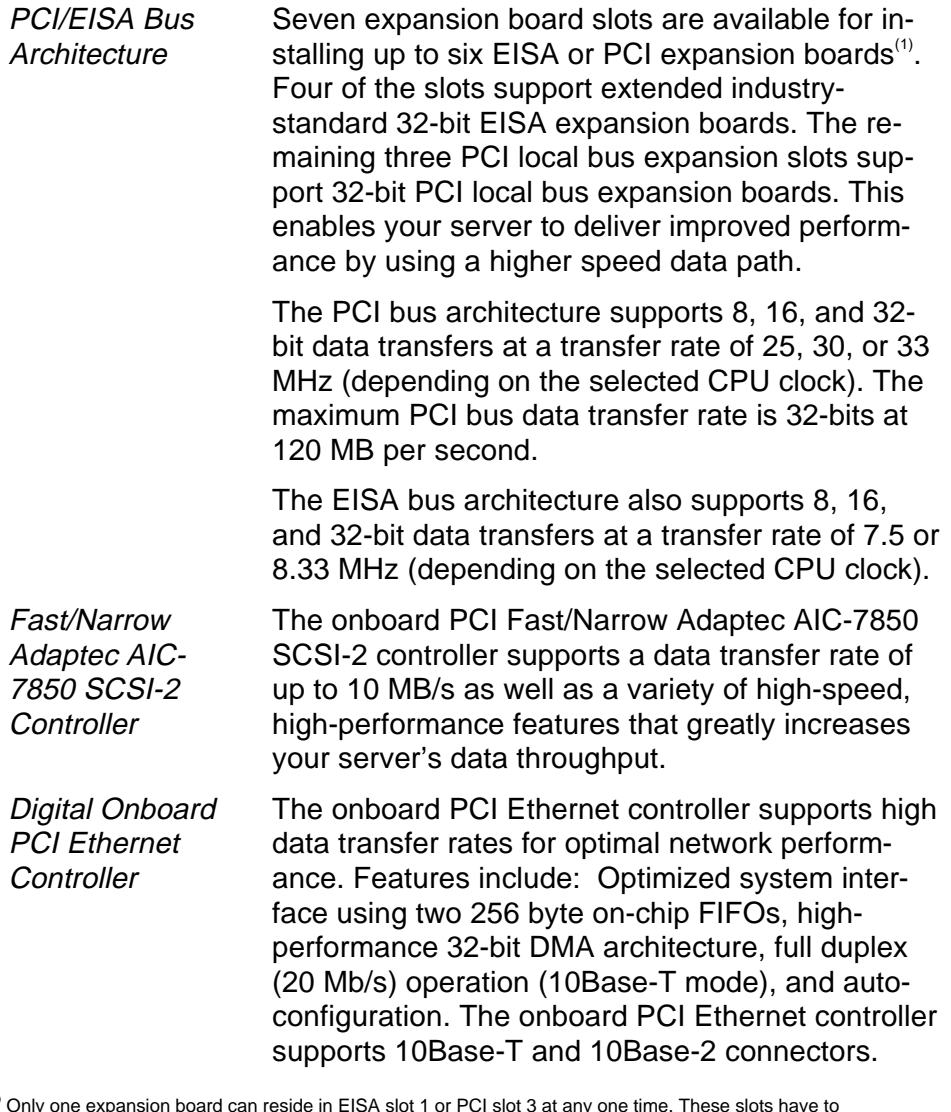

 $^{(1)}$  Only one expansion board can reside in EISA slot 1 or PCI slot 3 at any one time. These slots have to share the expansion slot opening at the rear panel.

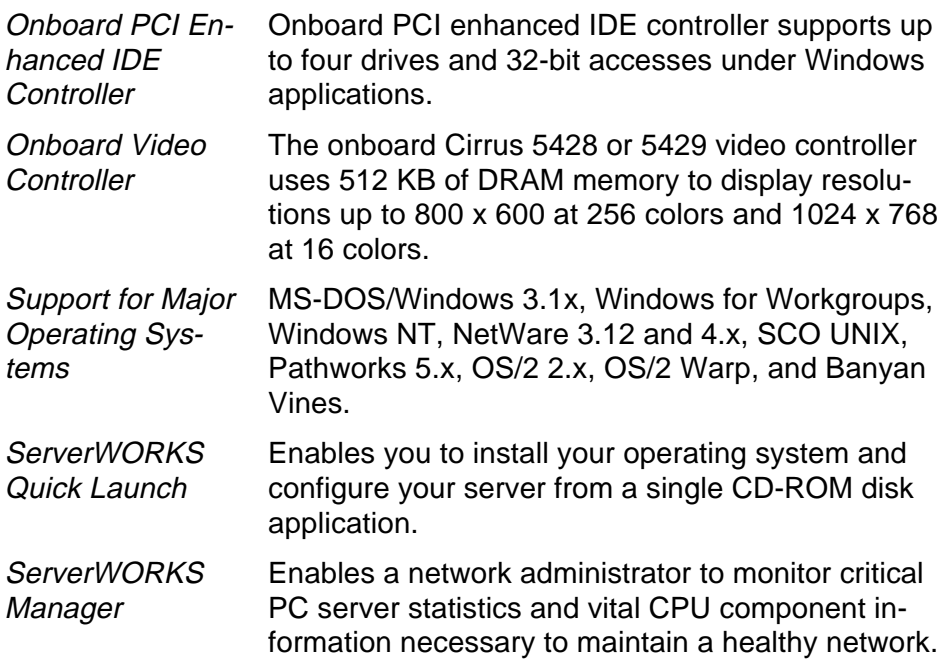

The remainder of this chapter provides additional information about your server's supplied software and support documentation, restarting your server, identifying server model and serial numbers, providing a comfortable working environment, and obtaining help.

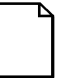

**NOTE:** You might have ordered additional options such as hard disk drives, tape back-up systems, CD-ROMs, or modems that have been factory installed in your server. The documentation and any related diskettes for these options have also been provided. Save this material for future reference.

## **Server Software and Support Documentation**

The following software and support documentation is supplied with your server:

- ServerWORKS software kit contains ServerWORKS Quick Launch and ServerWORKS Manager.
	- − ServerWORKS Quick Launch contains a bootable CD-ROM disk and reference guide. The Quick Launch program steps you through the initial server setup and operating system installation process.
	- − ServerWORKS Manager contains the software and documentation for installing the ServerWORKS Manager LAN management tool.

Refer to the Installation Guide and the README files on the ServerWORKS Quick Launch CD-ROM disk for more information.

• Server documentation box - contains this User's Guide, an Installation Guide, a Documentation Overview, Warranty information, a Diagnostics manual, Options manuals, and Registration Card.

## **Diagnostic Software**

Diagnostic software and support documentation came with your server. This software contains an advanced set of diagnostic utilities that can be used to identify and correct problems you might encounter when installing, configuring, or using your server. There are two ways to access the supplied diagnostic software:

- 1. During your operating system installation process, the diagnostic software is automatically copied to a subdirectory on the MS-DOS partition. This enables you to run the diagnostic software anytime from the MS-DOS partition you created.
- 2. Using the Install Software Conventional method in ServerWORKS Quick Launch, you can create a bootable diagnostic software diskette. This enables you to run the diagnostic software anytime using the diskette you created.

For additional information, read any README files that are on the diagnostic diskette you created.

## **Server Utilities and Technical Support**

The most current server utilities and technical support information is available on the Quick Launch CD-ROM disk and the Digital Bulletin Board Service (BBS). For access to the Digital BBS in the USA, dial (508) 496- 8800.

If you need additional information, access "Service Information" in the ServerWORKS Quick Launch program that came on your CD-ROM disk.

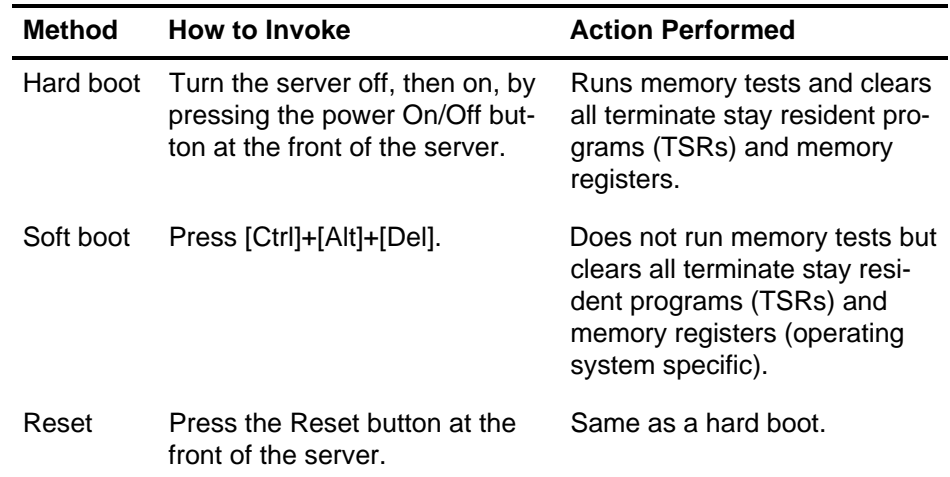

## **Restarting Your Server**

## **Important Information**

Under circumstances of poor posture or poor setup, certain recent scientific articles suggest that injuries may occur. Other articles suggest that there is no cause and effect. Because the safety of our users is a great concern, it is important to take these precautions:

- Be comfortable in your work space.
- Change your posture frequently.
- Proceed according to the recommendations in the following table and figure.

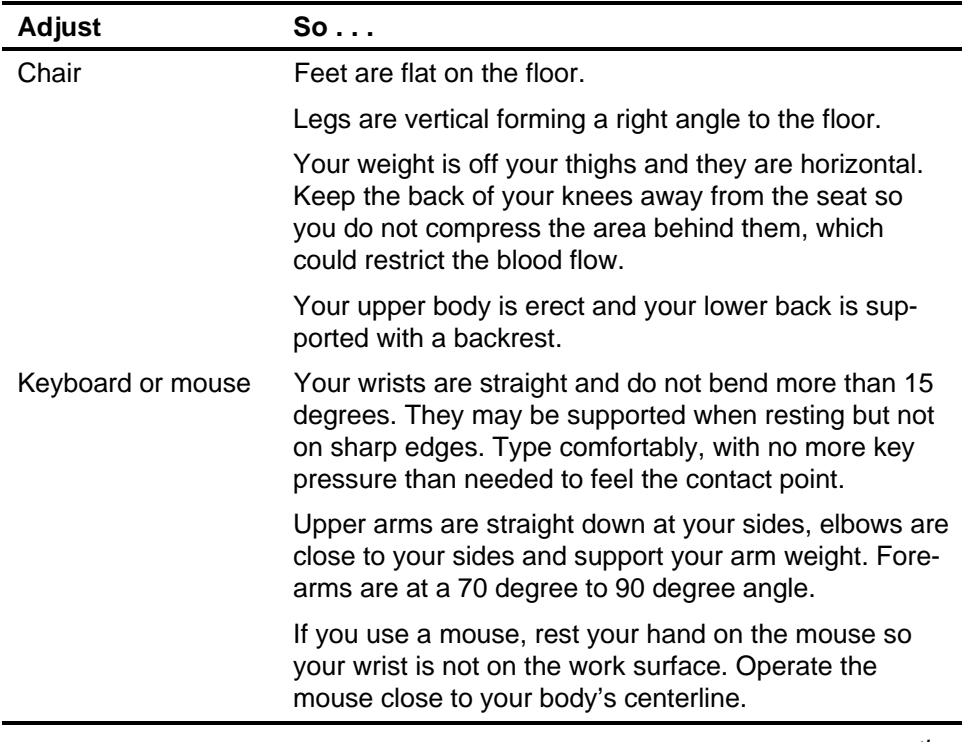

continued

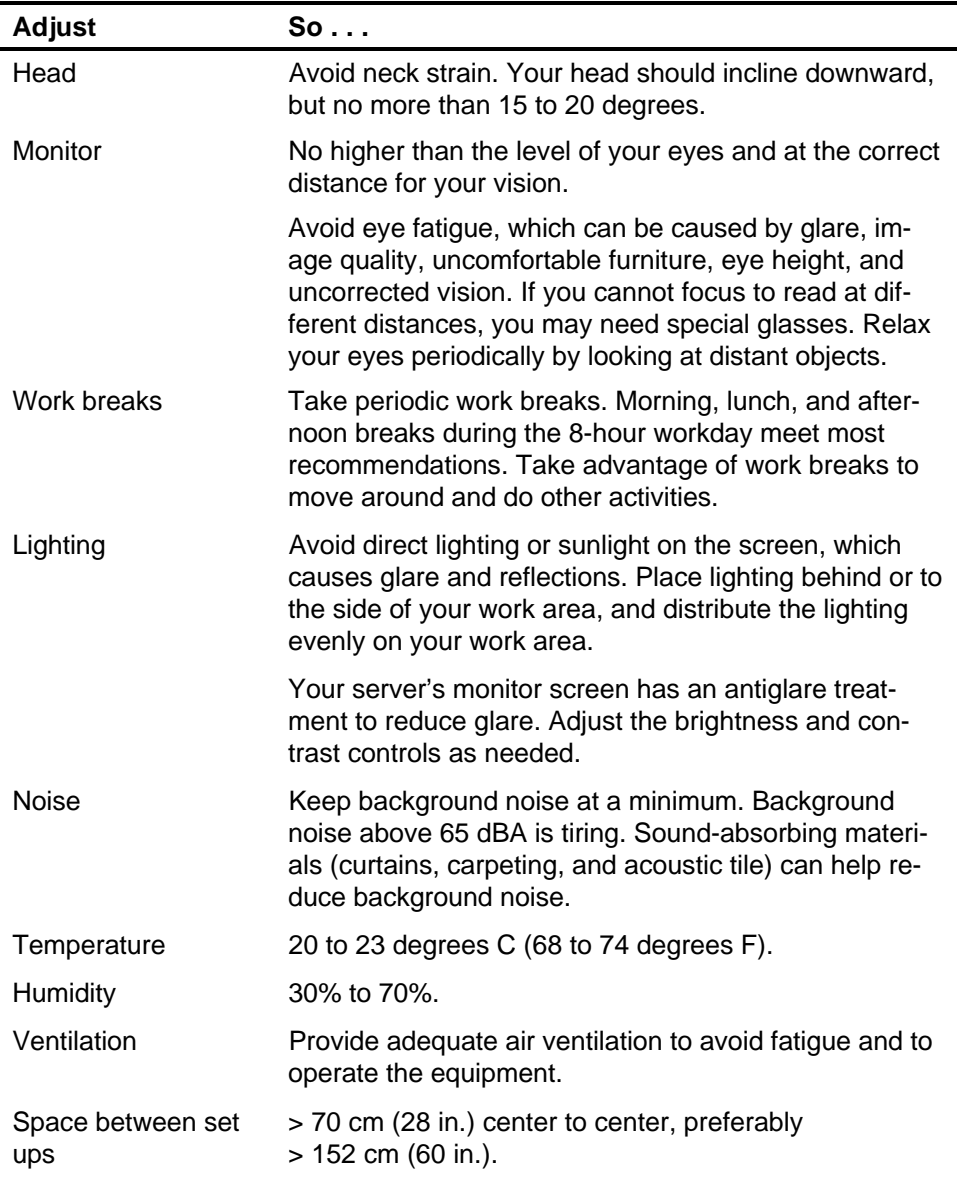

**IMPORTANT:** If you experience pain or discomfort during use of the server, take a rest break and review the instructions for proper ergonomic setup and use. If the pain or discomfort continues after resuming use of the server, discontinue use and report the condition to your job supervisor or physician.

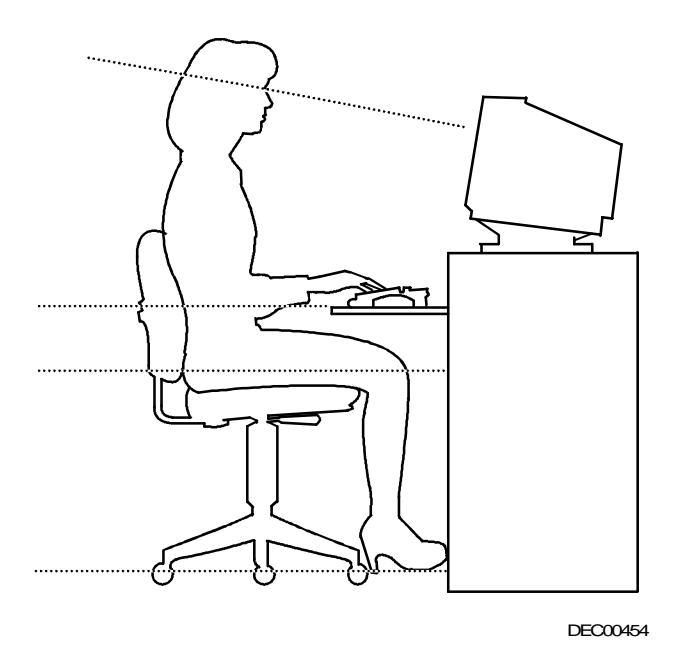

**Figure 1-1. Providing a Comfortable Working Environment**

## **Identifying Model and Serial Numbers**

All model and serial numbers for your server are located on the packing and shipping papers delivered with your server, plus on the individual components. The location of serial numbers on hard disk drives, expansion boards, diskette drives, and external equipment vary from one manufacturer to another. Accompanying literature with these products should illustrate or describe the location of model and serial numbers.

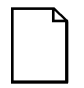

**NOTE:** Digital recommends that you do not record any internal serial numbers (for example, main logic board, CPU module, and so on) until there is a need to remove the server's outside panels.

Take a few moments to record the externally available model and serial numbers of your server's hardware components and keep this information in a safe place for future reference.

The model and serial number of the server is recorded on a label attached to the rear cover. The keys for the left and right security doors and the side panels have serial numbers engraved on them. For later reference, the serial number of the main logic board is located on the edge of the board. The serial number for the CPU module is located on the noncomponent side near the CPU ZIF socket.

# **Getting Help**

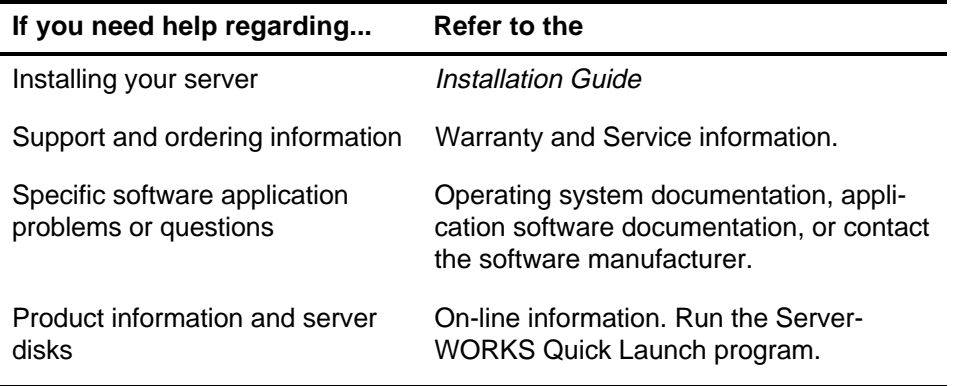

# **2 Server Utilities**

## **Introduction**

This chapter describes the utilities supplied with your server. Server utilities include:

- SCSISelect Utility-This utility enables you to configure and view settings of the installed Adaptec SCSI controllers and SCSI devices.
- Flash Utility This utility enables you to update or restore your server's BIOS.
- EPP3SMC.EXE This utility enables you to configure your server's parallel port as an enhanced parallel port (EPP).
- System Configuration Utility (SCU) This utility enables you to configure your server when relocating, adding, or removing EISA/ISA/PCI expansion boards and when changing your server's factory-defined BIOS Setup options.

## **SCSISelect Utility**

Your Prioris server comes with an onboard Adaptec 7850 controller and SCSI Select configuration utility. This utility enables you to change host controller settings without opening your server or handling the SCSI controller board.

Use SCSISelect to:

- Check factory default settings for each device on the SCSI bus.
- Change SCSI device settings that might conflict with other SCSI devices.
- Perform low-level formatting on new SCSI disk drives.

To start the SCSI Select configuration utility:

Press  $Ctr1 + A$  when the BIOS banner appears during the boot process.

## **Flash Utility**

All servers have BIOS software in a read-only, non-volatile memory (ROM) chip. This BIOS initializes hardware and boots the operating system when the server is turned on. The BIOS also provides access to other services such as keyboard and disk drives.

Your server comes equipped with flash memory. This means that you can restore your server's BIOS simply by running the flash utility. You can also upgrade your server's BIOS to future releases by running the flash utility along with any flash BIOS update diskette if necessary.

Only use the flash utility to upgrade your server's BIOS if you are instructed to do so by an authorized Digital support representative. The flash utility and BIOS updates are available on the Digital Bulletin Board (BBS).

## **Using EPP3SMC.EXE**

EPP3SMC.EXE is a device driver that can be accessed from the Server-WORKS Quick Launch CD-ROM disk. This device driver can be used to configure your parallel port as an enhanced parallel port (EPP). Before loading this device driver, check the documentation for the device you want to connect to the parallel port and make sure it supports EPP mode. If it does not, you do not need to load this device driver. If the device does support EPP mode, you should:

1. Locate the EPP3SMC.EXE file on the MS-DOS partition you created during the Quick Launch installation process.

Note the path where your driver is located:

C:\EPP\EPP3SMC.EXE

2. Edit your CONFIG.SYS file to enter the path for EPP3SMC.EXE.

Refer to your MS-DOS documentation for information on editing your CONFIG.SYS file. For example a line in your CONFIG.SYS might be:

device=C:\epp3smc.exe

- 3. Save the new version of your CONFIG.SYS file.
- 4. Press [Ctrl] + [Alt] + [Del] and reboot your server.
- 5. Run the SCU and choose the Parallel Port Group.
- 6. Choose EPP mode.
- 7. Exit the SCU to save the new setting.

Your parallel port is now configured as an EPP port.

## **System Configuration Utility (SCU)**

Your server was pre-configured at the factory using the System Configuration Utility (SCU). This means that your server's hardware (CPU, memory, cache, mass storage devices, expansion boards, etc.) has been identified and configured for optimum performance. If you need to make changes to this configuration, Digital recommends that you use the SCU along with the information provided in this section. You can access the SCU from your hard disk drive (if you created a MS-DOS partition during the ServerWORKS Quick Launch installation) or from the SCU diskette that you created using the ServerWORKS Quick Launch CD-ROM disk.

Refer to the ServerWORKS Quick Launch Reference Guide and the server's Installation Guide for initial server installation procedures.

#### **Configuring Expansion Boards**

Each time you add, remove, or relocate any EISA/ISA/PCI expansion board, you need to run the SCU to identify their operating characteristics, server resource requirements, and slot locations. Based on this information, the SCU will then automatically assign the proper server resources to EISA expansion boards, enable PCI boards, and inform you as to what jumper or switch settings need to be manually set on ISA expansion boards to avoid resource conflicts.

The SCU identifies an expansion board's operating characteristics and resource requirements through Configuration (.CFG) files. These files contain main logic board, EISA, PCI, and ISA expansion board vital characteristics and the server resources they require for proper operation. If you installed additional EISA expansion boards, make sure you copy the CFG files (and overlays if applicable) that were supplied with the expansion boards to either the SCU directory on your hard disk drive or the SCU diskette that you created before attempting to configure your server.

As an added feature, the SCU creates and stores all setup changes in a System Configuration (.SCI) file. Afterwards, this SCI file can be used on any Prioris LX Server that is equally configured and can serve as a backup to the EISA configuration stored in NVRAM memory. The SCI file is maintained in your SCU directory on your hard disk drive or the SCU diskette you created and has a default name of SYSTEM.SCI.

#### **Locating the SCU**

The SCU is located on your ServerWORKS Quick Launch CD-ROM disk. You can use the SCU in one of three ways:

1. During the Quick Launch boot process, if you selected to create a MS-DOS partition, the SCU is copied to the MS-DOS partition on your hard disk drive. This enables you to run the SCU anytime from the MS-DOS partition.

At the MS-DOS prompt change to the SCU directory and type: SCU.BAT

- 2. Using the Install Software Conventional method in ServerWORKS Quick Launch, you can create a bootable SCU diskette. This enables you to run the SCU anytime using the diskette you created.
- 3. You can run the SCU by inserting the Quick Launch CD-ROM disk, rebooting the server, and pressing the right [ALT] key during the boot process to display the SCU.

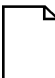

**NOTE:** If EISA or PCI cards have been added to your server, the SCU will be invoked automatically when you boot from the Quick Launch CD-ROM disk. The .SCI file is not saved when you use this method to run the SCU.

#### **When to Run the SCU**

Always run the SCU each time you add, remove, or relocate ISA, PCI and/or EISA expansion cards so no two boards use the same server resources (IRQs, I/O address, memory address, etc.).

Typically, your server displays a message such as Run SCU Utility.....Press F1 to Continue. If so, you must select how you want to access and run the SCU.

#### **SCU Keyboard Function Keys**

The following table lists the keyboard function keys used to scroll through the menu screens, and select specific menu items in the SCU.

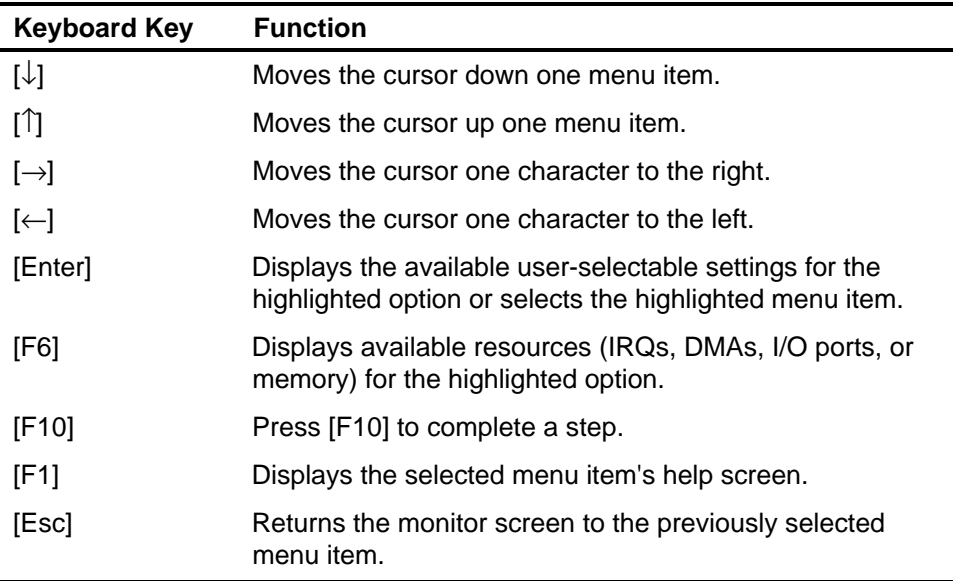

#### **Starting and Using the SCU**

The SCU options are shown in Figure 2-1. If this is your first time using the SCU, it is recommended that you select "Learn About Configuring your Computer" for detailed information on using the SCU. If this is a subsequent session, refer to the appropriate sections in this chapter to change your server's configuration.

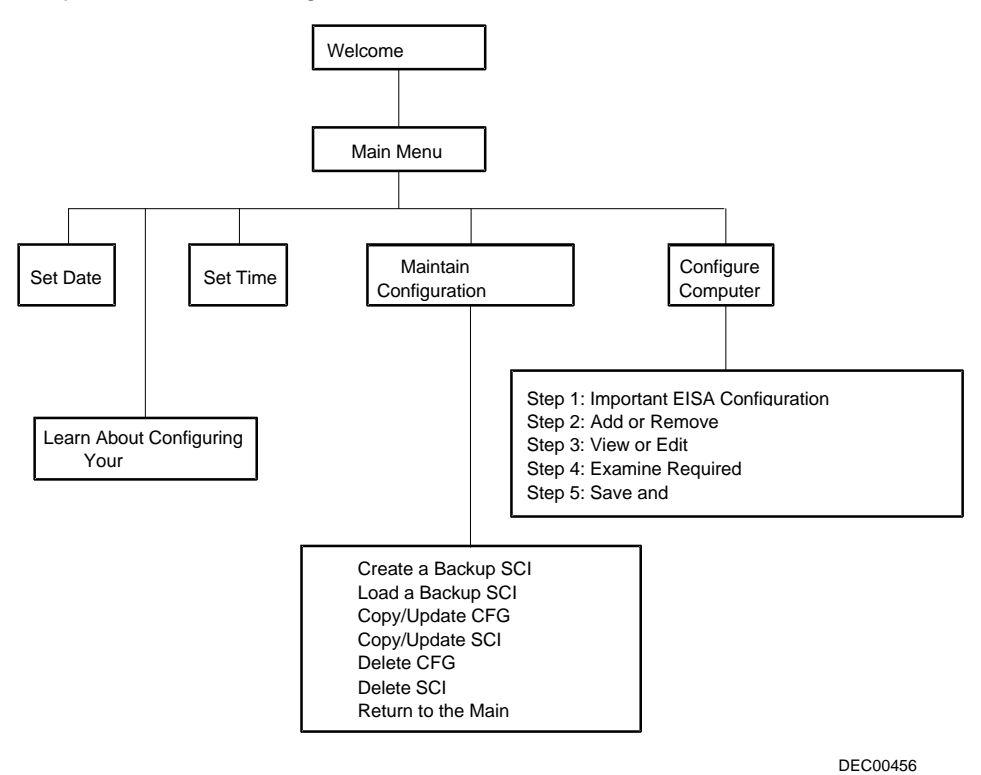

**Figure 2-1. SCU Main Menu Options**
To start and use the SCU:

1. Turn on your server and allow the POST to complete.

If POST detects an error refer to Appendix B, "Server Messages," and take the appropriate steps to correct the problem. After the problem has been resolved, restart the server.

- 2. Start the SCU from the MS-DOS partition or insert the SCU diskette into drive A and soft boot (reset) your server.
- 3. Press [Enter] to display the SCU introductory screen.

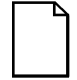

**NOTE:** The SCU contains help pop-up screens for any selected menu item. Press [F1] at anytime to display a help screen. Press [Esc] to remove a help screen.

4. If no configuration errors appear, the Welcome screen displays.

Press [Enter] to display the Main menu.

If a configuration error appears, the Welcome screen displays information about the error and tells you to reconfigure your server.

5. Step through the menu items to familiarize yourself with the SCU. Press F1 from any SCU menu for help.

#### **Configure Your Computer**

This option provides step-by-step instructions on how to configure your server when adding, removing, or relocating expansion boards and when changing operating parameters (BIOS Setup options). If you are accessing this menu item for the first time, it is recommended that you follow the "Configure Your Computer" menu options in order. If this is a subsequent session, refer to the appropriate menu item to update your server's configuration.

#### **Adding ISA Expansion Boards**

Perform the following steps to add ISA expansion boards to your server configuration:

- 1. Start the SCU from the MS-DOS partition or insert the SCU diskette into drive A and soft boot (reset) your server.
- 2. From the Configure Your Computer menu, select "Step 2: Adding and Removing Boards," and update the list of expansion boards and options to include any ISA expansion boards you are going to install in your server.
- 3. Select "Step 4: Examine Required Switches," to check the required switch and jumper settings of the ISA expansion boards.
- 4. Select "Step 5: Save and Exit," to save your configuration and exit the SCU.
- 5. Turn off your server and install the ISA expansion boards, manually setting the necessary switches and jumpers.

#### **Adding EISA Expansion Boards**

Perform the following steps to add EISA expansion boards to your server configuration:

1. Turn off your server and install the EISA expansion boards.

Refer to Chapter 3, "Expanding Your Server," for detailed instructions on installing expansion boards.

2. Start the SCU from the MS-DOS partition or insert the SCU diskette into drive A and soft boot (reset) your server.

After your server boots, the following message appears:

EISA Configuration Error - Run Configuration Utility

This indicates that the EISA configuration changed since the last time the configuration was saved.

3. Press [Enter] to display the SCU main menu and then [Enter] again to continue.

The SCU requests that you load all appropriate .CFG files for the newly installed EISA expansion boards. Afterwards, the SCU displays the Configure Your Computer menu.

4. From the Configure Your Computer menu, select "Step 3: View or Edit Details," to verify that all EISA expansion boards were installed and configured correctly.

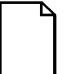

**NOTE:** An EISA expansion board might require an IRQ to be set. If so, select that board and choose an IRQ from the list provided. This list displays IRQs that are either not assigned or can be re-assigned. If you select an IRQ that conflicts with another expansion board in your server, a menu appears informing you of the expansion board that is in conflict, its current settings, and the settings that will change if you choose to set that IRQ.

5. Select "Step 5: Save and Exit," to save your configuration and exit the SCU.

#### **Adding PCI Expansion Boards**

**CAUTION:** Before installing a PCI video expansion board:

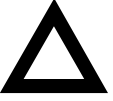

- 1. Make sure you follow the instructions given below to enable the PCI slot and to assign an IRQ.
- 2. Disable onboard video. To disable onboard video, move the onboard VGA jumper (J9) to the Disabled position (Refer to Appendix A).
- 3. Install the PCI video card.
- 4. Make sure you switch the video signal cable from the onboard video connector to the connector on the PCI video expansion board.

Failure to do so might cause your PCI video card and/or server to operate incorrectly.

Perform the following steps to add PCI expansion boards to your server configuration:

1. Turn off your server and install the PCI expansion boards. Note which slots the PCI expansion boards were installed into.

Refer to Chapter 3, "Expanding Your Server," for detailed instructions on installing expansion boards.

- 2. Start the SCU from the MS-DOS partition or insert the SCU diskette into drive A and soft boot (reset) your server.
- 3. Press [Enter] to display the SCU welcome screen and then [Enter] again to continue.
- 4. From the Configure Your Computer menu, select "Step 3: View or Edit Details".
- 5. Highlight the appropriate PCI slot Options Group for each installed PCI expansion board and then select Enable Device to configure your server.

If an IRQ needs to be assigned for an installed PCI expansion board, select PCI Interrupt and set it to One IRQ Required.

Press [F6] to display the IRQ currently assigned and + or - to scroll through the remaining un-assigned IRQs to select the one you want.

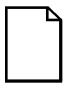

**NOTE:** At any time you can view IRQ, DMA, and memory assignments while in the SCU by selecting [F7], the "View Additional System Information" menu. From this menu, select either Used Resources or Available Resources.

6. Select "Step 5: Save and Exit," to save your configuration and exit the SCU.

#### **Relocating Expansion Boards**

Perform the following steps **before** relocating an ISA expansion board and **after** relocating an EISA or PCI expansion board.

- 1. Start the SCU from the MS-DOS partition or insert the SCU diskette into drive A and soft boot (reset) your server.
- 2. Press [Enter] to display the SCU main menu and then [Enter] again to continue.
- 3. From the Configure Your Computer menu, select "Step 2: Adding and Removing Boards".
- 4. Highlight the expansion board you want to relocate, press [Enter], and then follow the instructions displayed on your monitor screen.
- 5. Select "Step 5: Save and Exit," to save your configuration and exit the SCU.

If there are no resource conflicts, the new configuration information is saved to the .SCI file. If there is a conflict, you must resolve it before you can complete your server's configuration.

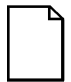

**NOTE:** If you run the SCU from the ServerWORKS Quick Launch CD-ROM disk, the .SCI file is not saved. To save the .SCI file, you need to rerun the SCU from either your hard disk drive or from the SCU diskette you created.

### **Setting the Date and Time**

Use these two SCU options to reset the date and time maintained by your server's battery. Note that it might be faster to change the date and time using the BIOS Setup options.

To access this menu item:

- 1. Start the SCU from the MS-DOS partition or insert the SCU diskette into drive A and soft boot (reset) your server.
- 2. Press [Enter] to display the SCU main menu.
- 3. Configure your server for the current date and time by selecting the Set Date and Set Time options.

### **Maintain the SCU Diskette**

Select this option to maintain Configuration (CFG) files and System Configuration Information (SCI) files. The following menu options are available:

- Create a backup SCI file
- Load a backup SCI file
- Copy/update CFG files
- Copy/update SCI files
- Delete CFG files
- Delete SCI files
- Return to the Main Menu

To access this menu item:

- 1. Start the SCU from the MS-DOS partition or insert the SCU diskette into drive A and soft boot (reset) your server.
- 2. Press [Enter] to display the SCU main menu.
- 3. Highlight the appropriate Maintain the SCU Diskette option, Press [Enter], and then follow the instructions displayed on your monitor screen.

#### **SCU Options**

The following tables list the options that are available in the SCU (View or Edit details). Use the keyboard function keys to help you select options, change values, and display help information.

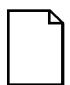

**NOTE:** The server also has a BIOS Setup utility available to change your server's BIOS settings. Although, the BIOS Setup utility is separate from the SCU, the SCU will automatically update the BIOS settings. In most cases, your server will operate according to the most recent changes regardless of which utility you use to make changes. However, Digital recommends that you use the SCU to configure your server each time you add hardware, remove hardware, or change server settings to ensure that your server operates properly.

The following menu fields might not reflect current BIOS or SCU revisions. Refer to the BIOS Setup utility screens, the SCU, and any associated on-line help for more information.

If you need to access the BIOS Setup utility:

- 1. Reboot your server.
- 2. After the POST has successfully completed, press [F2] to access Setup.

### **System**

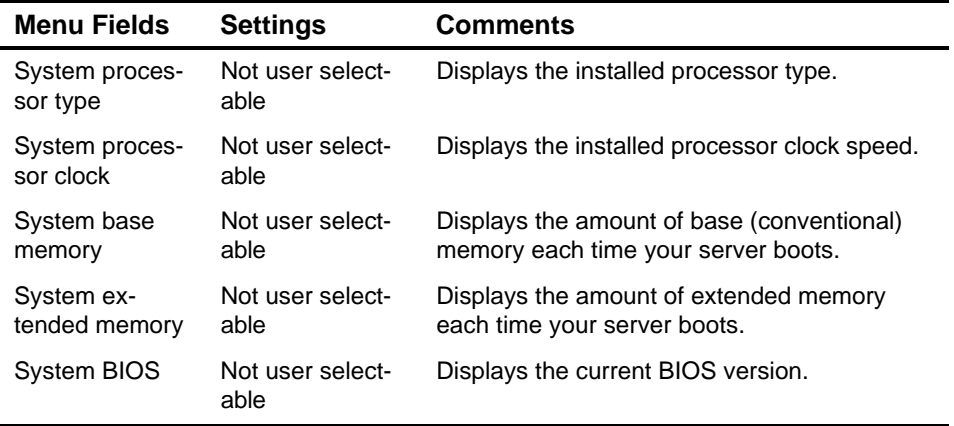

### **Diskette Drive Group**

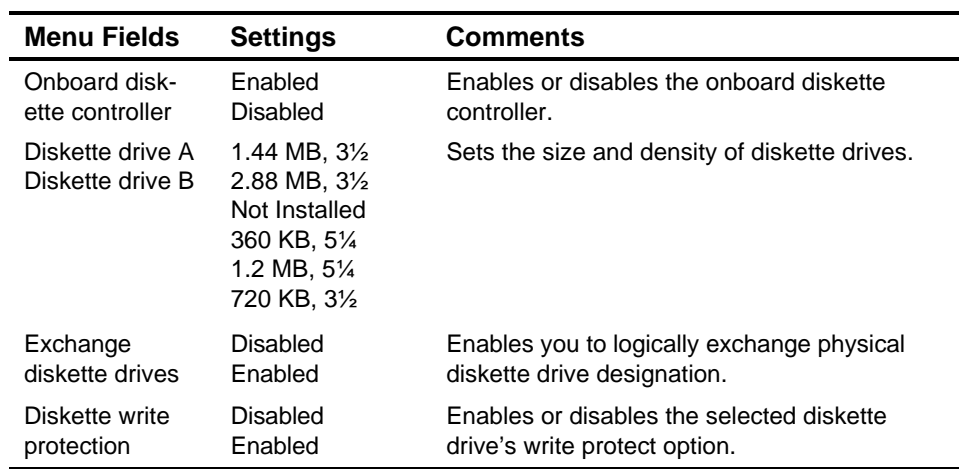

### **Hard Disk Group**

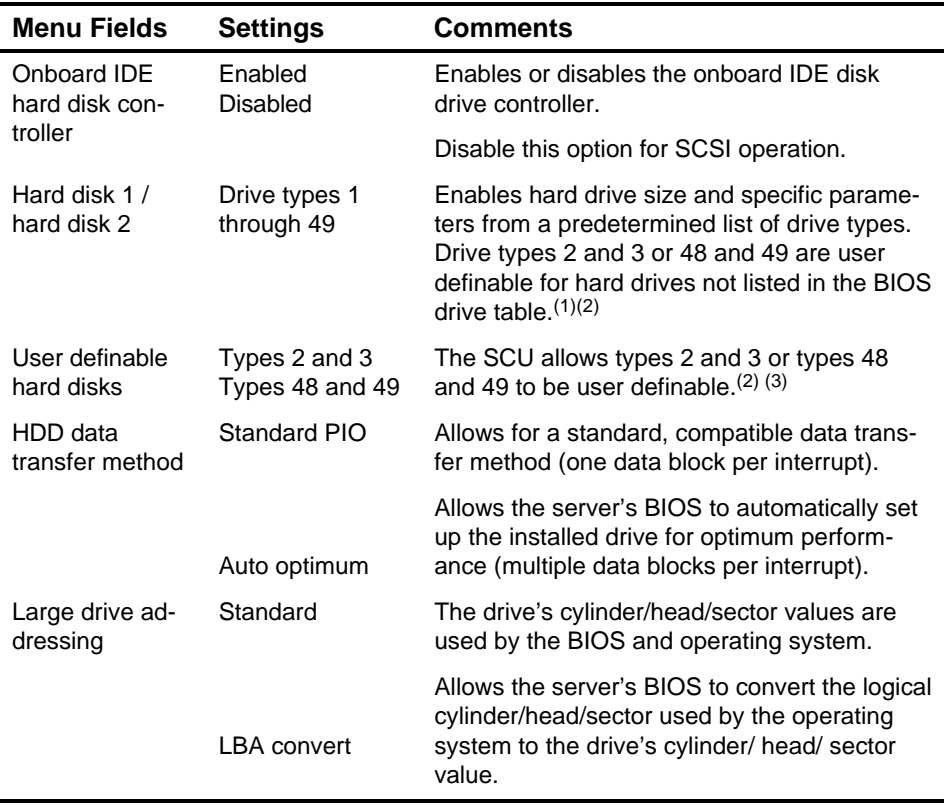

(1) Drive type 48 or 49 information is aliased to drive type 2 or 3 when application software does not recognize drive types above 47.

(2) Auto-detection of IDE drive parameter is supported in types 2 and 3 and types 48 and 49.

(3) Some operating systems do not recognize hard disk drive types above 29.

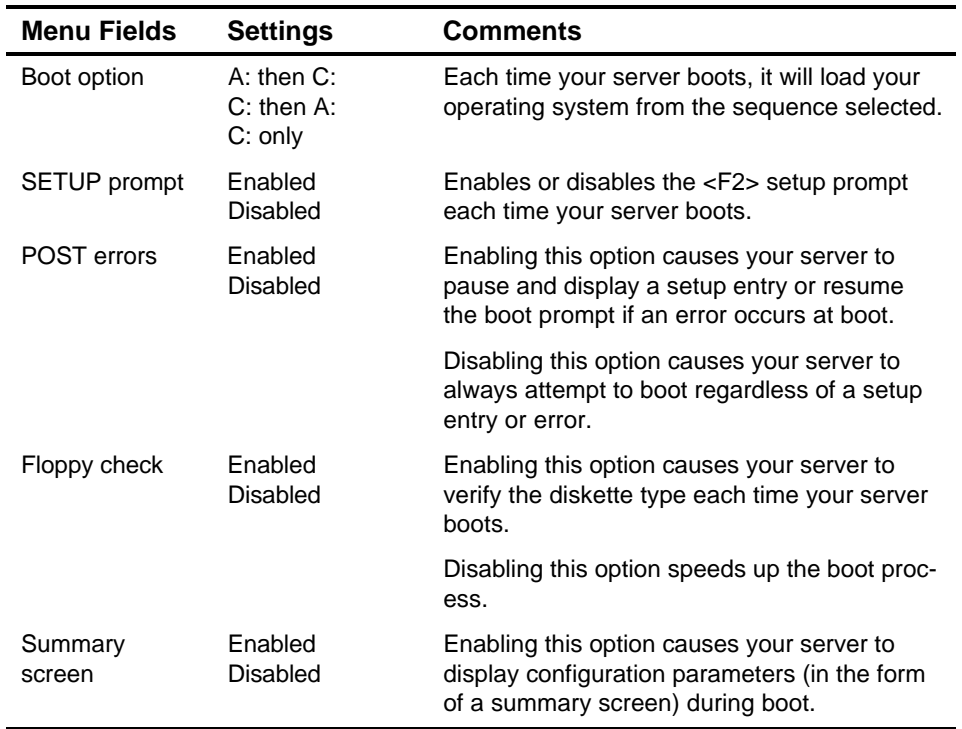

### **Boot Options Group**

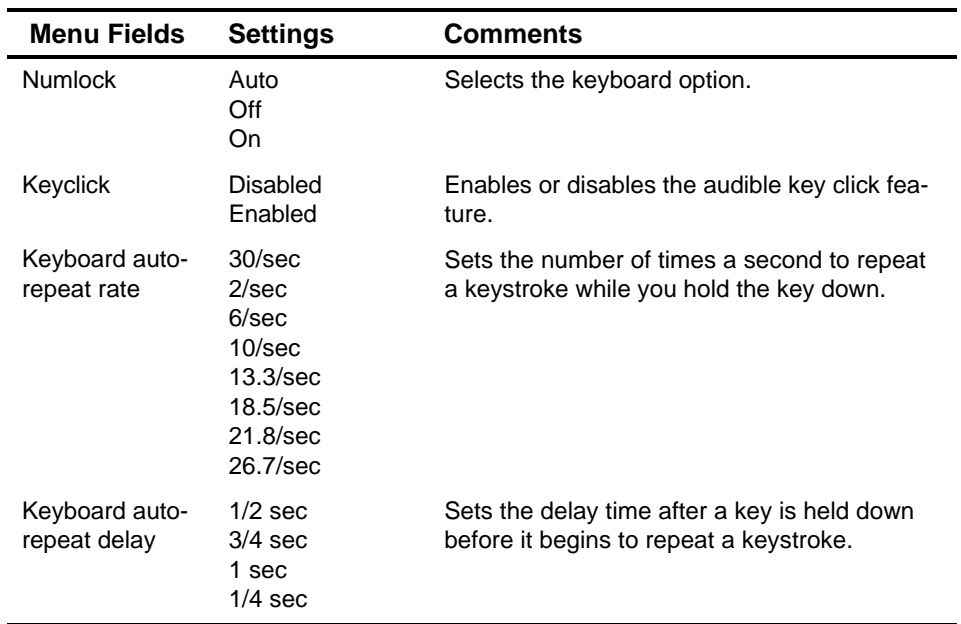

## **Keyboard Features Group**

## **Serial Port Group**

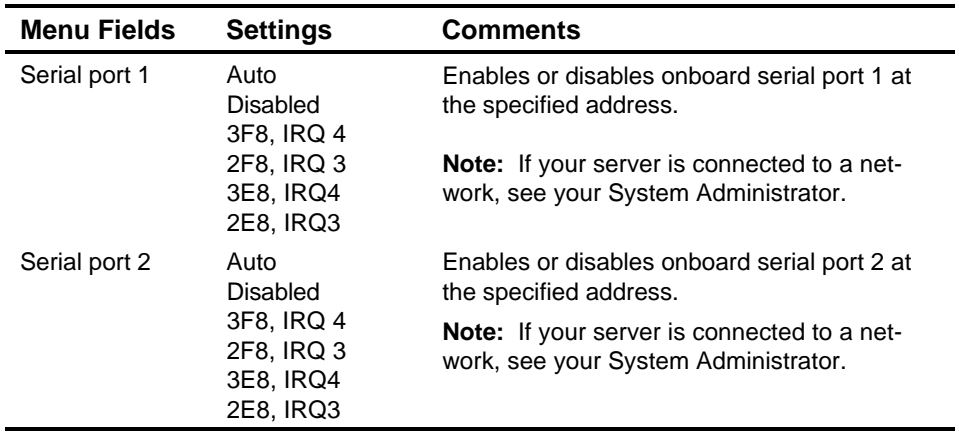

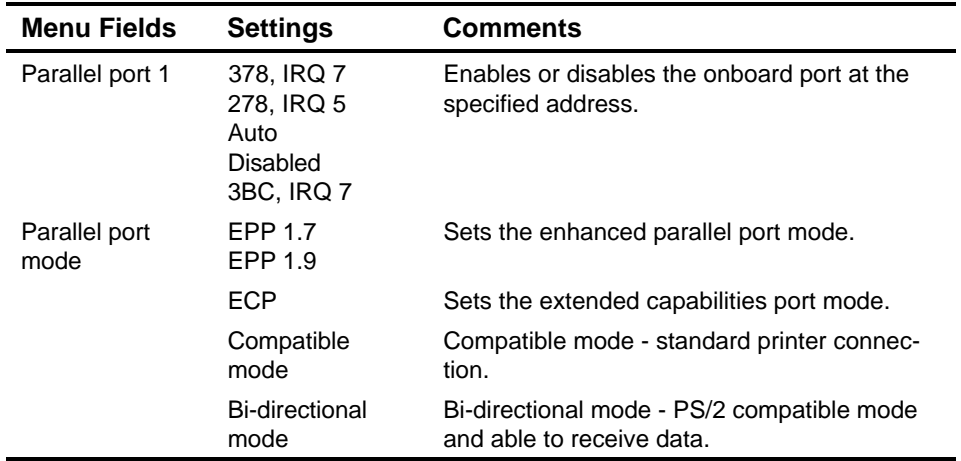

### **Parallel Port Group**

### **Video Options Group**

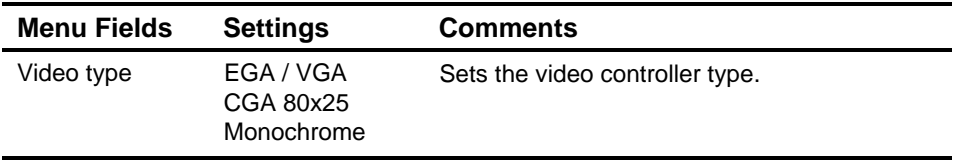

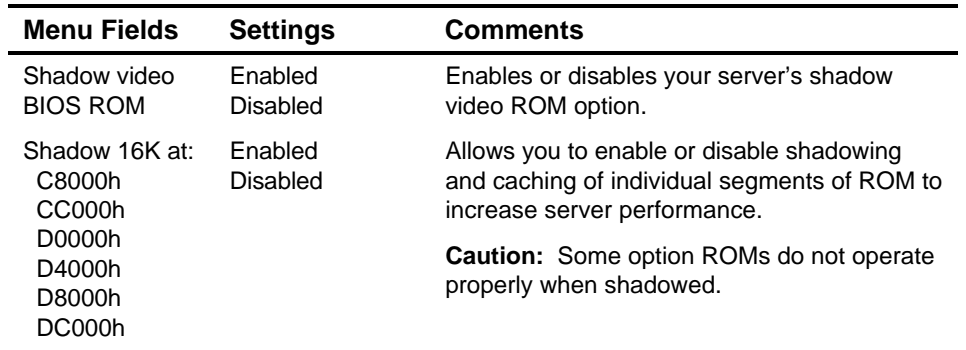

### **Shadow Options Group**

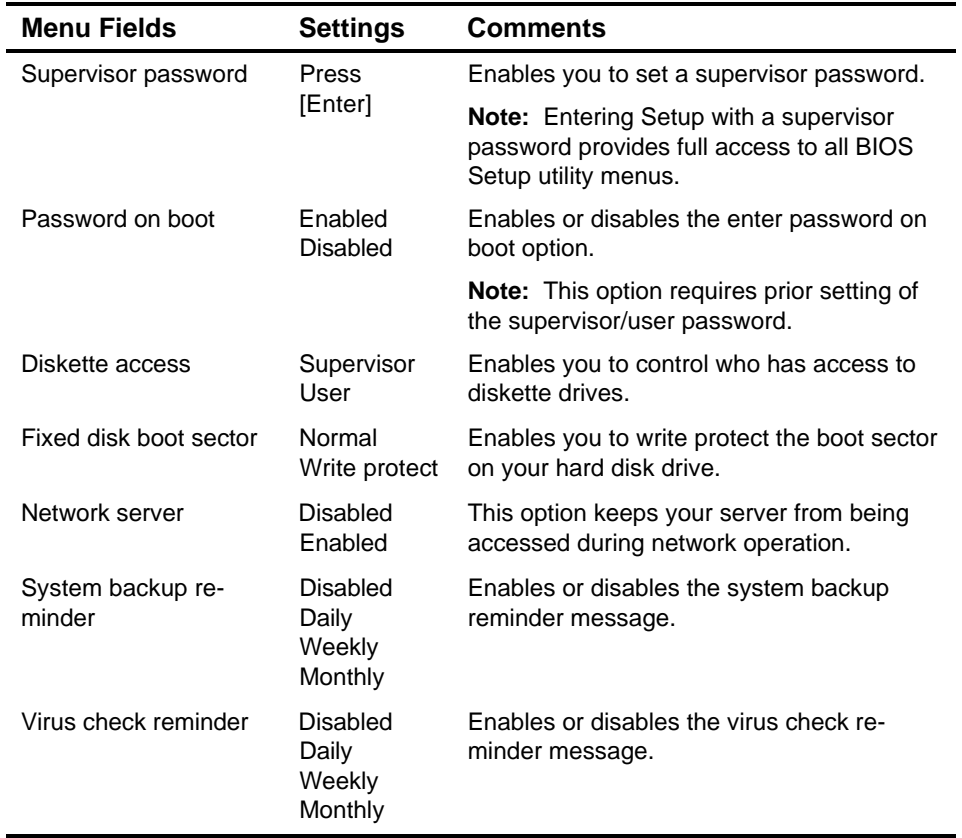

### **Security Options Group**

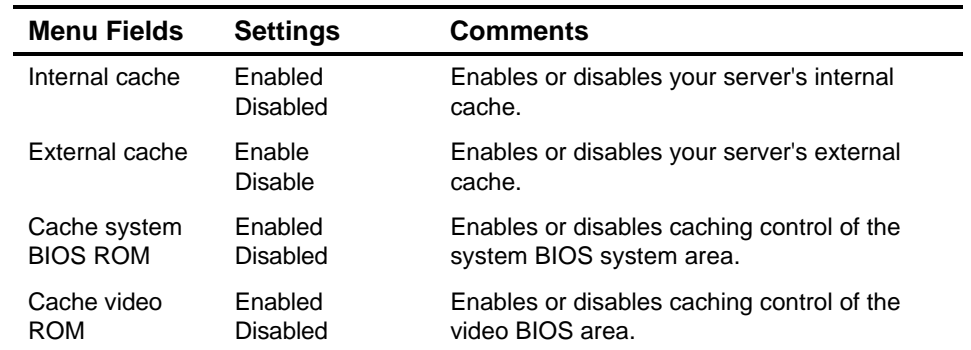

### **Cache Options Group**

### **Reserved System**

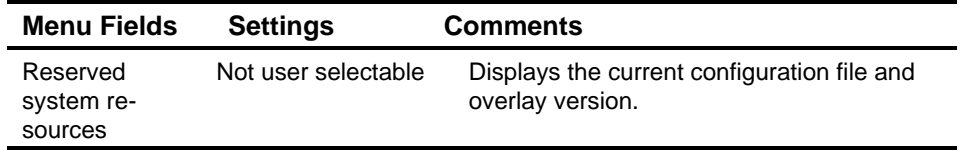

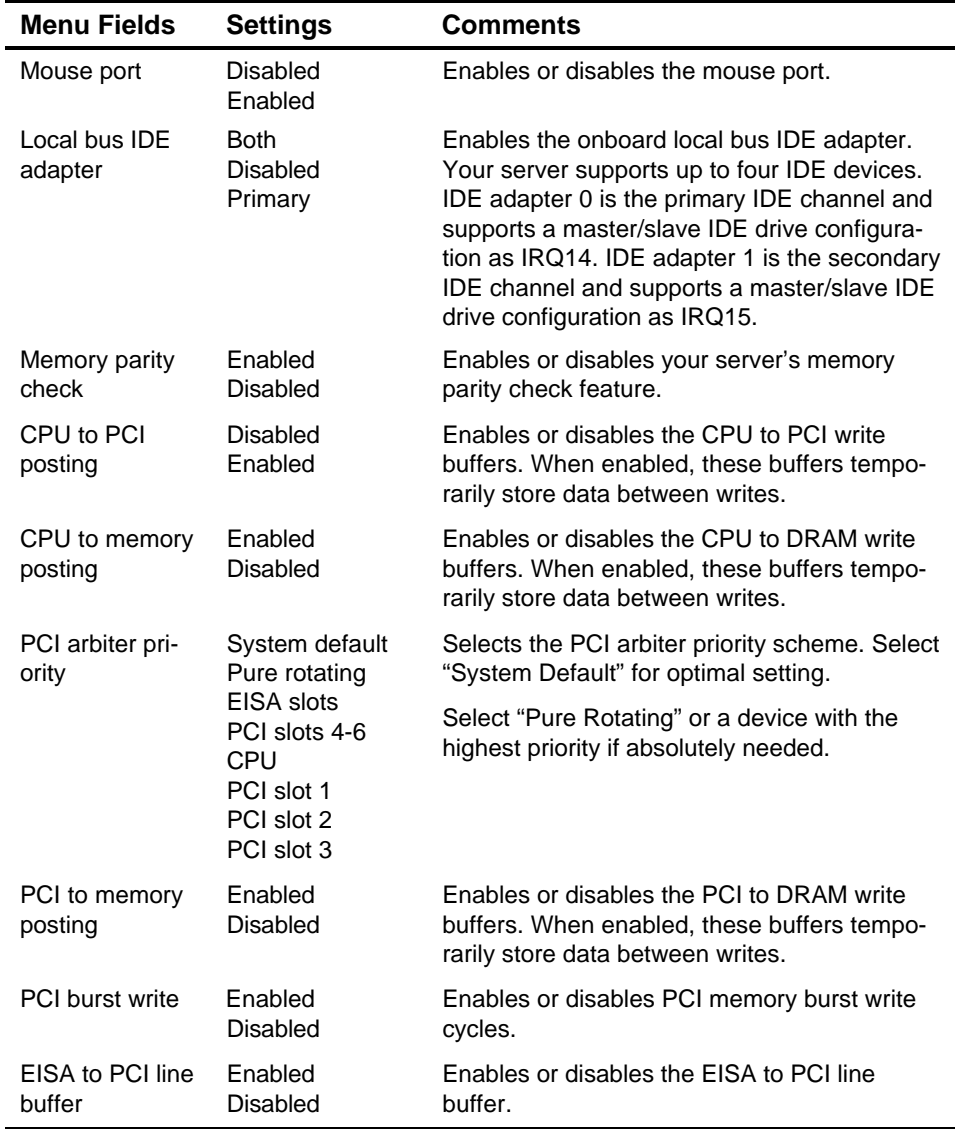

### **Miscellaneous**

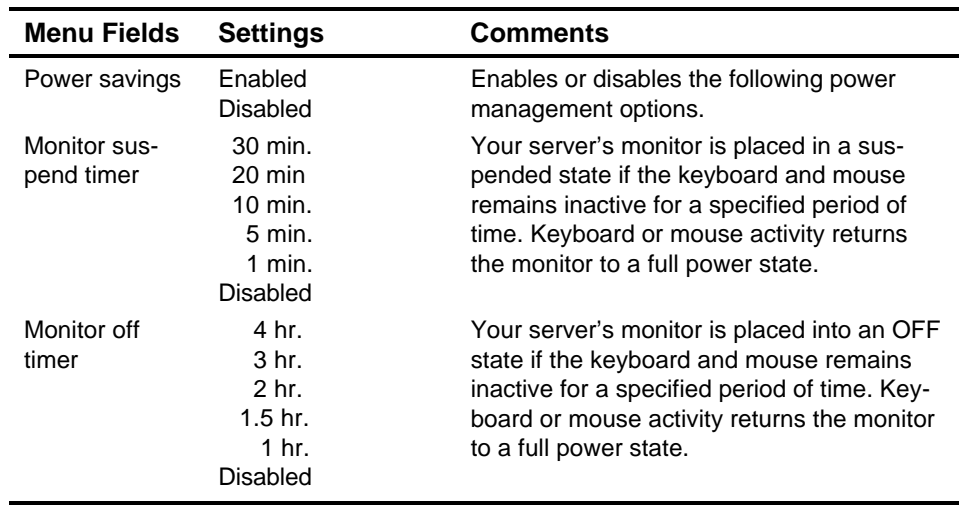

### **Power Options Group**

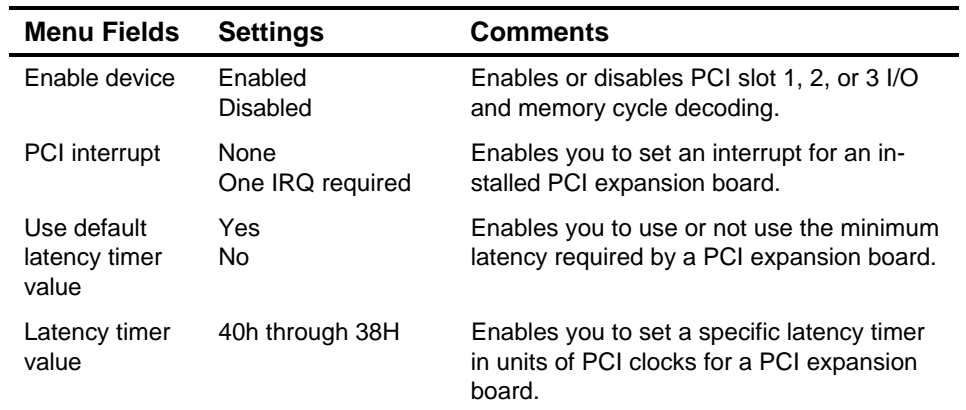

### **PCI Slot Options Group: (PCI Slots 1-3)**

### **Onboard SCSI Device Group**

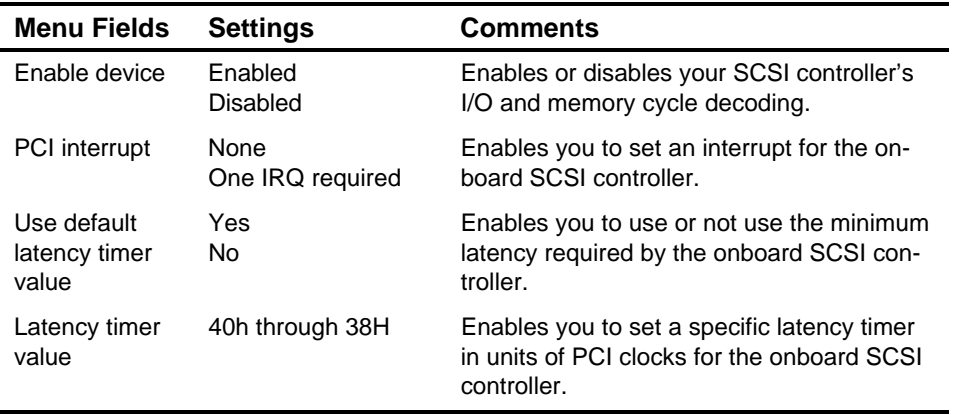

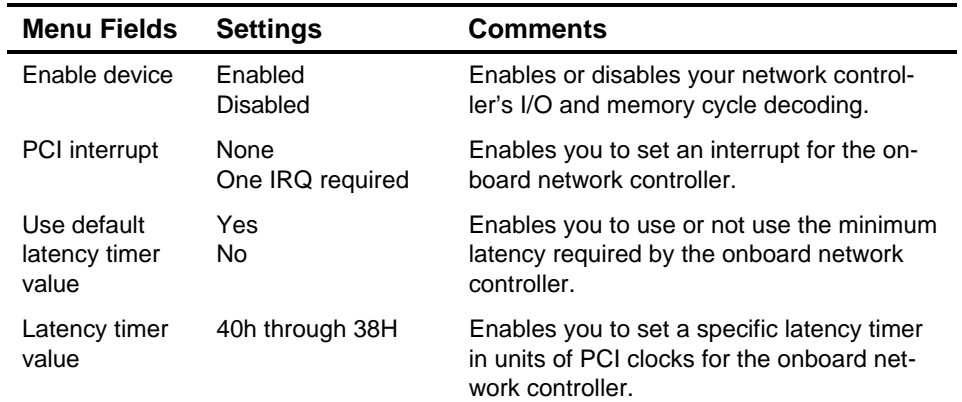

### **Onboard Network Device Group**

## **VGA Graphics Controller**

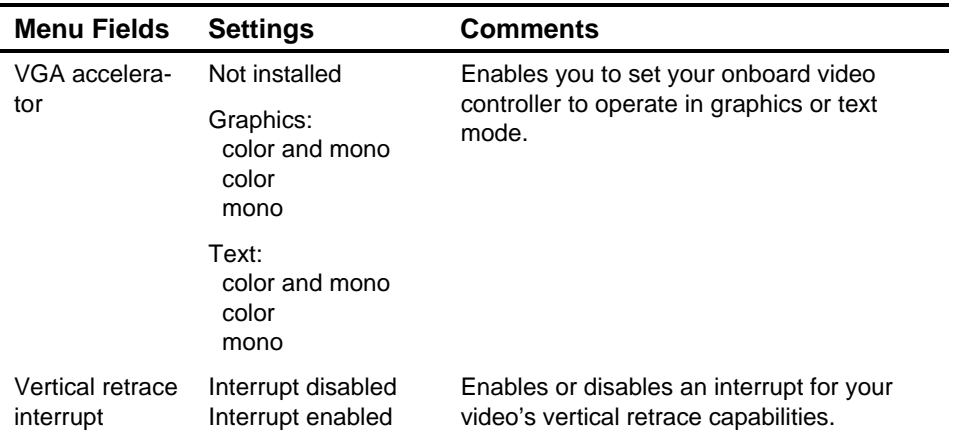

**3** 

# **Expanding Your Server**

### **Introduction**

This chapter lists the tools required to expand your server, explains how to prevent component damage from static electricity, provides preliminary setup procedures for server expansion, and describes how to unlock and remove the server's side panels. Also included in this chapter are instructions for replacing or modifying the following hardware:

- Main logic board options:
	- − CPU module
	- − Memory
	- − Secondary cache
	- − Server battery
- Optional EISA and PCI local bus expansion boards
- Mass storage devices

## **Tools Needed**

- A Phillips screwdriver
- An antistatic wrist strap (recommended, but not required)

### **Static Electricity**

Static electricity collects on non-conductors such as paper, cloth, or plastic. A static discharge can be damaging even though you often cannot see or feel it. To prevent damage to circuit boards and/or components:

- Before touching any circuit board or component, touch the metal frame of your server to discharge any static electricity.
- Keep circuit boards and components away from non-conductors.
- Keep clothing away from circuit boards and components.
- Keep circuit boards in anti-static bags.

### **Disconnect External Devices and Power**

Before removing the side panels, perform the following:

- 1. Turn off power to all external devices connected to server.
- 2. Turn server off.
- 3. Unplug power cord from wall outlet.
- 4. Disconnect power cord and monitor cord from server.

### **Voltage Select Switch**

If your server has a voltage select switch, it is factory set for the proper ac input power source available in your specific country.

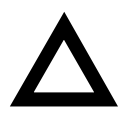

**CAUTION:** The voltage selection switch must match the voltage supplied by your power outlet. In North America 115 volts is common. In other countries 230 volts is common. Ensure that the voltage selection switch is set to the correct voltage. If it is not set correctly, you can damage your computer.

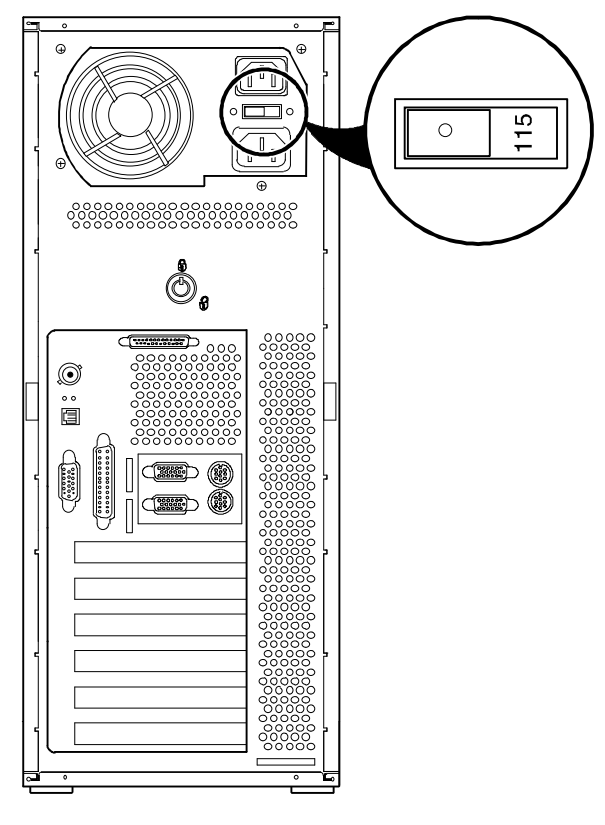

DEC00604-3

**Figure 3-1. Voltage Select Switch Location**

### **Unlocking and Removing Side Panels**

To unlock the side panels, turn the chassis key clockwise to a horizontal position (see Figure 3-2).

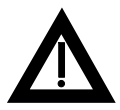

**WARNING:** You might injure yourself or damage your server if you attempt to remove the side panels before unplugging the ac and monitor power cords.

To remove the side panels, pull each one toward the rear of the server and then lift away.

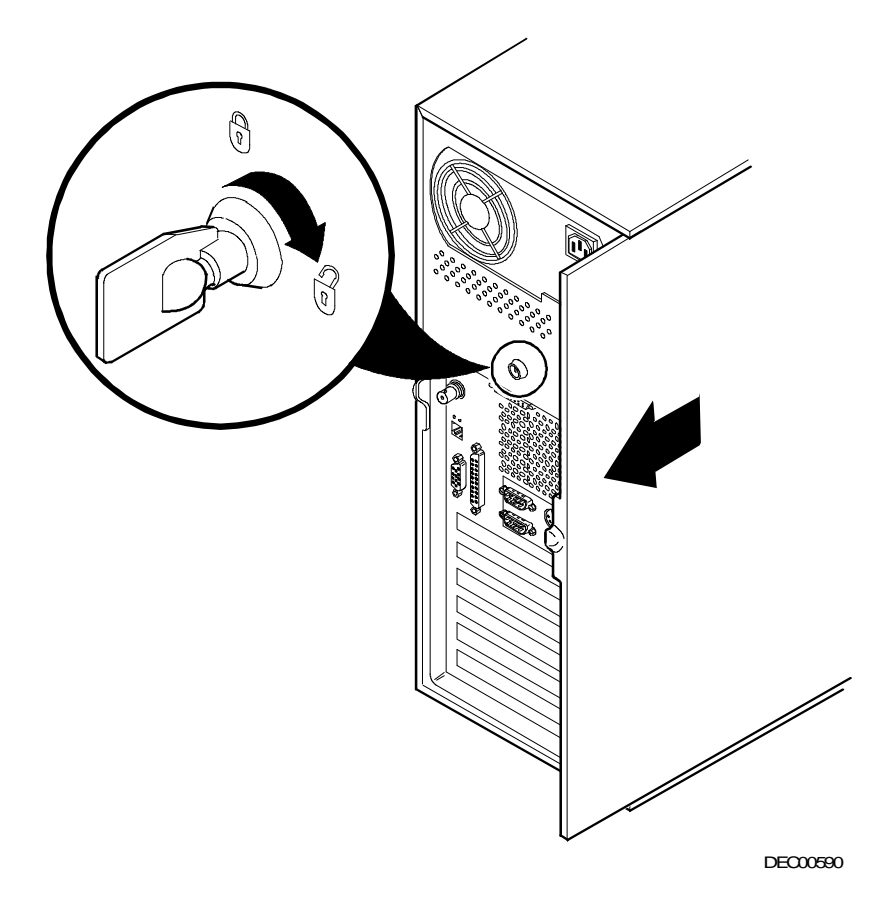

**Figure 3-2. Unlocking and Removing the Side Panels**

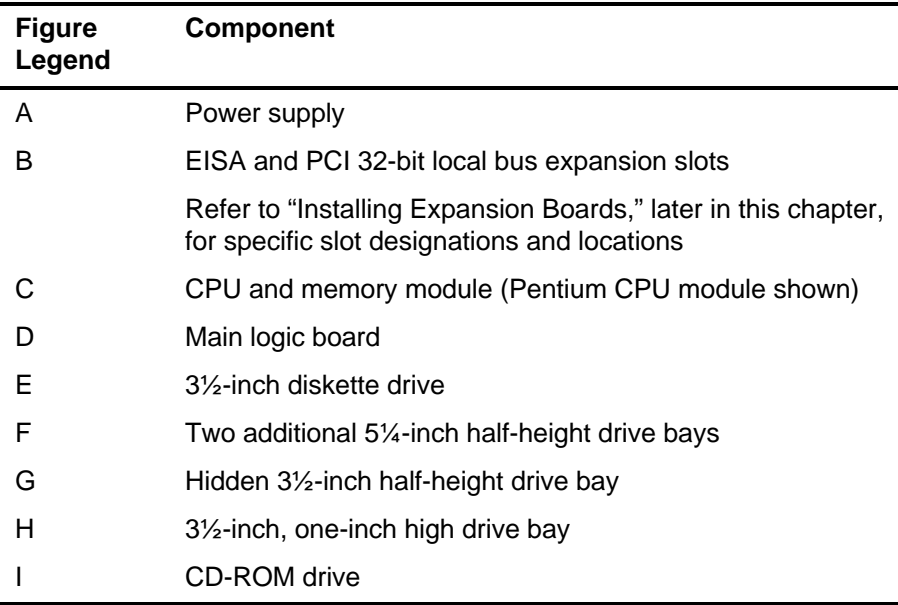

# **Server Components**

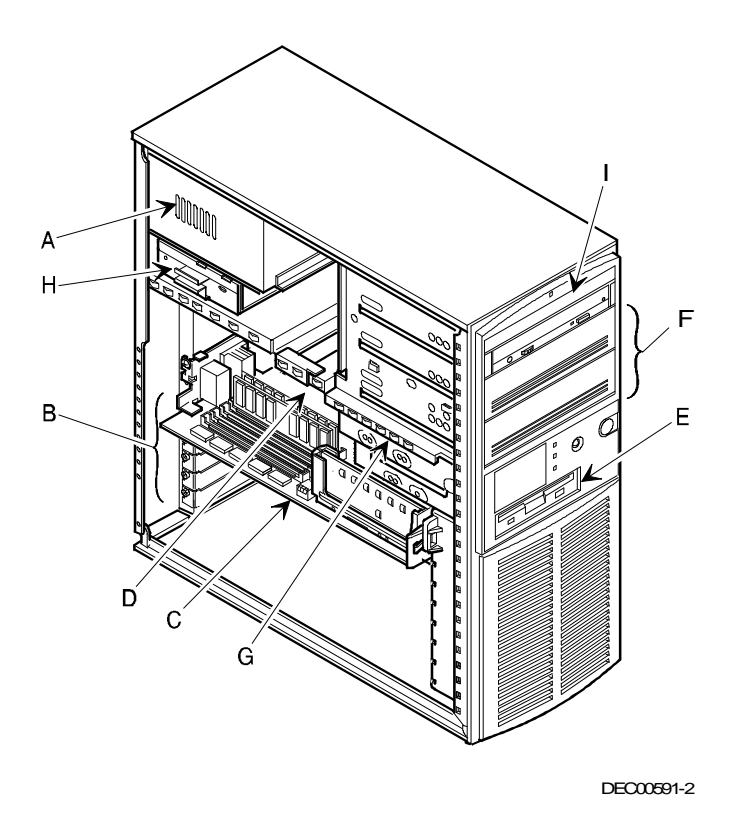

**Figure 3-3. Server Components**

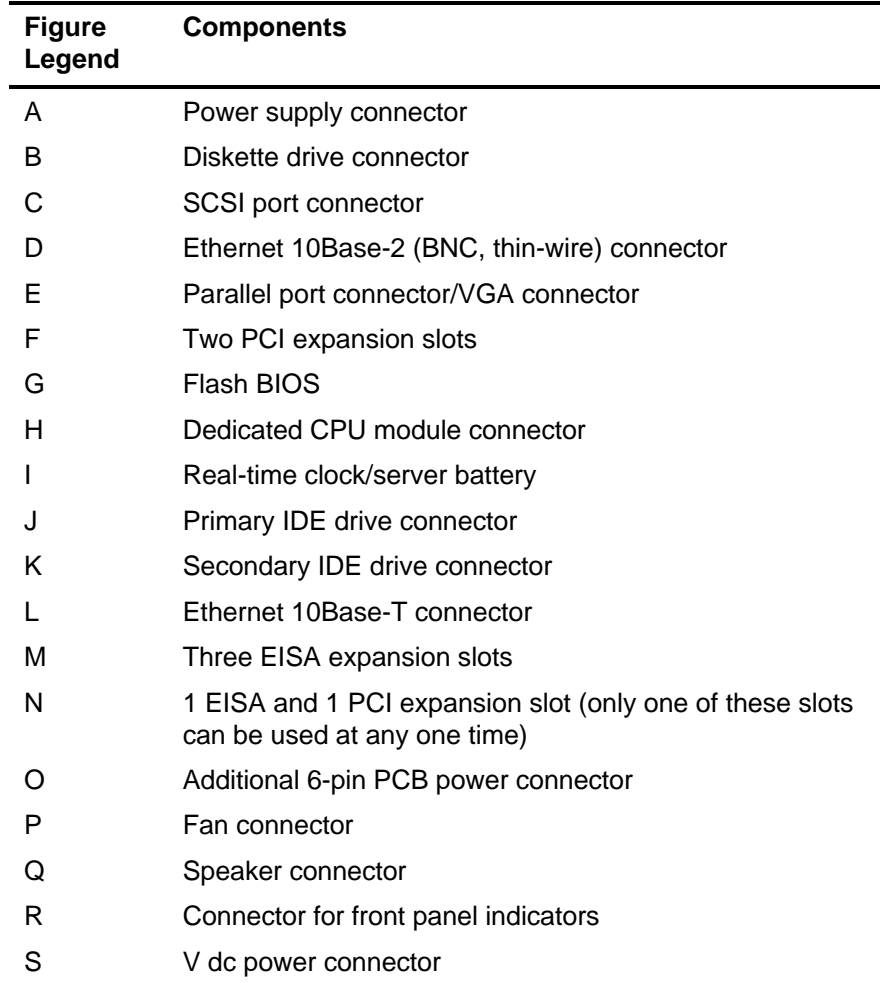

# **Main Logic Board Components/Connectors**

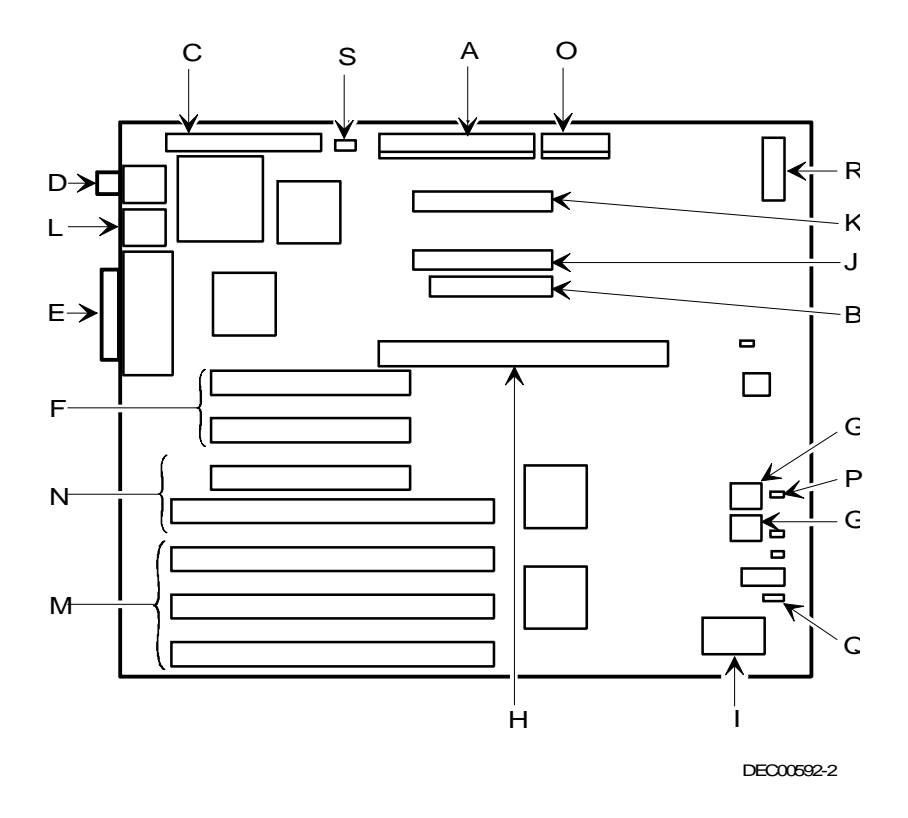

**Figure 3-4. Main Logic Board Components/Connectors**

# **i486 CPU Module Components/Connectors**

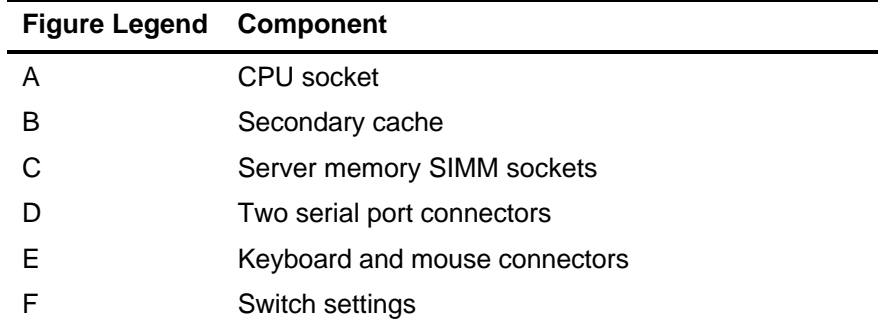

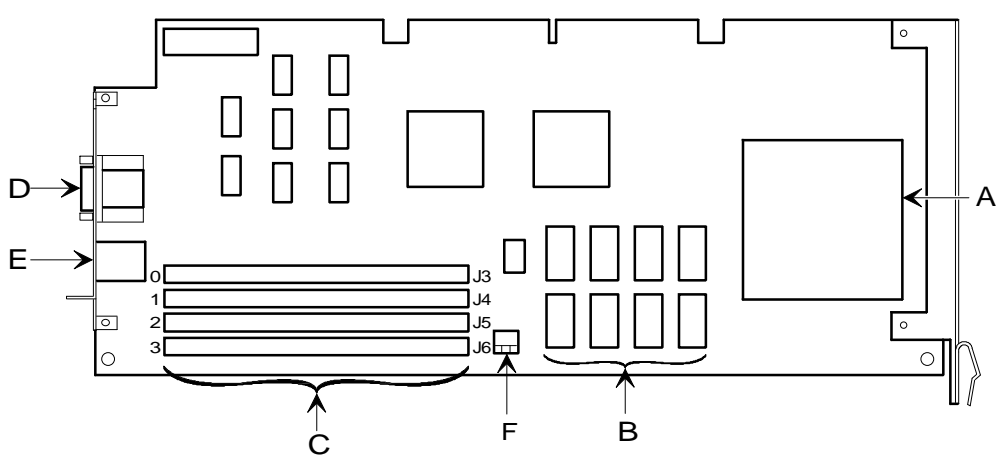

DEC00607-2

**Figure 3-5. i486 CPU Module Components/Connectors**

# **Pentium CPU Module Components/Connectors**

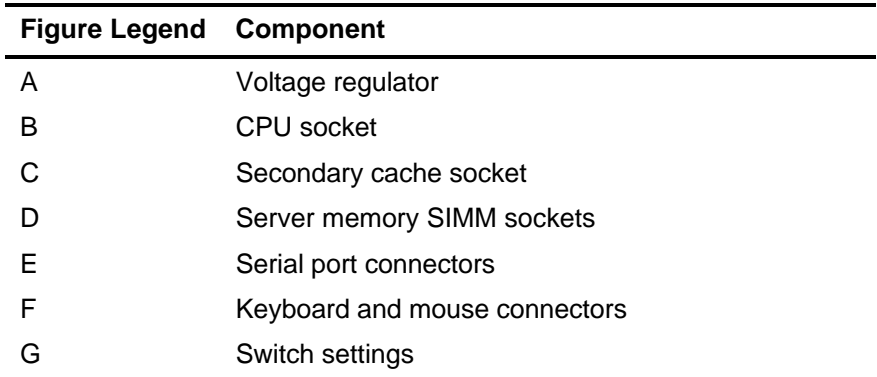

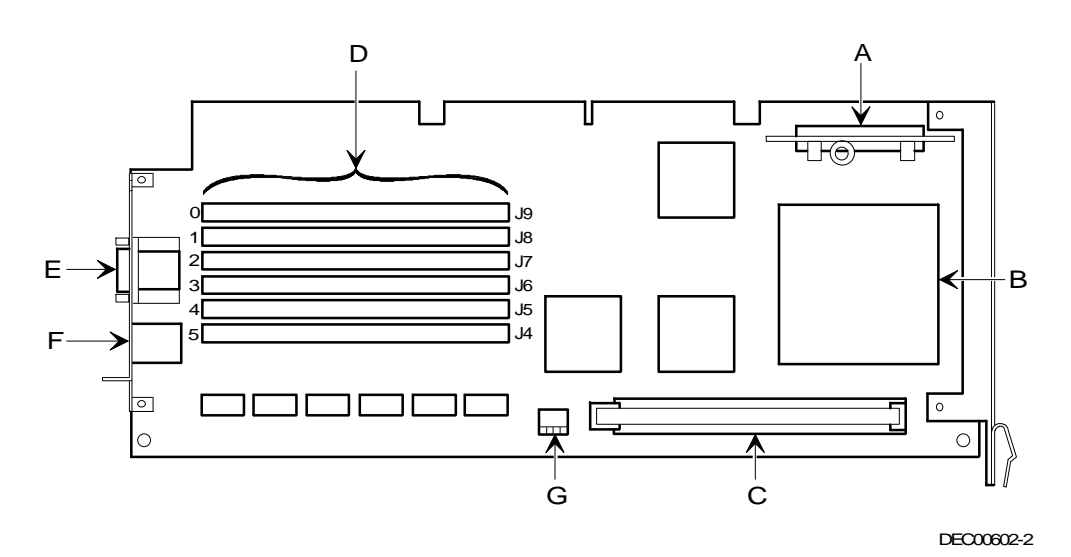

**Figure 3-6. Pentium CPU Module Components/Connectors**

## **Upgrading the CPU Module**

Installing a higher-performance CPU module increases the capabilities of your server. It also enables you to upgrade with future CPUs, install additional server memory, and install a larger capacity secondary cache module (Pentium CPU module only). To upgrade your CPU module:

- 1. Turn off your server. Disconnect any external devices and unplug the power cord from the wall outlet. Unplug the power cord and monitor cord from the back of the server.
- 2. Unlock and remove the left side panel.
- 3. Remove the screw that secures the CPU module to your server's rear panel.
- 4. Grasping both ends of the CPU module, carefully remove it from the main logic board.
- 5. If you plan on installing additional server memory or a secondary cache module on your existing CPU module, place it on an antistatic surface.

If not, store the CPU module in an anti-static package.

- 6. Install additional server memory. Refer to "Installing Additional Server Memory" later in this chapter.
- 7. Install a secondary cache module (Pentium CPU module only). Refer to "Installing a Secondary Cache Module" later in this chapter.
- 8. Prior to installing an upgraded or new CPU module, refer to Appendix A, "Technical Specifications," to see if any configuration switches need to be set.

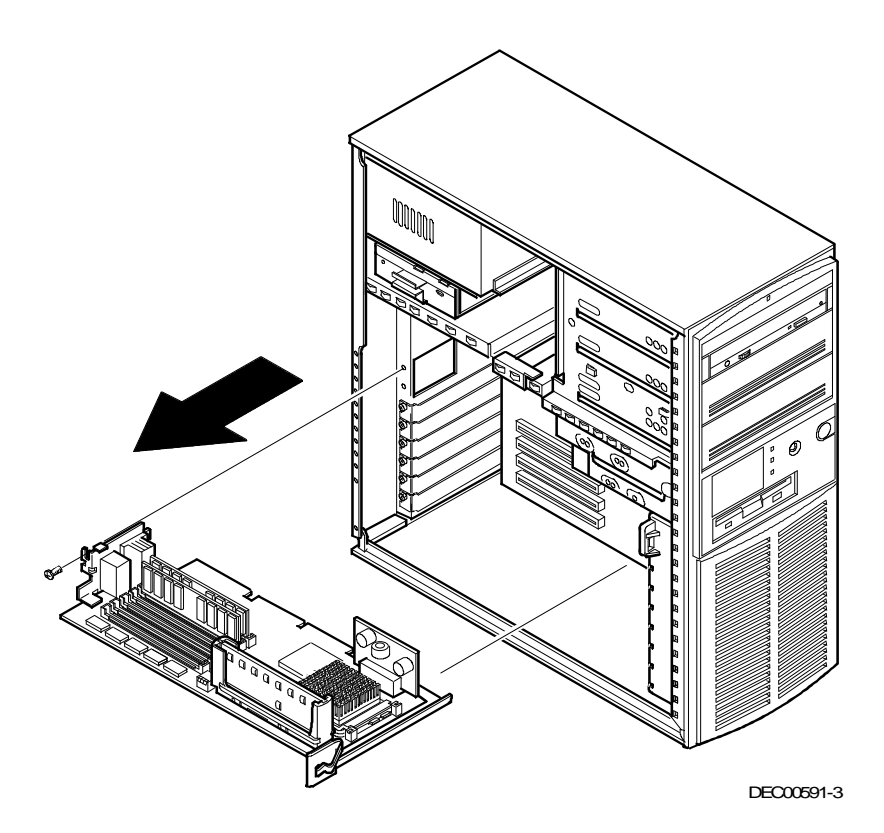

**Figure 3-7. Removing the CPU Module (Pentium CPU Module Shown)**
9. Install the CPU module.

Make sure the metal bracket at the right-side of the CPU module is firmly seated against the plastic fan housing.

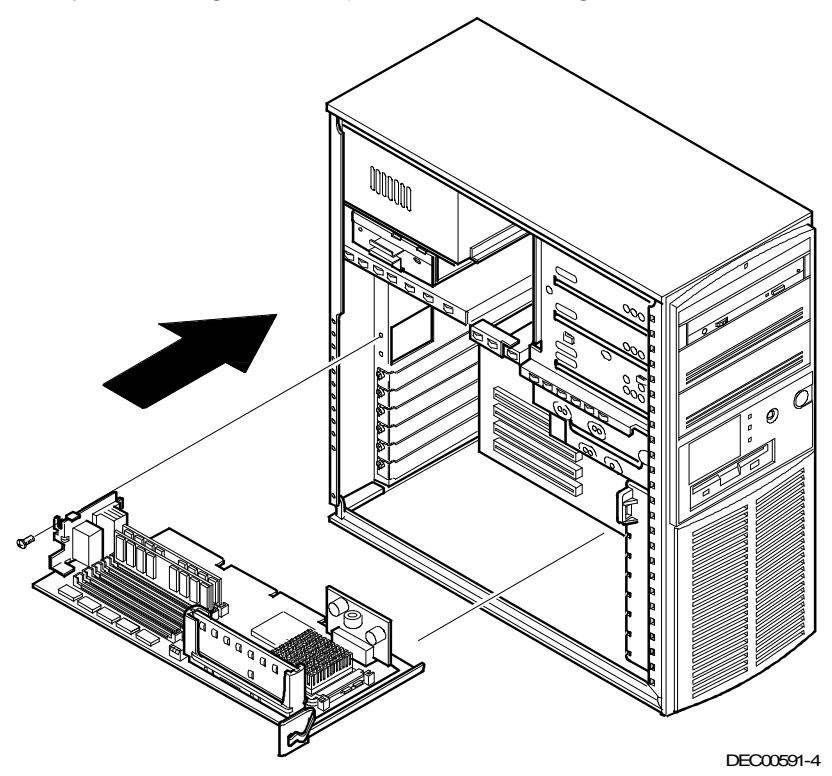

### **Figure 3-8. Replacing the CPU Module (Pentium CPU Module Shown)**

- 10. Replace the screw to secure the CPU module to your server's rear panel.
- 11. Replace and lock the left side panel.
- 12. Reconnect the power cord and monitor cord to the back of the server. Reconnect any external devices and plug the power cord into the wall outlet.
- 13. Reboot and run the SCU.

From the main menu select Configure Computer and then View and Edit Details.

Select Save and Exit to configure your server for the CPU module.

### **Upgrading the CPU**

Your CPU module is equipped with a ZIF socket (Socket 7 type) capable of supporting higher performance Pentium processors. Contact your Digital sales representative for CPU availability and ordering information for your computer.

To install a higher performance CPU:

- 1. Remove the CPU module.
- 2. Place the CPU module on an anti-static surface.

3. Lift up on the release lever to release the CPU. Remove the CPU, noting its pin 1 orientation (A, Figure 3-9).

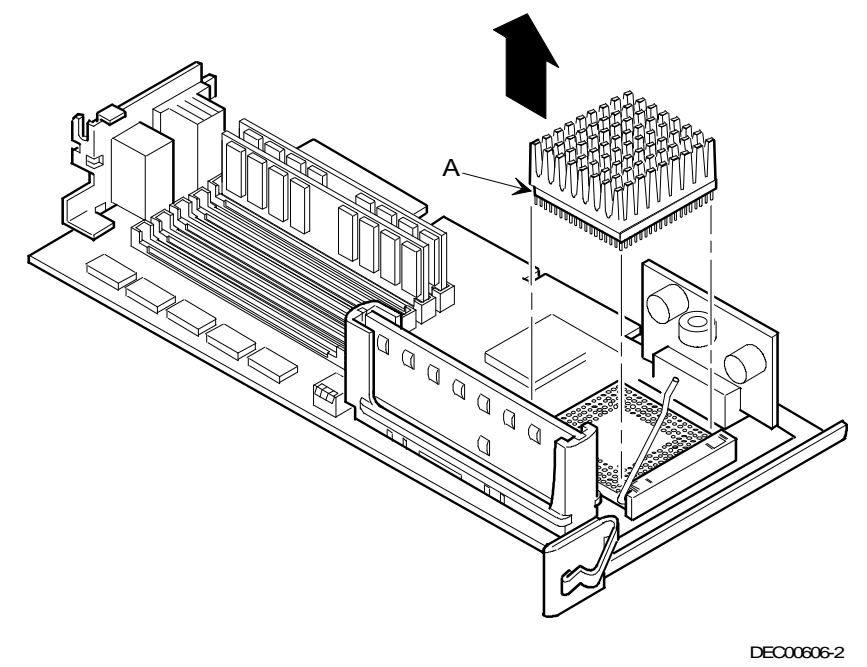

**Figure 3-9. Releasing the CPU (Pentium CPU Module Shown)**

4. Install the new CPU.

Make sure pin 1 on the CPU is aligned with pin 1 on the ZIF socket. Pin 1 is located at the notched end of the CPU (A, Figure 3-10).

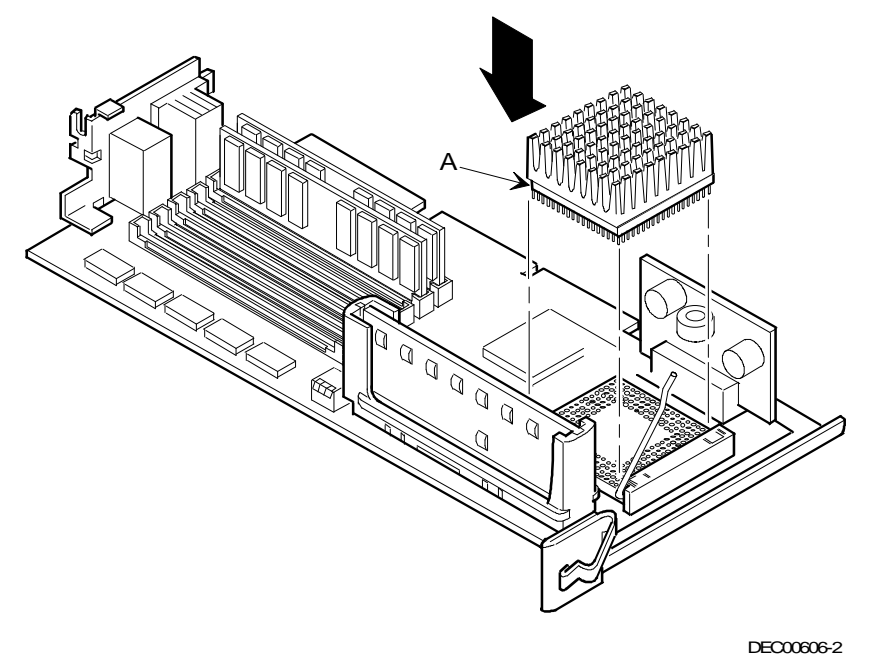

#### **Figure 3-10. Installing a New CPU (Pentium CPU Module Shown)**

- 5. Return the release lever to its original position.
- 6. Refer to Appendix A, "Technical Specifications," to see if any configuration switches need to be set.
- 7. Install and secure the CPU module to the main logic board.

# **Installing a Secondary Cache Module (Pentium CPU Module Only)**

Your server's Pentium CPU module comes with a 256 KB write-back standard or burst secondary cache module. Standard cache refers to asynchronous cache; "burst" cache refers to synchronous (higher performance) cache. You can upgrade to a 512 KB secondary cache module by replacing the existing 256 KB cache module. To upgrade to a 512 KB cache, perform the following:

- 1. Turn off your server. Disconnect any external devices and unplug the power cord from the wall outlet. Unplug the power cord and monitor cord from the back of the server.
- 2. Unlock and remove the left side panel.
- 3. Remove the CPU module and place it on an antistatic surface.
- 4. Holding the 256 KB secondary cache module only by the top edge, carefully lift it away from the CPU module and place it in an antistatic package.
- 5. Holding the 512 KB secondary cache module only by the top edge, carefully insert it into the socket on the CPU module. Make sure it fully seats into the socket.
- 6. Install the CPU module making sure it is firmly seated into the socket.
- 7. Replace and lock the left side panel.
- 8. Reconnect the power cord and monitor cord to the back of the server. Reconnect any external devices and plug the power cord into the wall outlet.
- 9. Reboot and run the SCU.

From the main menu select Configure Computer then select View and Edit Details to enable the external cache option. Select Save and Exit to configure your server for the secondary cache.

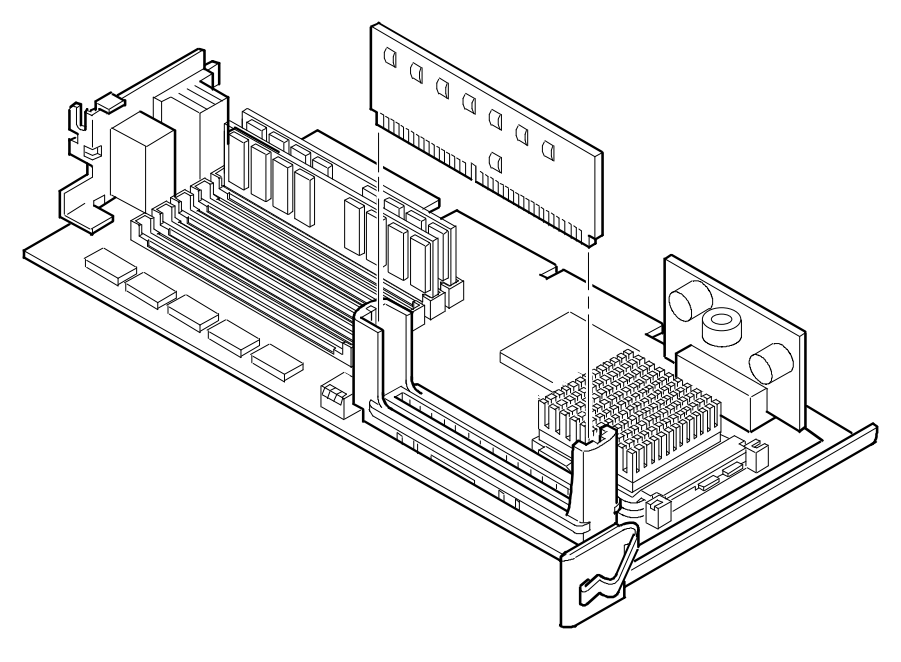

DEC00611

**Figure 3-11. Installing a Secondary Cache Module**

# **Installing Additional Server Memory**

Adding more memory allows your server to run larger, more complicated software and run it quicker.

The amount of memory your server supports depends on the type of CPU module you have installed. If you have the i486 CPU module installed, your server will support up to 128 MB using 32 MB single in-line memory modules (SIMMs) in SIMM sockets 0 through 3 (J3 through J6). If you have the Pentium CPU module installed, your server will support up to 192 MB using 32 MB SIMMs in SIMM sockets 0 through 5 (J4 through J9).

Your server is shipped with at least 16 MB of memory. You can add 4 MB, 8 MB, 16 MB, or 32 MB SIMMs. When installing SIMMs:

- SIMMs must be installed in pairs. For example, a 32 MB SIMM in socket 0 and a 32 MB SIMM in socket 1. You cannot mix SIMM sizes within sockets.
- SIMMs must be the same type and speed.
- SIMMs must have an access time of 70 ns or less.

Refer to the section, "Installing a SIMM or Memory Module," for detailed instructions on installing SIMMs.

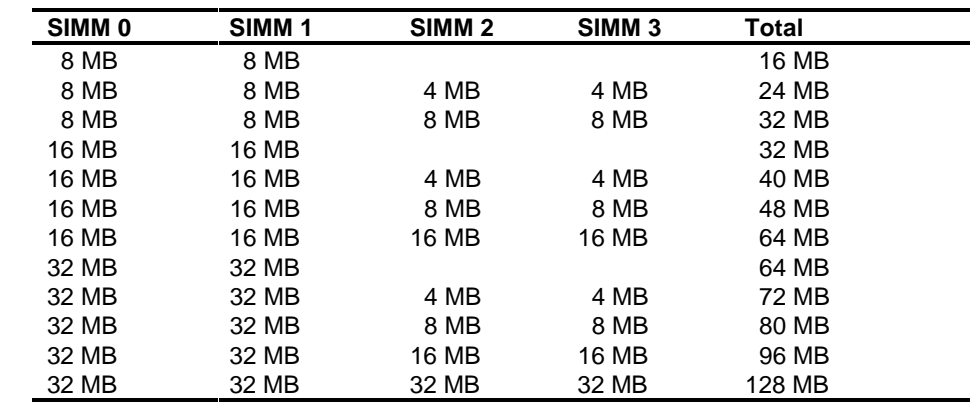

#### **Memory Configurations (i486 CPU Module)**

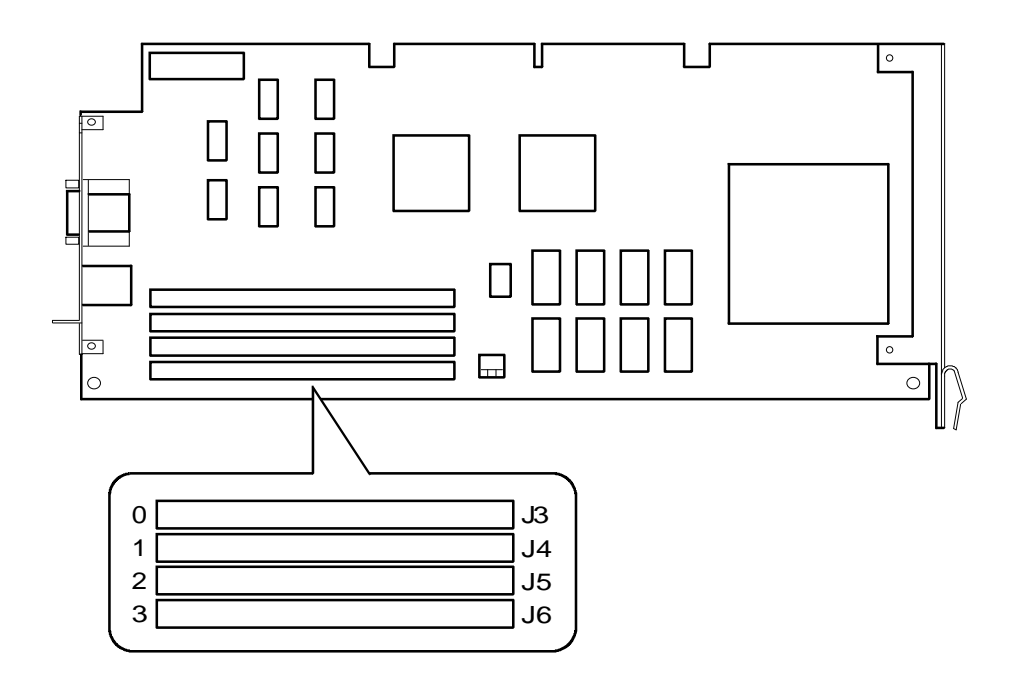

DEC00607-4

**Figure 3-12. SIMM Socket Locations (i486 CPU Module)**

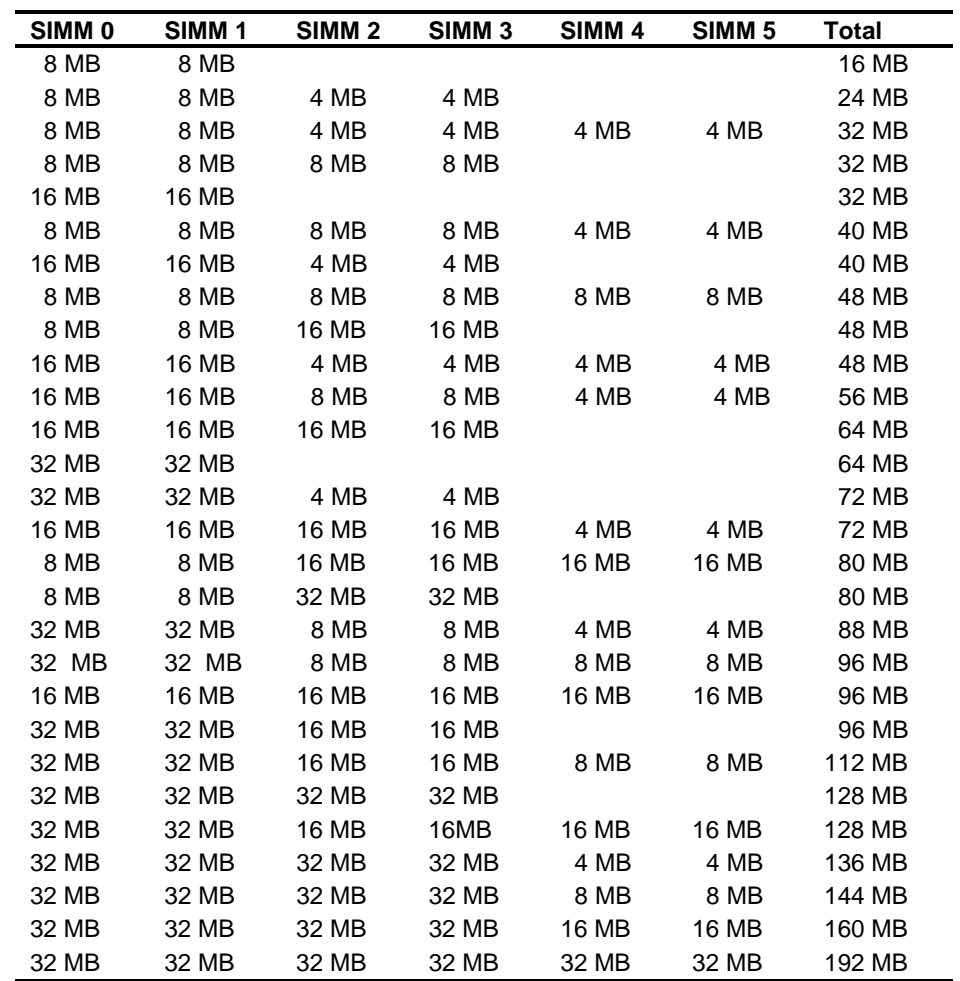

### **Memory Configurations (Pentium CPU Module)**

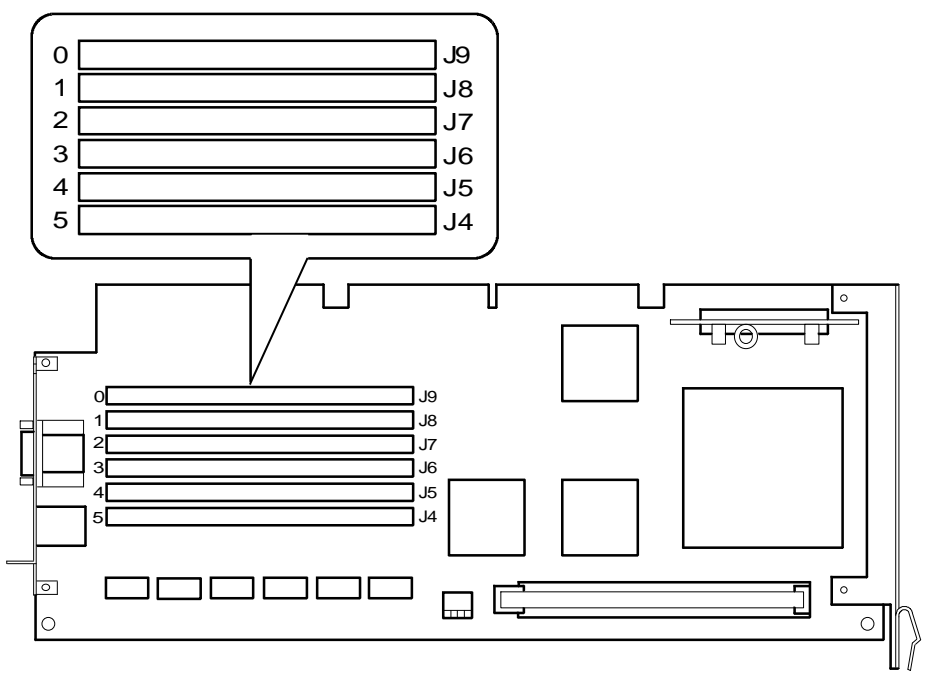

DEC00602-4

### **Figure 3-13. SIMM Socket Locations (Pentium CPU Module)**

### **Installing a SIMM**

To install a SIMM, perform the following:

- 1. Turn off your server. Disconnect any external devices and unplug the power cord from the wall outlet. Unplug the power cord and monitor cord from the back of the server.
- 2. Unlock and remove the left side panel.
- 3. Remove the CPU module and place it on an antistatic surface.
- 4. Install a SIMM into an appropriate socket on the CPU module at a 45 ° angle (A, Figure 3-14).

Be sure that the notch is oriented as shown. Rock the SIMM gently until it is seated evenly into the bottom of the socket. Tip the SIMM upright until the retaining clips at the ends of the socket both engage. (B and C, Figure 3-14).

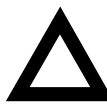

**CAUTION:** Use care when installing SIMMs. The retaining clips on the sockets can break if the SIMM is not seated correctly in the socket.

- 5. Install the CPU module making sure it is firmly seated into the socket.
- 6. Replace and lock the left side panel.

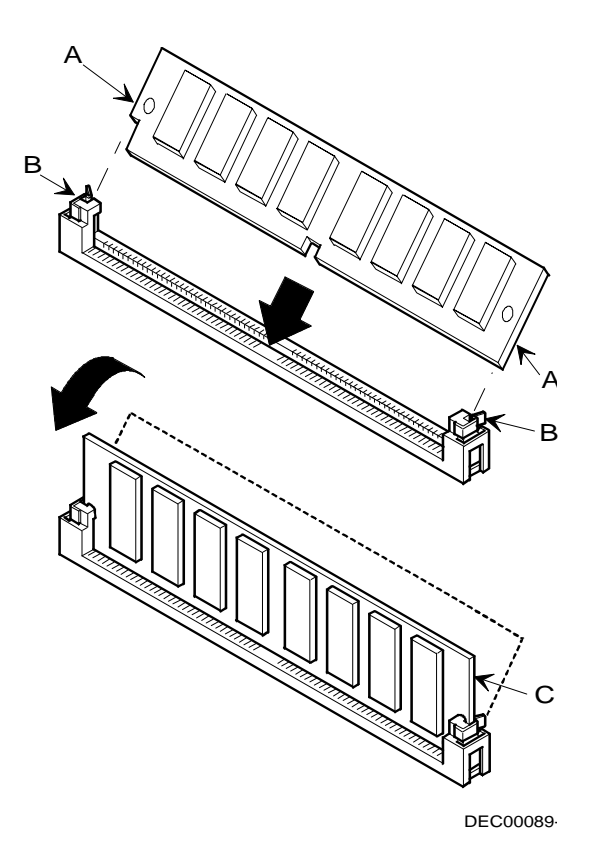

**Figure 3-14. Installing a SIMM**

- 7. Reconnect the power cord and monitor cord to the back of the server. Reconnect any external devices and plug the power cord into the wall outlet.
- 8. Reboot and run the SCU.

From the SCU main menu, select Configure Computer then select Save and Exit to configure your server for the additional memory.

# **Replacing the Server Battery**

The server battery runs the server clock and retains any setup information when it is turned off. If your server ever fails to retain the correct date, time, or configuration settings when it turned on, you need to replace the server's battery.

To replace the battery, perform the following steps:

- 1. Record your server's configuration settings using the SCU.
- 2. Turn off your server. Disconnect any external devices and unplug the power cord from the wall outlet. Unplug the power cord and monitor cord from the back of the server.
- 3. Unlock and remove the left side panel.
- 4. Remove the battery.
- 5. Install the new battery.

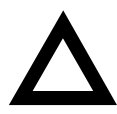

**CAUTION:** Make sure pin 1 on the battery is correctly aligned with the pin 1 location on the socket (A, Figure 3- 15). The pin 1 location on the battery is designated by a white dot in the lower left corner of the battery. Incorrect installation may cause faulty server operation.

- 6. Replace and lock the left side panel.
- 7. Reconnect the power cord and monitor cord to the back of the server. Reconnect any external devices and plug the power cord into the wall outlet.
- 8. Reboot and run the SCU and configure your server using the recorded configuration settings from step 1.

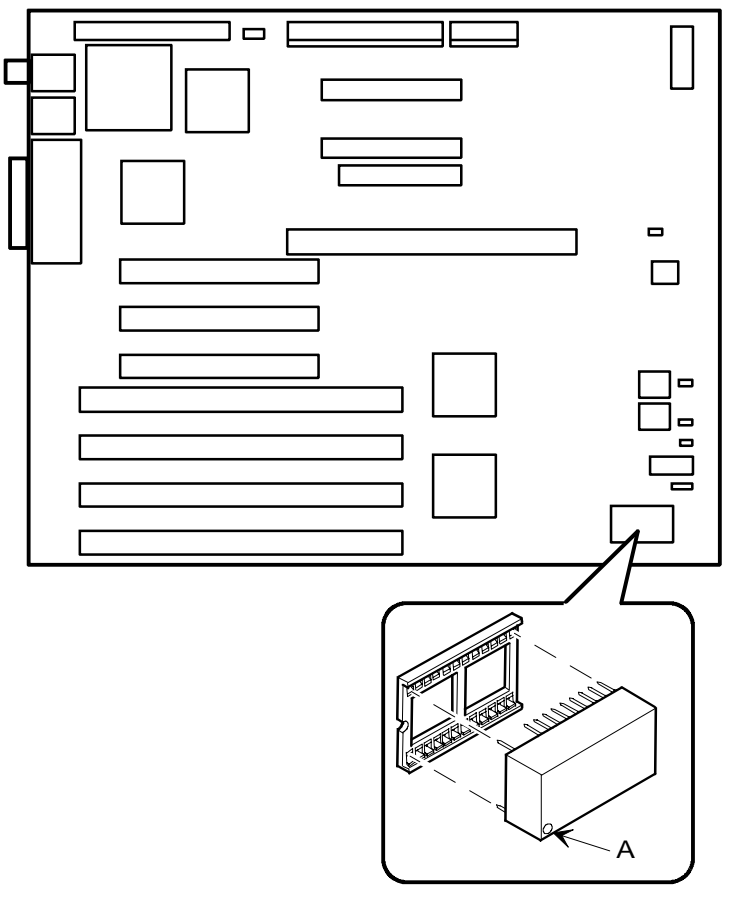

DEC00592-3

**Figure 3-15. Installing the Server Battery**

# **Installing Expansion Boards**

Your Prioris LX server contains seven expansion board slots for installing up to six EISA or PCI expansion boards. Four of the slots support extended industry-standard 32-bit EISA expansion boards. The remaining three PCI local bus expansion slots support 32-bit PCI local bus expansion boards. This enables your server to deliver improved performance by using a higher speed data path.

### **Expansion Slots**

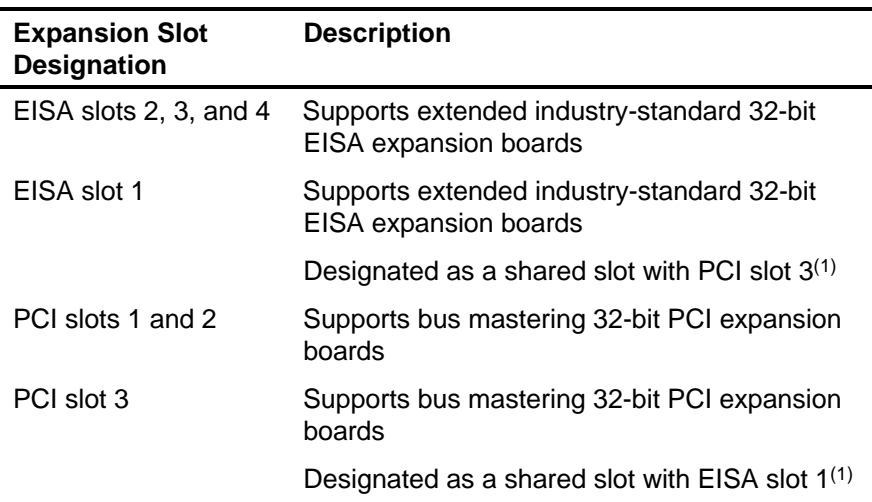

 $(1)$  Only one expansion board can reside in EISA slot 1 or PCI slot 3 at any one time. These slots have to share the expansion slot opening at the rear panel.

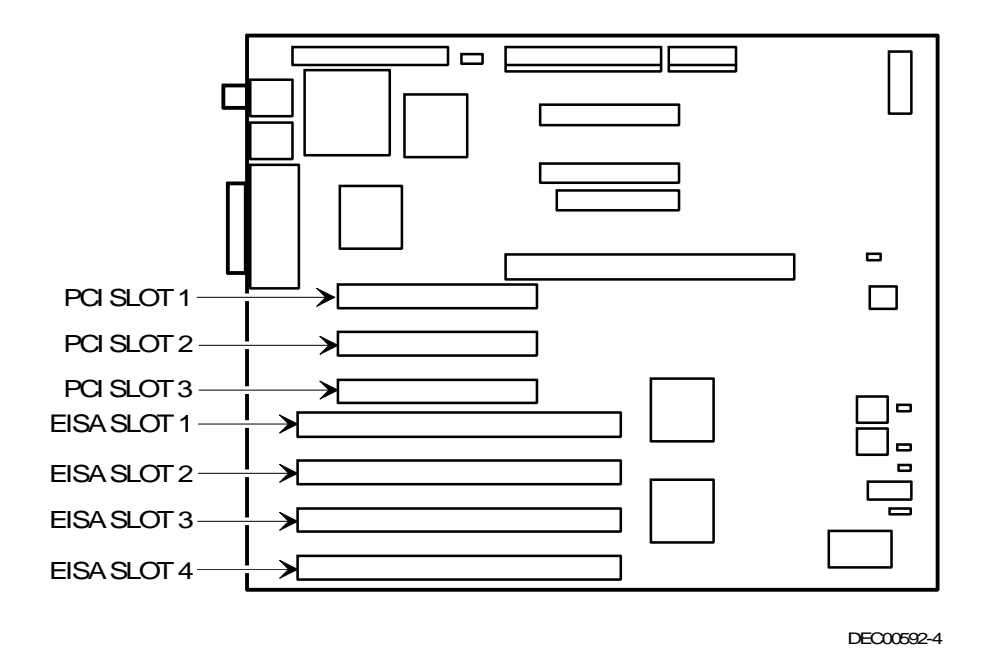

**Figure 3-16. Prioris LX Expansion Board Slots**

Use the following procedures to install any EISA, ISA or PCI local bus expansion board.

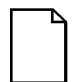

**NOTE:** Read and fully understand the documentation provided with the optional expansion board prior to installing it.

Also, you must run the SCU to configure your server before installing any ISA expansion board.

- 1. Turn off your server. Disconnect any external devices and unplug the power cord from the wall outlet. Unplug the power cord and monitor cord from the back of the server.
- 2. Unlock and remove the left side panel.
- 3. Unscrew and remove the metal filler plate.
- 4. Insert the new expansion board into the socket in the main logic board. Push the board firmly into the socket.

If necessary, use an appropriate card guide slot in the plastic fan assembly at the front of the chassis.

- 5. Replace the screw to secure the expansion board.
- 6. Replace and lock the left side panel.
- 7. Reconnect the power cord and monitor cord to the back of the server.
- 8. Reconnect any external devices and plug the power cord into the wall outlet.
- 9. Run the SCU to configure any EISA or PCI expansion boards that you installed.

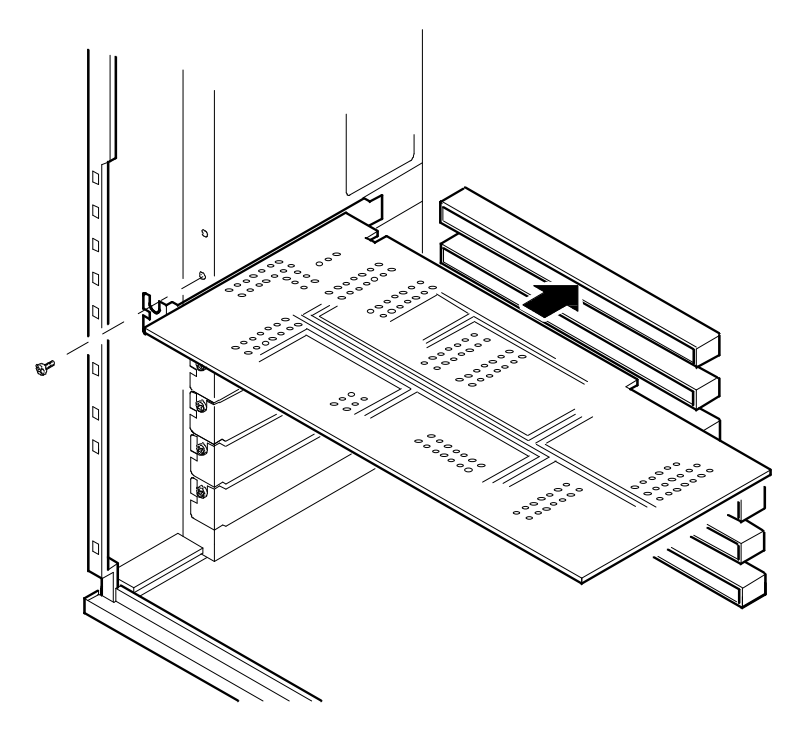

DEC00171

**Figure 3-17. Installing an Expansion Board**

# **Installing Mass Storage Devices**

Your server has three drive bay areas. Mass storage devices such as hard disk drives, floppy diskette drives, CD-ROM drives and tape backup systems are installed in these drive bay areas. The three drive bay areas are:

- Upper drive bay area—This area has room for three 5¼-inch halfheight devices. Each drive bay is equipped with a removable panel to accommodate devices requiring front panel access.
	- − The top drive bay contains a 5¼-inch SCSI CD-ROM drive (standard on all Prioris LX servers).
	- The bottom two bays of this area can be used to mount two half-height devices or one full-height device. The drive rails are removable to accommodate a full-height device.
- Lower drive bay area—This area has a drive bay assembly that holds a 3½-inch diskette drive (standard on all Prioris LX servers) and one hidden 3½-inch half-height device that needs no front panel access. This hidden bay is typically used for mounting the server's primary 1-inch high or 1.6-inch high hard disk drive.
- Rear drive bay area—This area has a drive bay assembly that holds a 3½-inch half-height device. This hidden bay is typically used for mounting an additional 1-inch high hard disk drive.

See Figure 3-2 to help you locate these bay areas on your Prioris LX server.

# **SCSI Configuration Guidelines**

Your Prioris LX Server includes an onboard Adaptec AIC-7850 SCSI-2 controller. The AIC-7850 controller connects directly to the PCI local bus and supports up to seven industry-standard fast, narrow (8-bit), 50-pin SCSI-2 devices. Your server has been supplied with a standard 50-pin SCSI ribbon cable installed at the factory.

Additional SCSI devices can be added to your server by using an EISA- or PCI-based SCSI controller installed in an available expansion slot in conjunction with an external SCSI expansion box.

Your server configuration, SCSI controller, and all SCSI devices must work together for optimum performance. Use the following guidelines to configure your server and all SCSI devices.

- The last physical SCSI devices on each end of the SCSI bus must be terminated. If your SCSI device came with terminators installed, you must remove or disable the terminator from the device before you complete the installation.
- Your server is supplied with a fast, narrow (50-pin) connector cable assembly. This cable terminates at CD-ROM drive leaving four connectors for internal drives.

Refer to your SCSI device's manufacturer documentation for the terminator location.

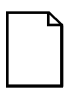

**NOTE:** This cable does not support wide (68-pin) SCSI devices. A separate wide adapter must be added to the server to support wide SCSI devices.

- Each SCSI device (including the SCSI host adapter) must be configured with a unique ID number. SCSI host adapters usually default to ID 7. The SCSI CD-ROM drive defaults to ID 6. Use the remaining IDs 0 through 5 to configure hard disk drives and other SCSI devices. Hard disk drives should be configured to start with SCSI ID 0 and the lower ID numbers.
- SCSI device drivers are required to operate your SCSI devices. Your SCSI device drivers are located on the supplied CD-ROM disk. You can copy these SCSI device drivers onto diskettes using the ServerWORKS Quick Launch program on the CD-ROM disk.
- Use the SCSI Select configuration utility to check or change SCSI device settings.
- If your server boots from a disk drive other than SCSI, make sure all SCSI device drivers are installed on that disk drive. SCSI devices can be used with an IDE drive only if the IDE drive is configured as drive C.

### **Expansion Brackets**

You can install half-height devices in any of the three positions in the upper drive bay area. To install a 3½-inch device in the upper drive bay, you must first install expansion brackets onto the device. Expansion brackets will either be supplied with the device or can be purchased from Digital. Contact your local Digital representative for additional information.

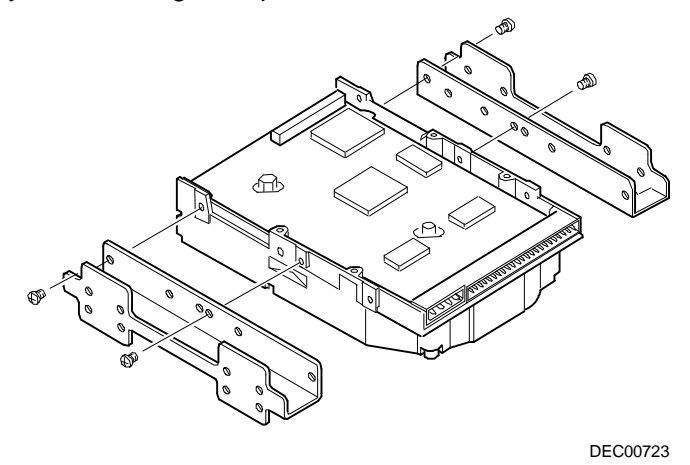

#### **Figure 3-18. Installing Expansion Brackets on 3 1/2-inch Device**

**NOTE:** The design of the expansion brackets might vary.

# **Installing Devices in the Upper Drive Bay Area**

To install a device in the upper drive bay area perform the following steps:

- 1. Turn off your server. Disconnect any external devices and unplug the power cord from the wall outlet. Unplug the power cord and monitor cord from the back of the server.
- 2. Unlock and remove both side panels.
- 3. Using a screwdriver from either side, remove the plastic filler panel by gently prying it out from inside the server.

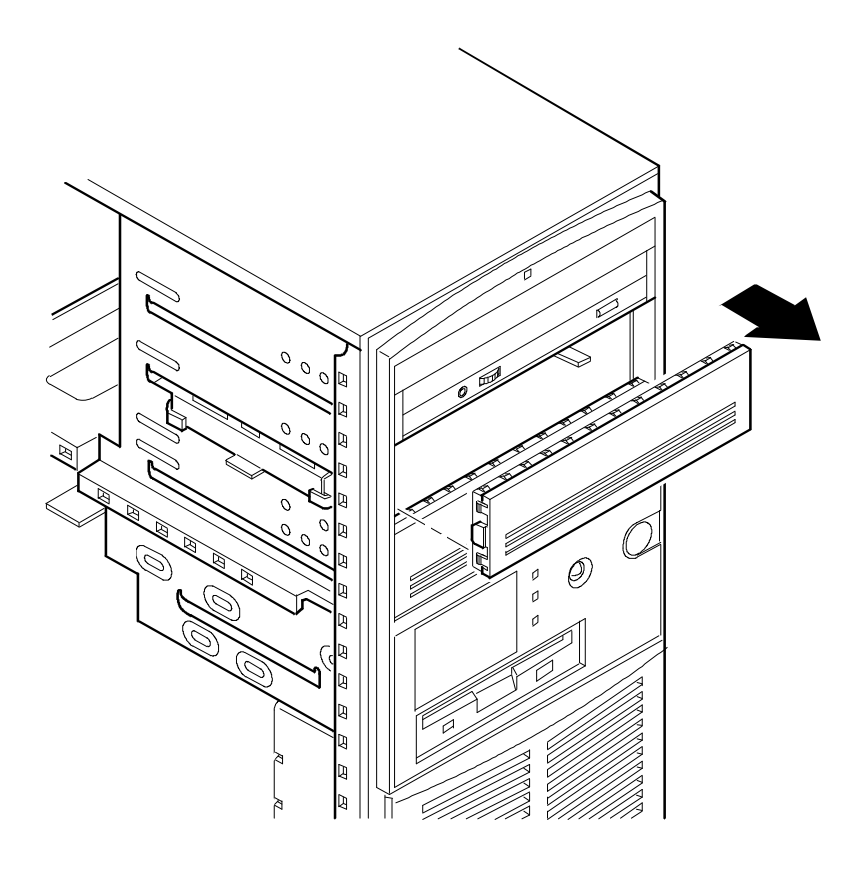

DEC00594-2

**Figure 3-19. Removing Plastic Filler Panel from the Second Drive Bay**

- 4. Insert the new device into the drive bay from the front.
- 5. If necessary, replace the plastic filler panel.
- 6. Connect the power and data cables to the device. Refer to "Connecting Devices," later in this chapter.

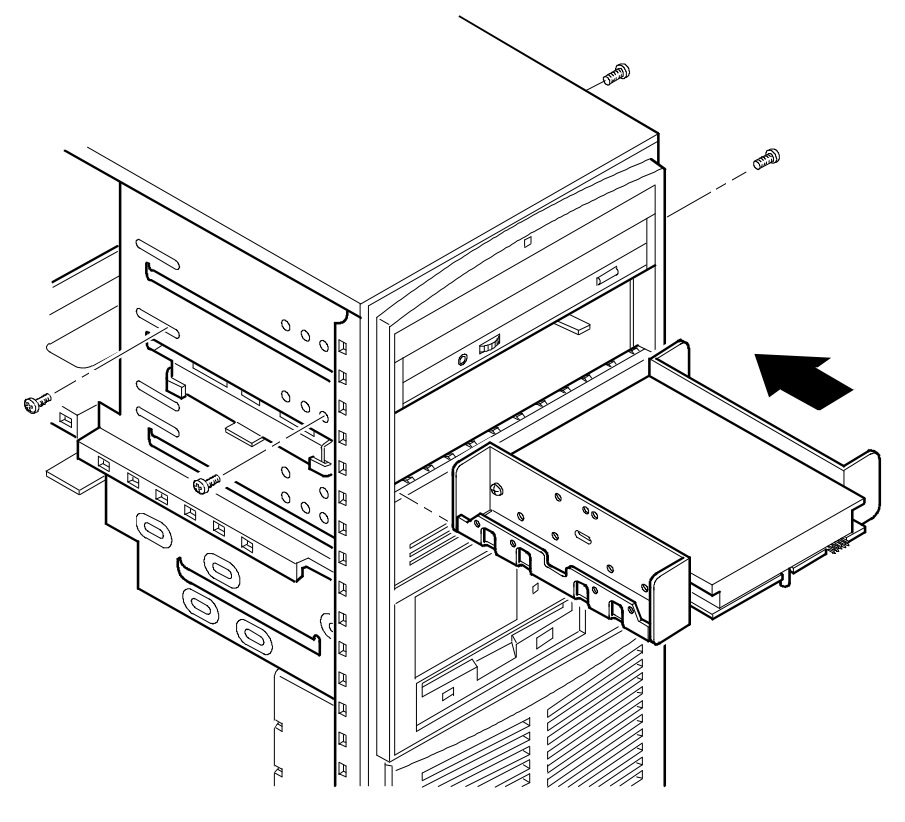

DEC00594-3

**Figure 3-20. Inserting a Device into the Second Drive Bay**

# **Installing a Device in the Rear Drive Bay**

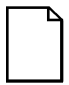

**NOTE:** Only 3½-inch, one inch high devices can be installed into this drive bay area.

To install a device in the rear drive bay area perform the following steps:

- 1. Turn off your server. Disconnect any external devices and unplug the power cord from the wall outlet. Unplug the power cord and monitor cord from the back of the server.
- 2. Unlock and remove the left side panel.
- 3. While squeezing the two metal tabs together, remove the drive bay assembly from the server (A, Figure 3-21).

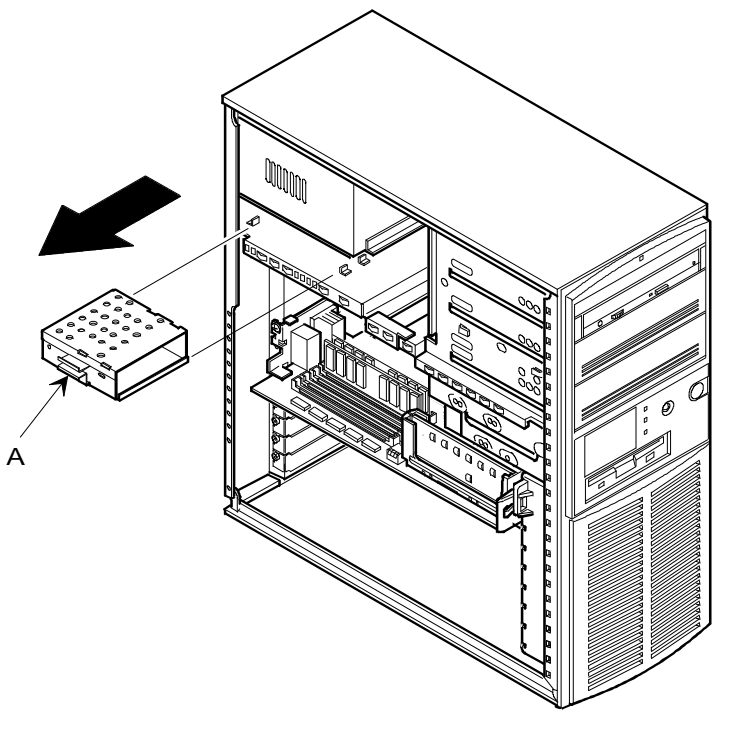

DEC00595-2

**Figure 3-21. Removing the Rear Drive Bay Assembly**

4. Install a 3½-inch device onto the assembly.

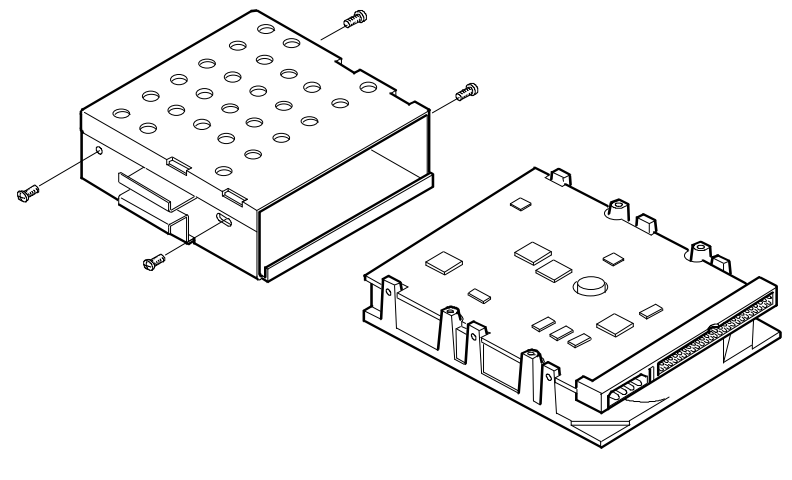

DEC00596

**Figure 3-22. Attaching a 3½-Inch Device to the Rear Drive Bay Assembly**

5. Install the rear drive bay assembly. Make sure the assembly locks into place.

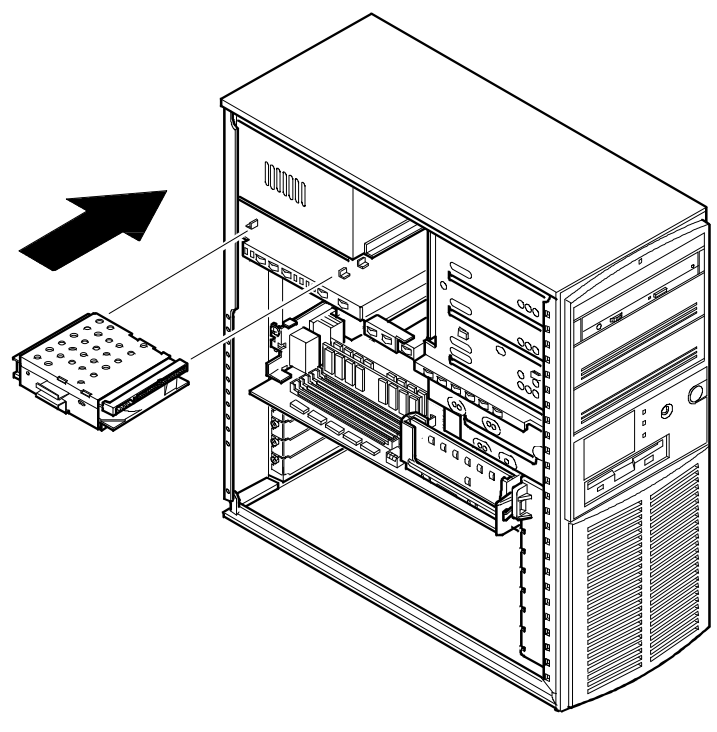

DEC00595-3

#### **Figure 3-23. Installing the Rear Drive Bay Assembly**

6. Connect the power and data cables to the device. Refer to "Connecting Devices," later in this chapter.

# **Installing Devices in the Lower Drive Bay Area**

The lower drive bay area holds two 3½-inch devices, typically a diskette drive and a hard drive. To upgrade the devices in the lower drive bay area, you must remove the entire drive bay assembly from your server and then remove the devices from the assembly and install the new devices. Perform the following steps:

- 1. Turn off your server. Disconnect any external devices and unplug the power cord from the wall outlet. Unplug the power cord and monitor cord from the back of the server.
- 2. Unlock and remove the left side panel.
- 3. Remove the cables from the devices in the lower drive bay.

Note the position of the cables so that you can reconnect them to the correct devices later.

4. Lift up on the retaining clip at the rear top of the drive bay assembly and slide the assembly to the rear of the server (A, Figure 3- 24).

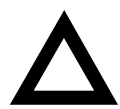

**CAUTION:** Be sure to support the drive bay assembly so that it does not fall and damage circuit boards.

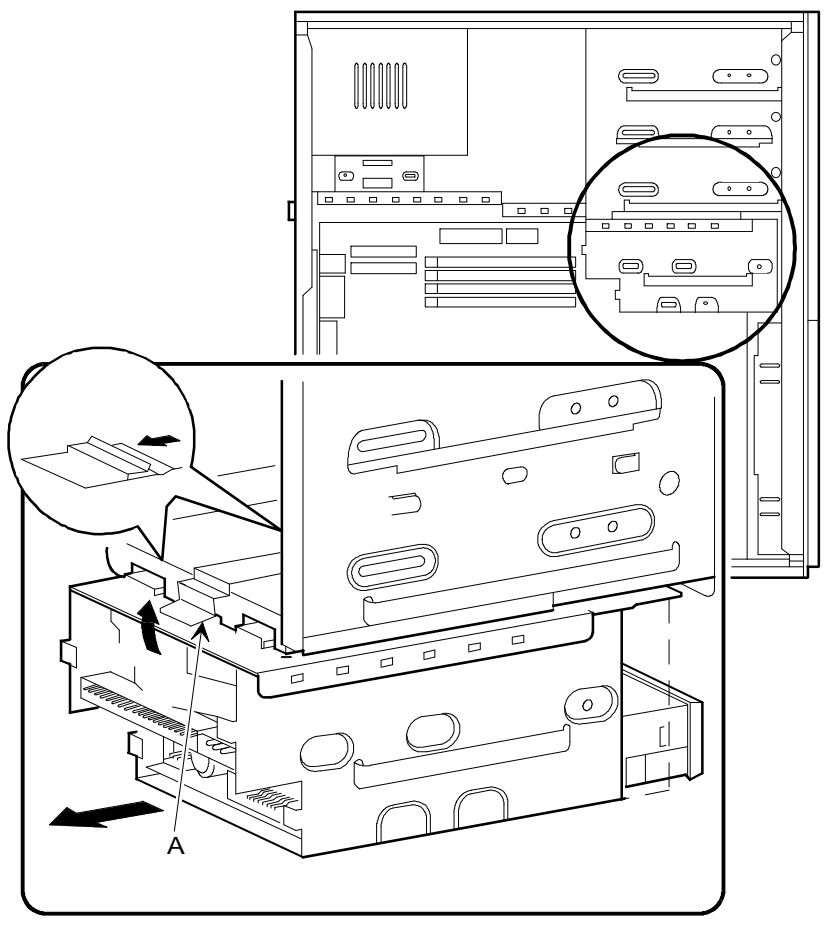

DEC00600

**Figure 3-24. Removing the Lower Drive Bay Assembly**

- 5. Remove a device by removing the screws on the side and sliding the device out of the lower bay assembly.
- 6. To install a new device, slide the device into the drive bay assembly and secure it with screws.

Do not use the old screws; use the new screws included with the device. Sometimes the old screws are too long and will damage the internal mechanism of the device.

7. Replace the lower drive assembly in the server by sliding it forward until the retaining clip latches.

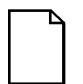

**NOTE:** Make sure the retaining clip has latched to assure drive assembly stability.

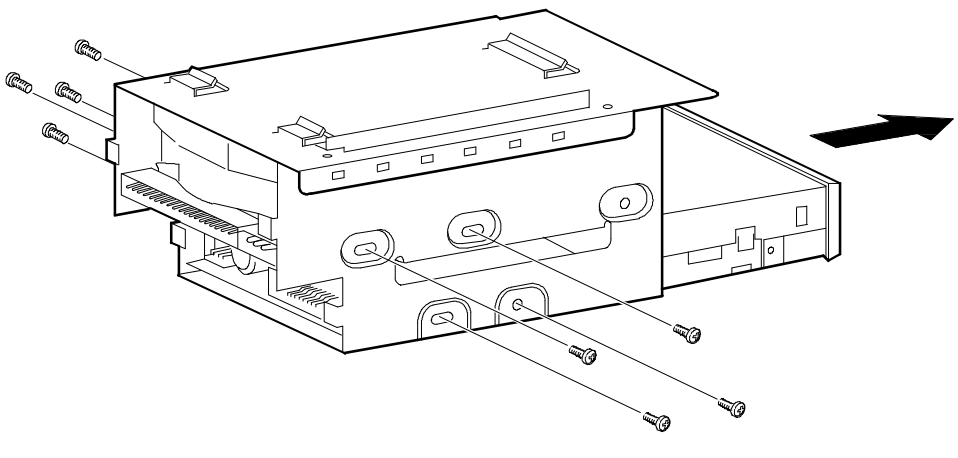

DEC00601

#### **Figure 3-25. Removing the Lower Drive Bay Devices**

8. Connect the power and data cables to the device. Refer to "Connecting Devices," later in this chapter.

# **Connecting Devices**

To connect any device, perform the following:

1. Connect the data cable to the device.

The data cable is usually a ribbon cable. Figure 3-26 shows a cabling configuration using one diskette drive. Figure 3-27 shows a cabling configuration using one primary IDE drive. Figure 3-28 shows a cabling configuration for two SCSI devices. Figures 3-26 through 3-28 show sample configurations. Other configurations are possible.

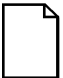

**NOTE:** Be sure the cable is connected with the correct orientation. Most cables and sockets are keyed so that you cannot connect them backwards. If your cable or drive is not keyed, you must connect pin 1 of the cable to pin 1 of the socket.

Pin 1 of the cable is on the edge with the colored stripe. Pin 1 of the socket should be marked number "1" at one end of the socket or with a number "1" printed on the circuit board near one end of the socket.

- 2. Connect a power cable to the device. Use one of the 4-pin connectors from the power supply.
- 3. If necessary, secure the device with two screws on each side. Use the screws that came with the device.
- 4. If the device is an internal device that has no front panel and is installed in the upper drive bay area, replace the plastic filler panel.
- 5. Replace and lock both side panels.
- 6. Connect the power cord and monitor cord to the back of the server. Connect any external devices and plug the power cord into the wall outlet.
- 7. Run the SCU to reconfigure your server for diskette or IDE devices.
- 8. Run the SCSI configuration utility to reconfigure your server for SCSI devices.

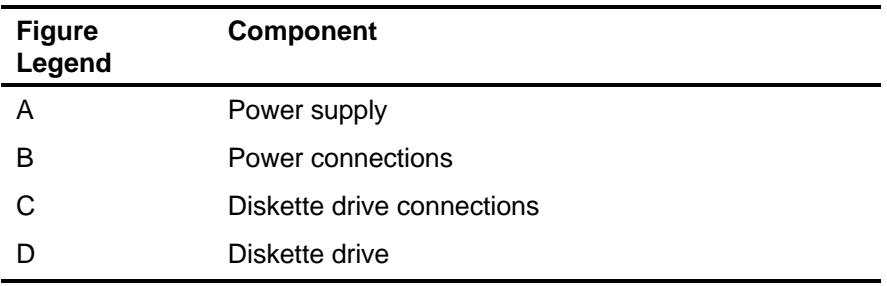

### **Diskette Drive Connections**

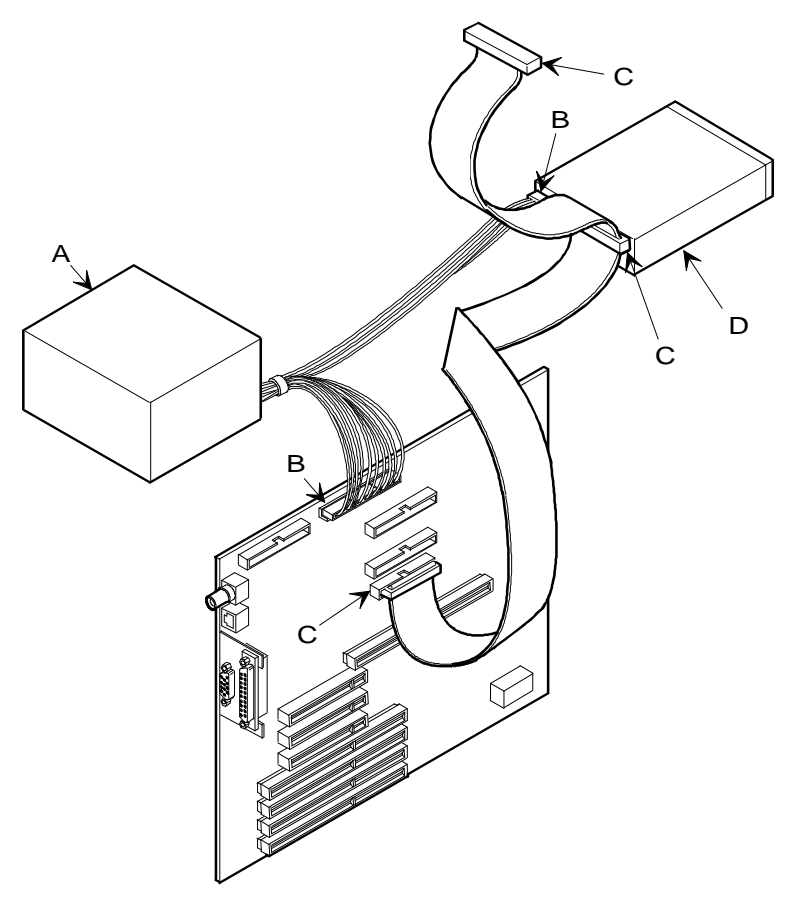

DEC00597-2

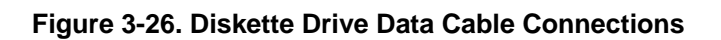

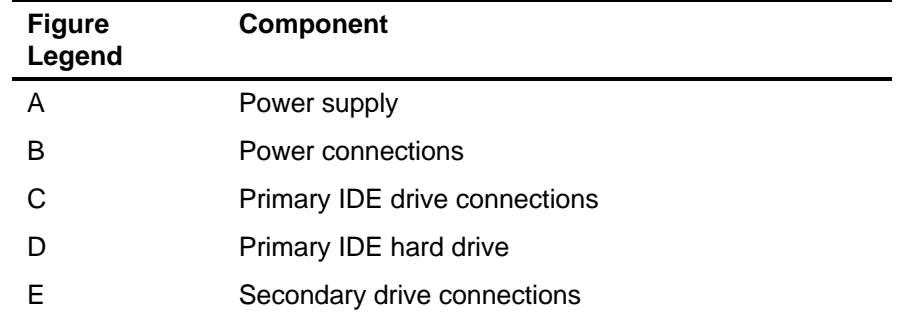

### **Primary and Secondary IDE Drive Data Cable Connections**
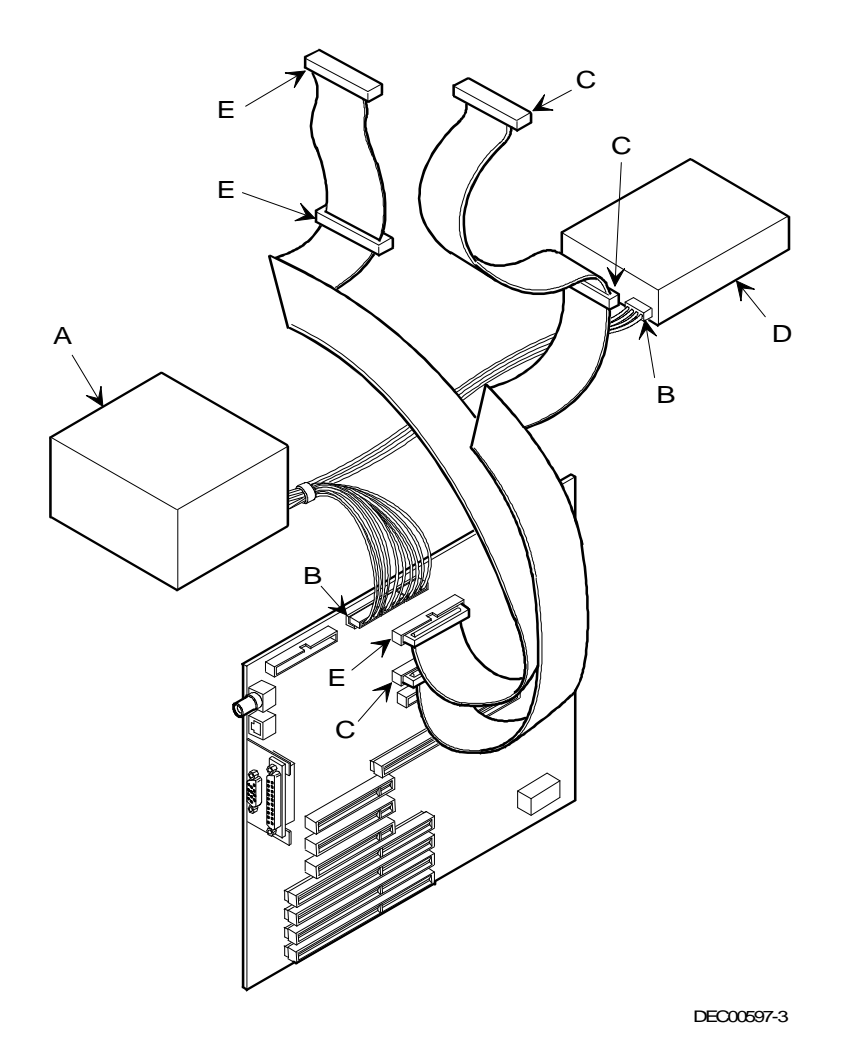

**Figure 3-27. Primary and Secondary IDE Drive Data Cable Connections**

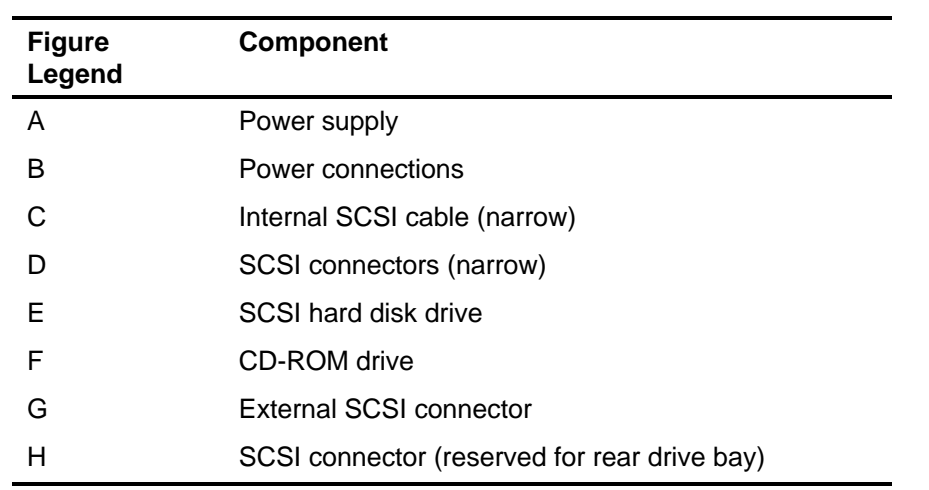

#### **SCSI Cable Connections**

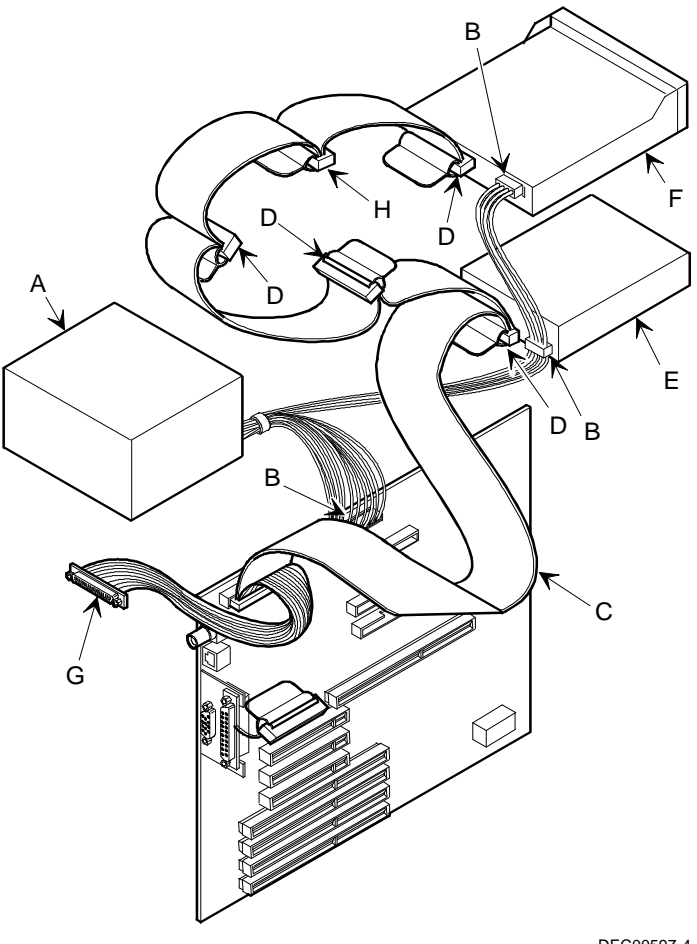

DEC00597-4

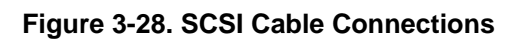

### **Connecting an External Storage Box**

You can use the SCSI connector at the rear of your server to connect an external storage box.

To connect an external storage box, follow these instructions:

- 1. Turn off your server. Disconnect any external devices and unplug the power cord from the wall outlet. Unplug the power cord and monitor cord from the back of the server.
- 2. Connect the external storage box to the SCSI connector at the rear of your server.

Make sure the SCSI bus is properly terminated.

Refer to "SCSI Configurations Guidelines" provided earlier in this chapter.

- 3. Reconnect the power cord and monitor cord to the back of the server. Reconnect any external devices and plug the power cord into the wall outlet.
- 4. Connect power to the external storage box.
- 5. Reboot and run the SCSI configuration utility to disable the onboard termination or reconfigure your SCSI devices.

### **External SCSI Bus Guidelines**

- Make sure that the SCSI addresses you select for the external SCSI devices do not conflict with other devices in the server.
- Make sure that the external SCSI bus is terminated properly.
- For proper operation, the total length of the SCSI cable must not exceed 3 meters (9.84 ft) this includes the cable inside your server, the cable from the server to the external storage box, and the cable inside the external storage box.
- Use only a high-density 50-pin SCSI-2 external connector.

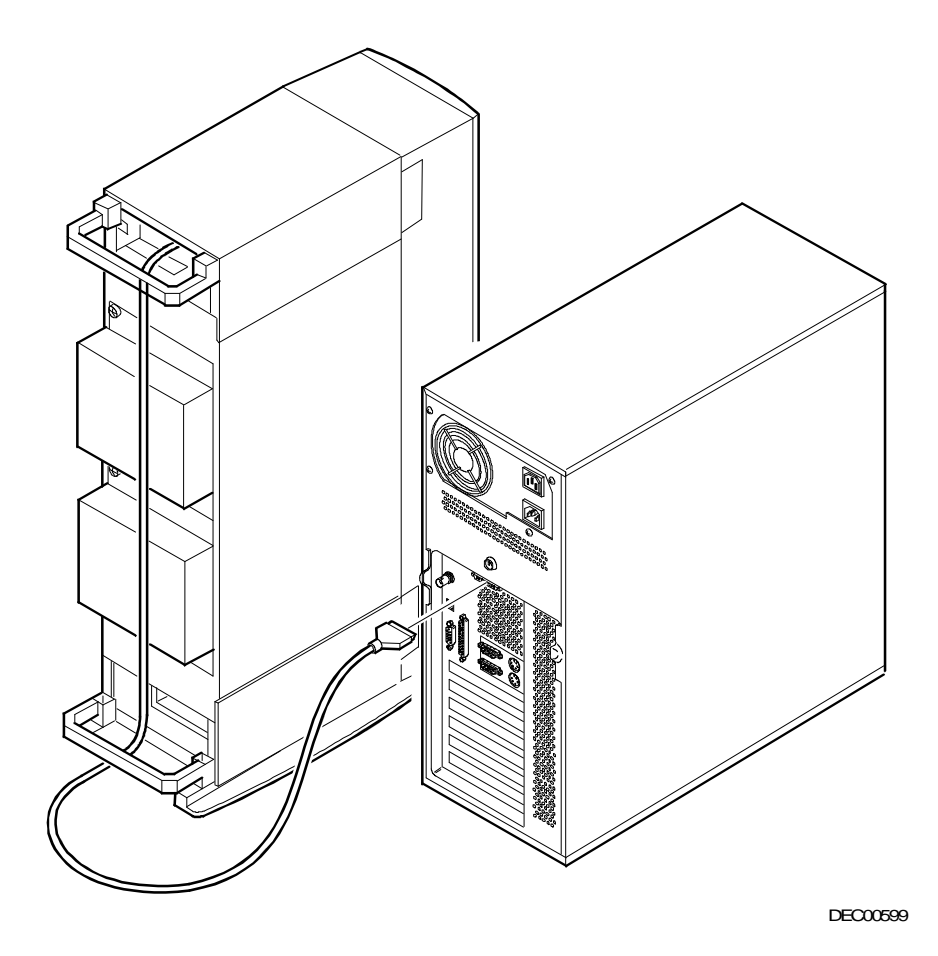

**Figure 3-29. Connecting an External Storage Box**

**4** 

# **Problem Solving and Troubleshooting**

#### **Introduction**

This chapter provides initial troubleshooting procedures and the following troubleshooting sections listing specific problems, probable causes, and recommended actions to take if your server fails after you configure it or after you install optional hardware or software.

- Server Troubleshooting
- Disk Drive Troubleshooting
- Monitor Troubleshooting
- CD-ROM Troubleshooting

Refer to Appendix B, "Server Messages," for a list of error messages that might appear during normal operation. Refer to the documentation supplied with additional options if you are experiencing problems with specific options that you have installed.

### **Initial Troubleshooting**

Follow these general procedures to troubleshoot your Prioris LX server. For more detailed troubleshooting information, refer to the tables in the remainder of this chapter.

- Record all configuration information and have it readily available.
- Turn off your server, wait until all hard disk drives completely spin down, and then turn it back on.
- If the Power-On Self Test (POST) detects error(s) refer to Appendix B, "Server Messages," and take the appropriate steps to correct the problem. After the problem has been resolved, restart the server.
- Ensure that all cables and connections are secure.
- Make sure all necessary video, printer, and application device drivers are properly installed.
- Run the diagnostic software supplied with your server. Refer to the documentation for information on using the diagnostic software.
- Run the SCU.

Refer to Chapter 2, "Configuring Your Server," to ensure the server is correctly configured for all installed hardware and software.

• If you have problems after connecting a SCSI device, open SCSISelect and verify that all settings have been correctly changed.

Refer to Chapter 2, "Configuring Your Server," for additional information.

• Contact your Digital service representative for software or hardware related problems. Run diagnostic software and have the information available before you contact Digital Services.

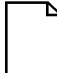

**NOTE:** If you need to return a failed component, pack it in its original container and return it to Digital for service.

If you are a self-maintenance customer, call your Digital service representative for assistance and recommendations.

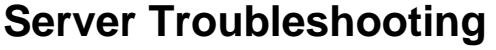

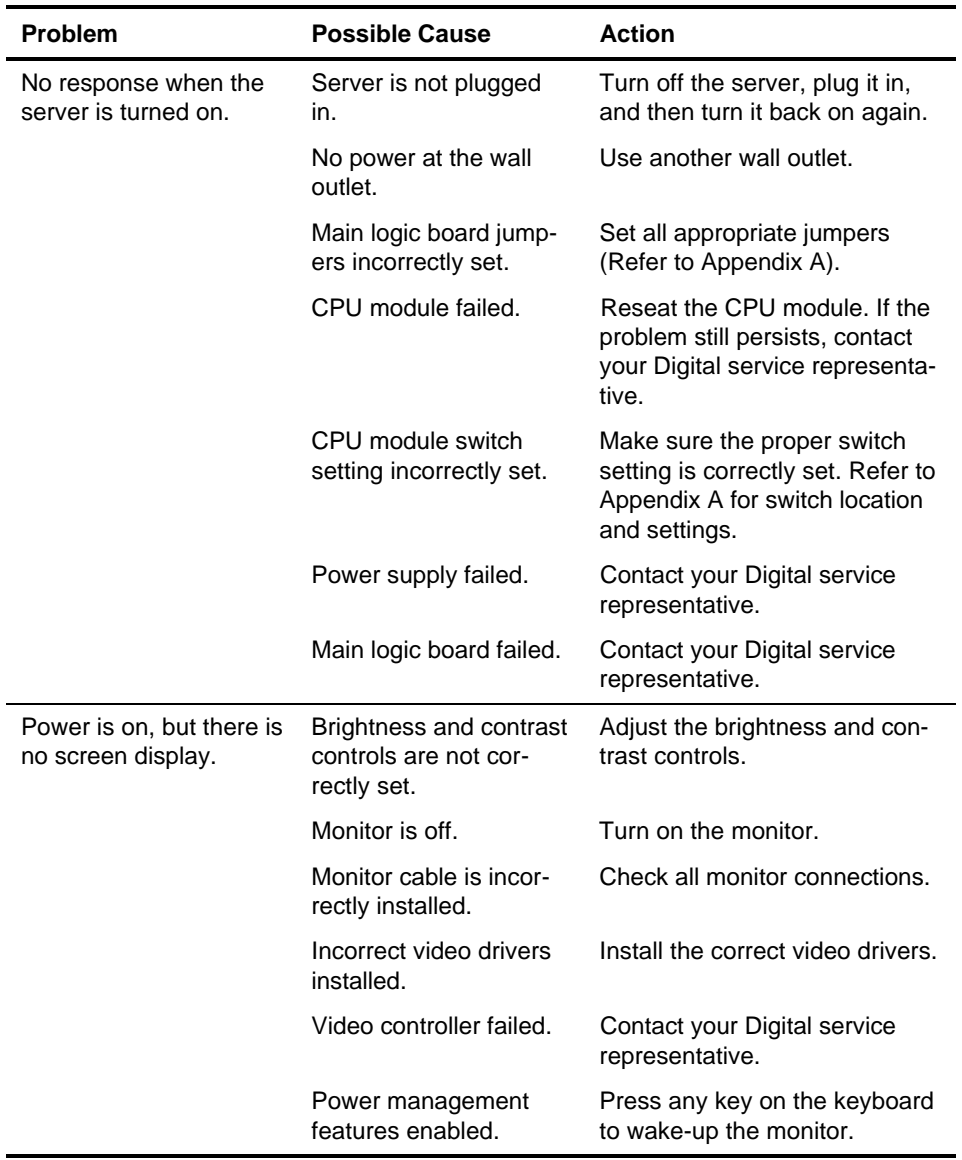

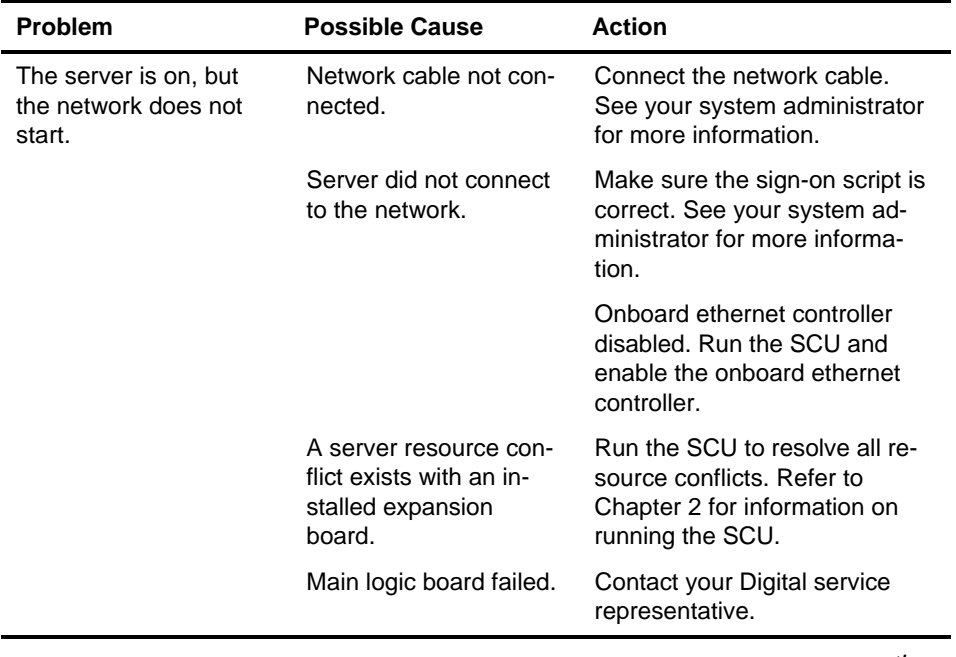

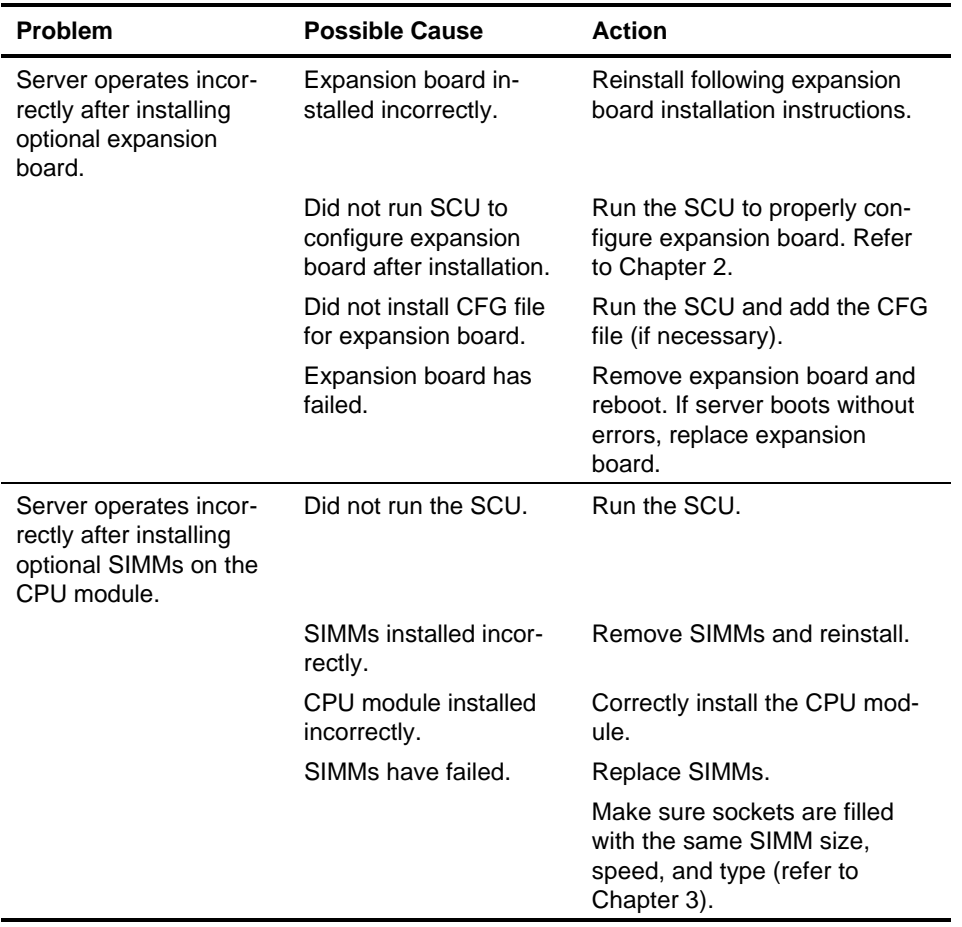

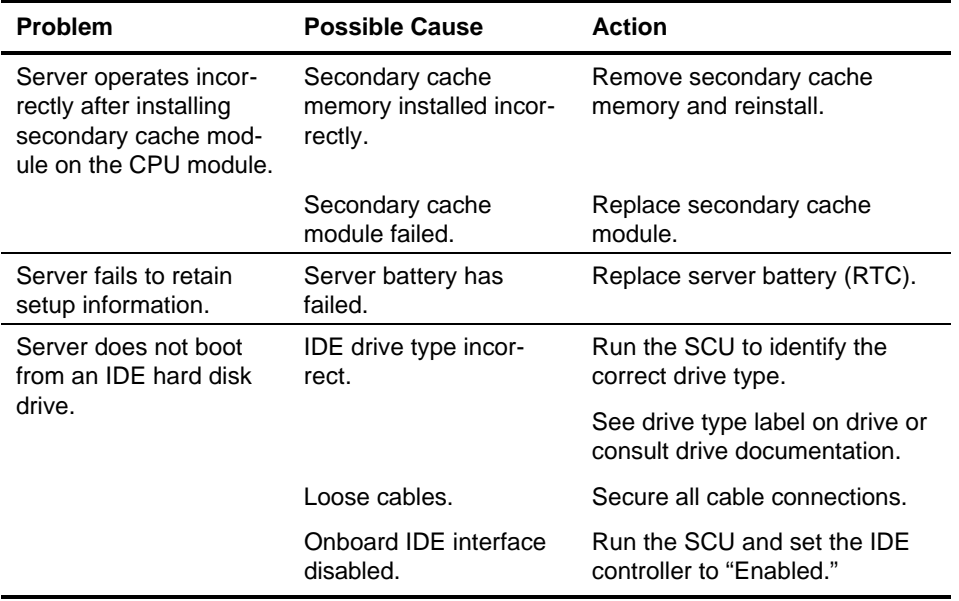

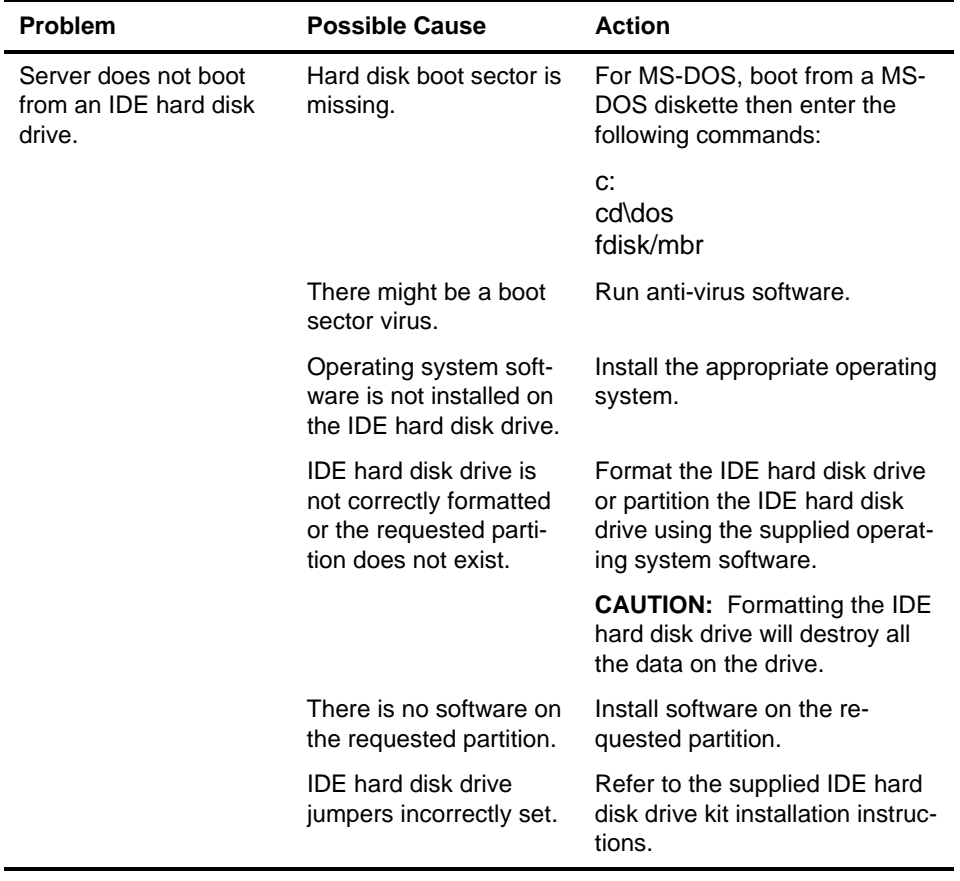

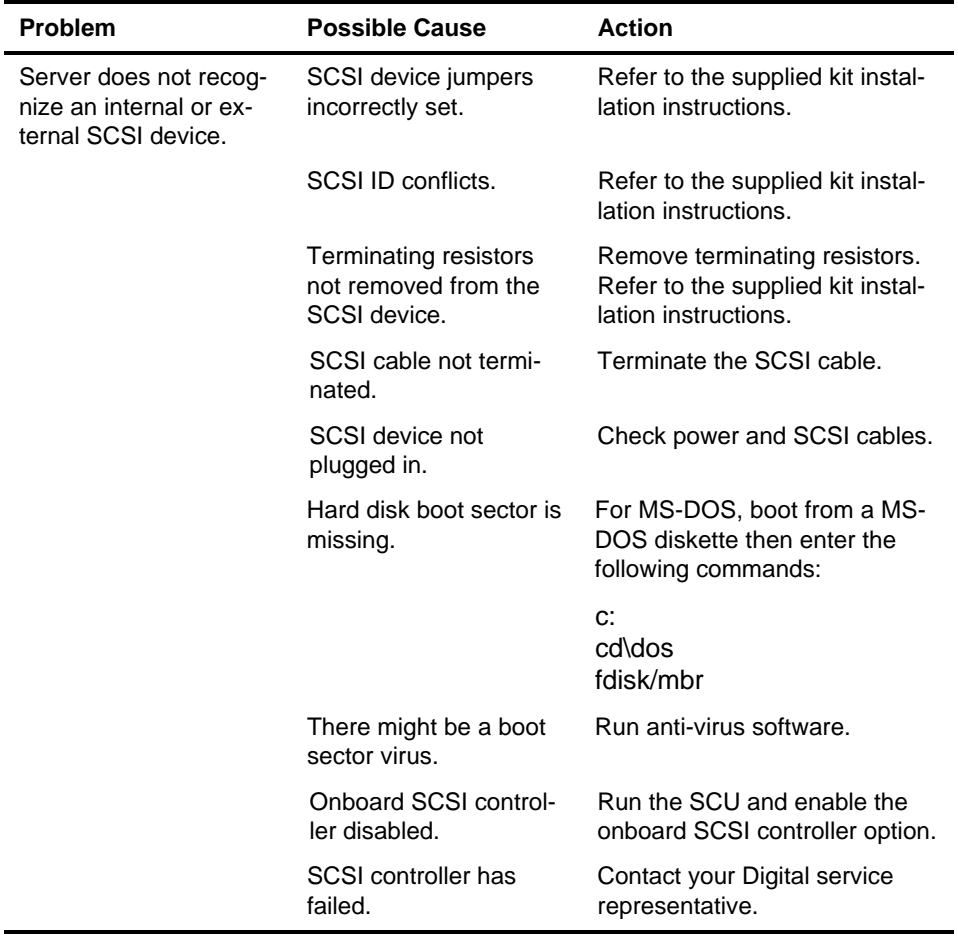

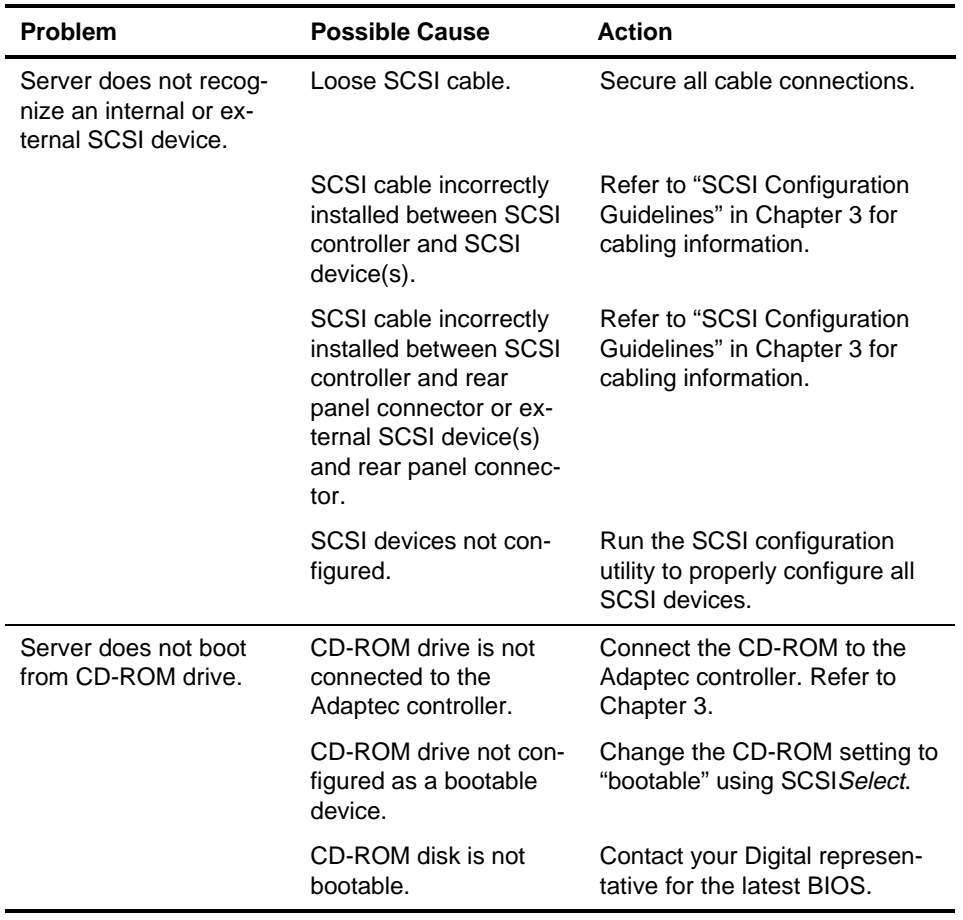

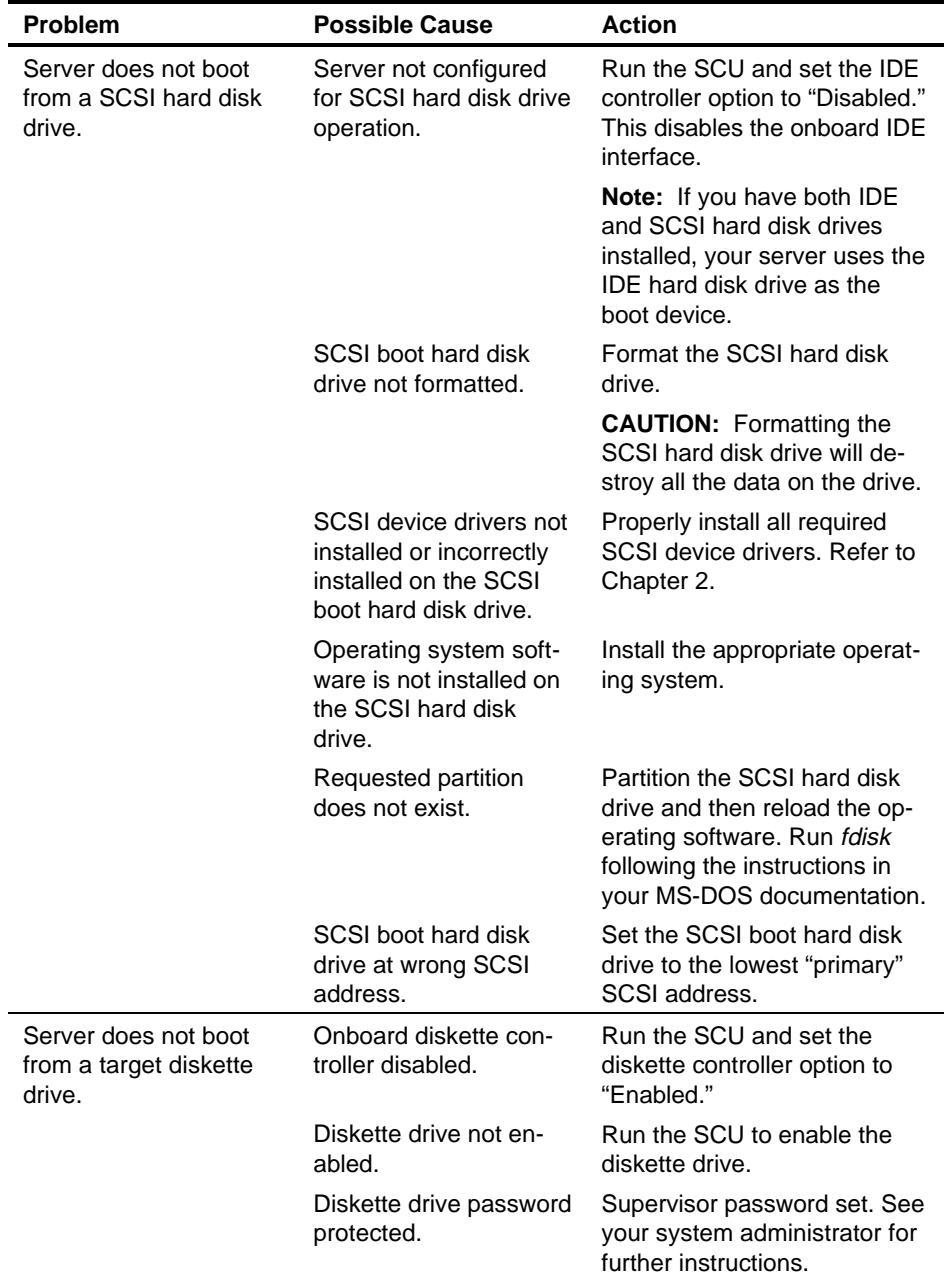

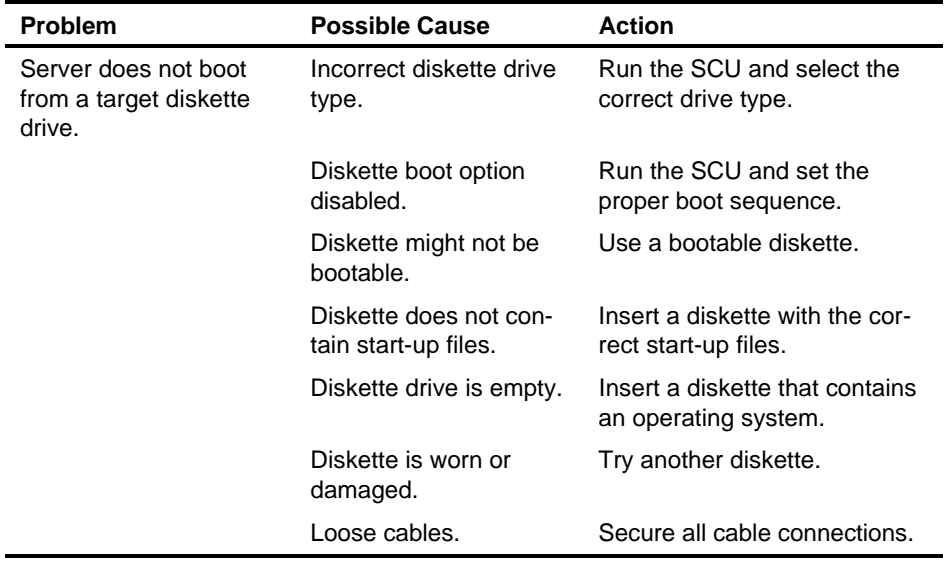

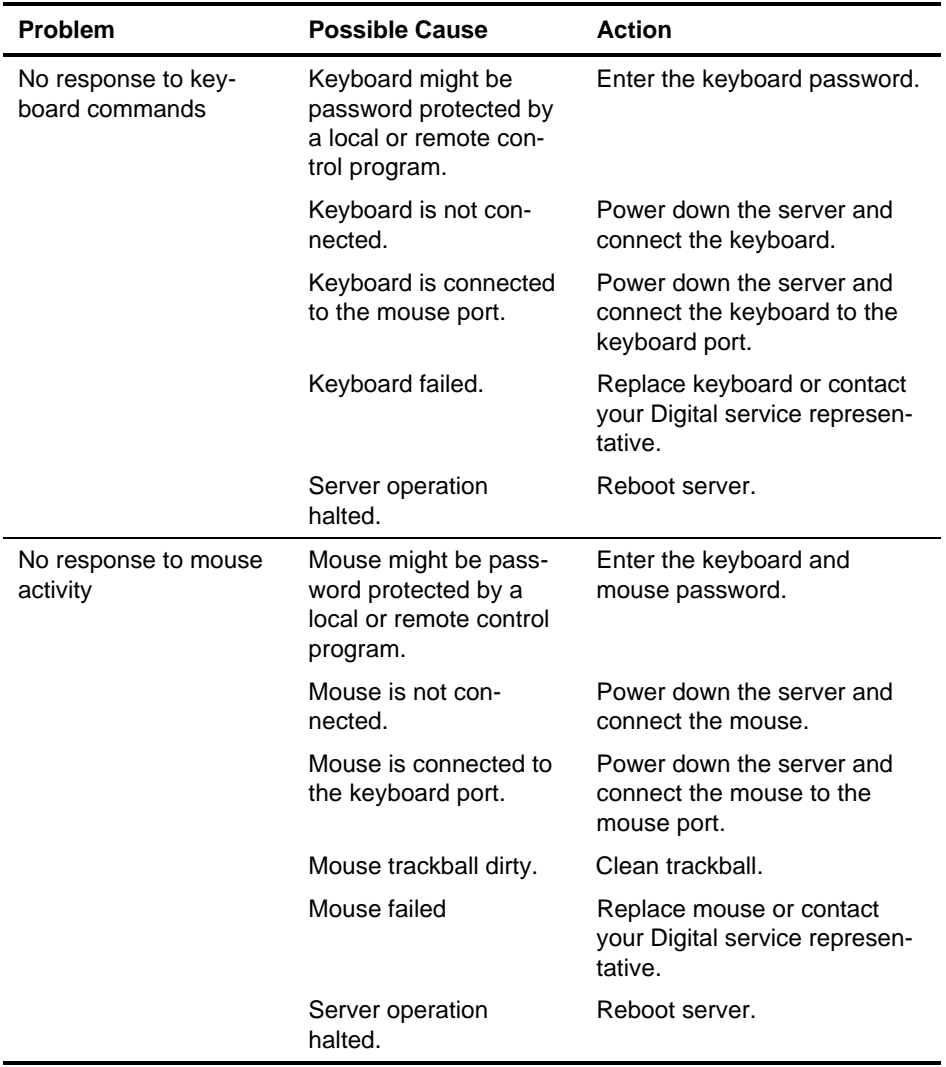

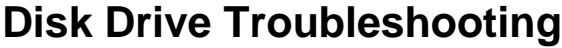

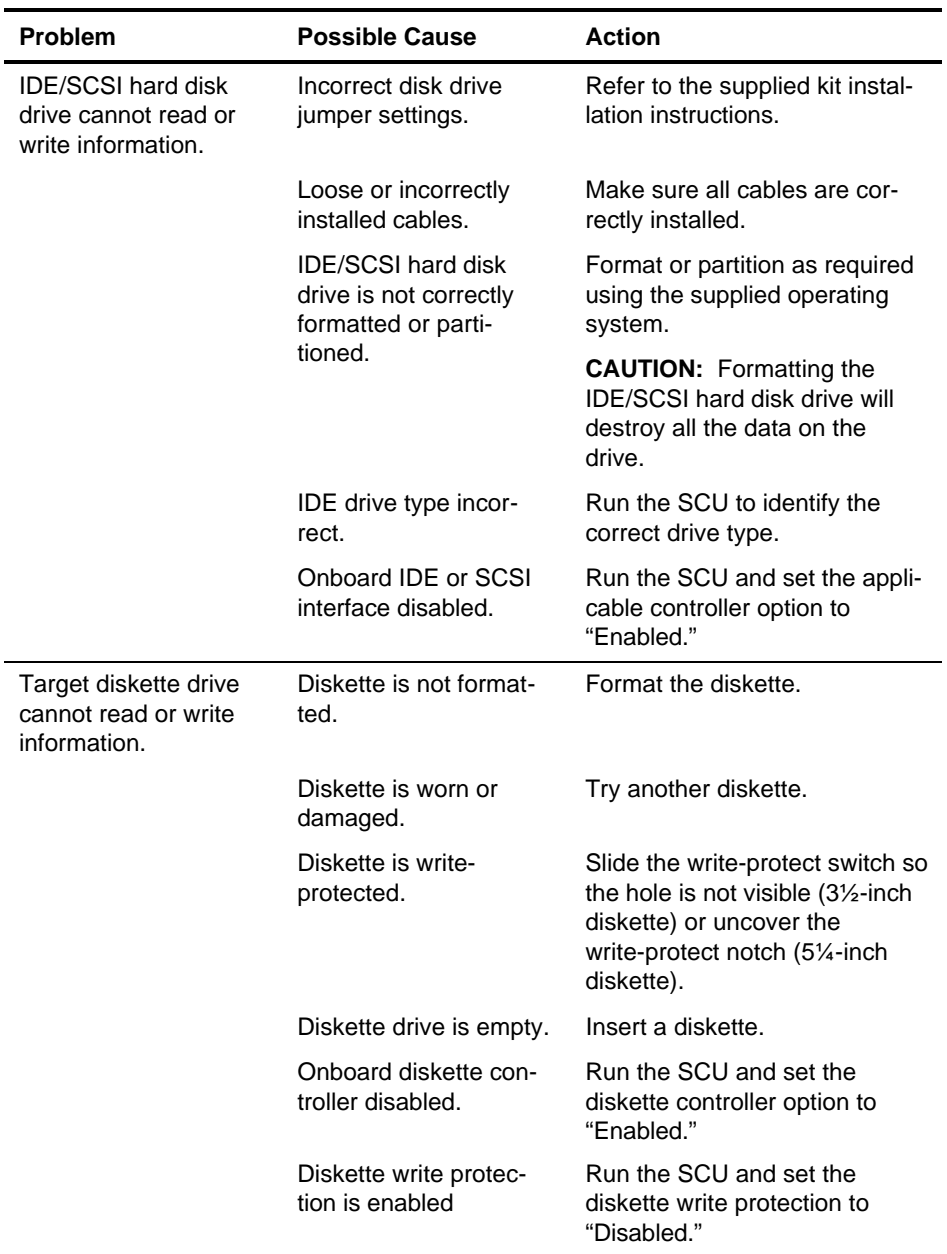

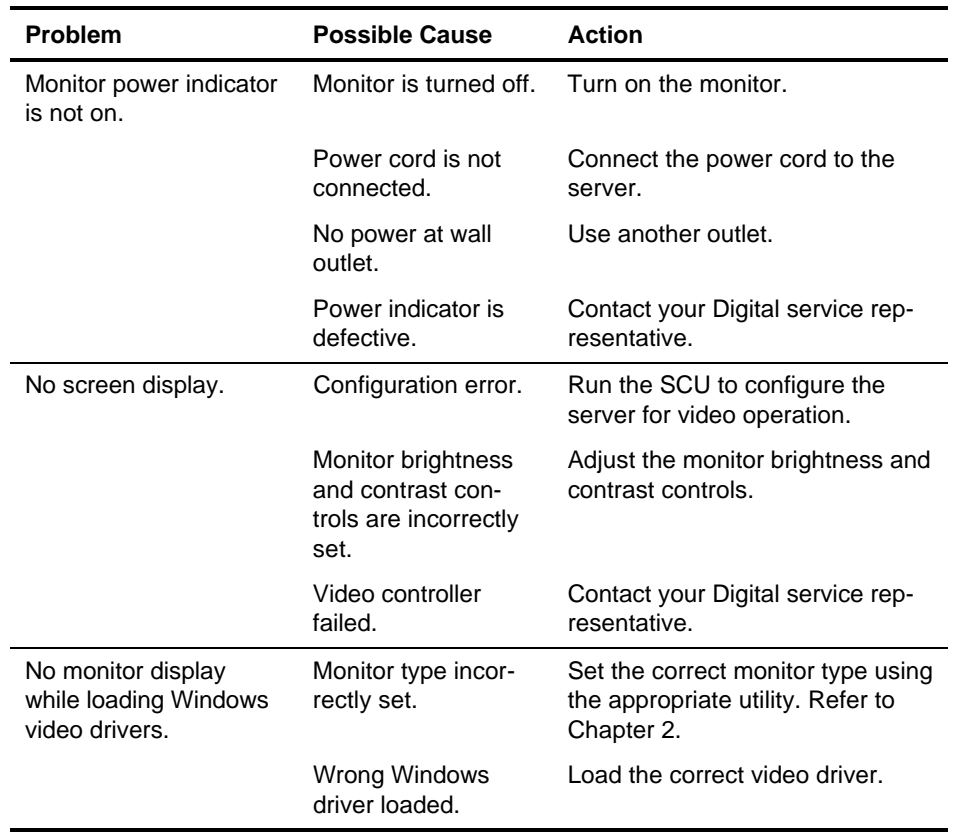

# **Monitor Troubleshooting**

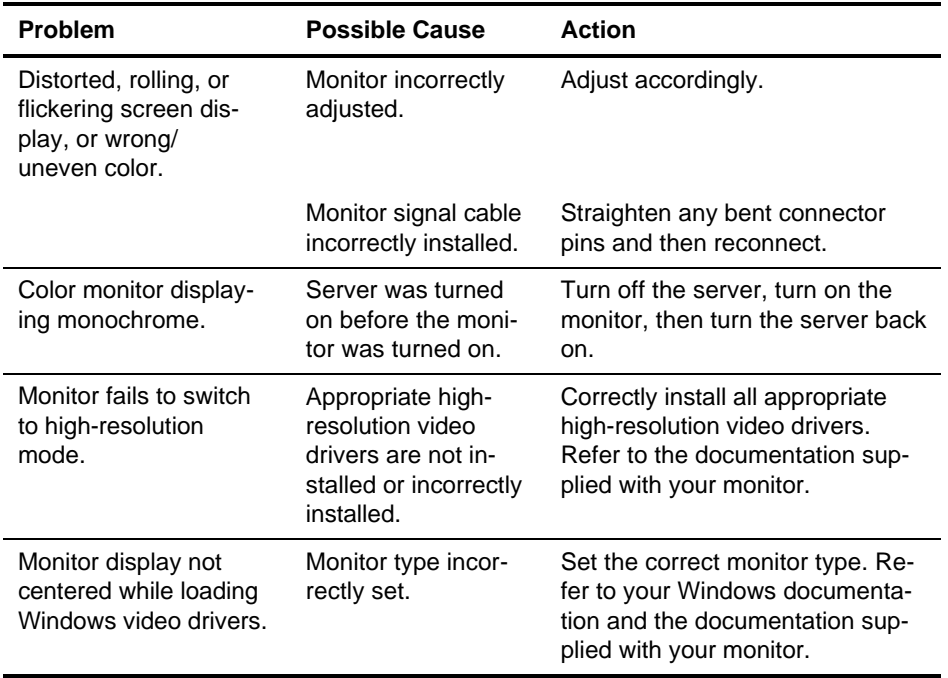

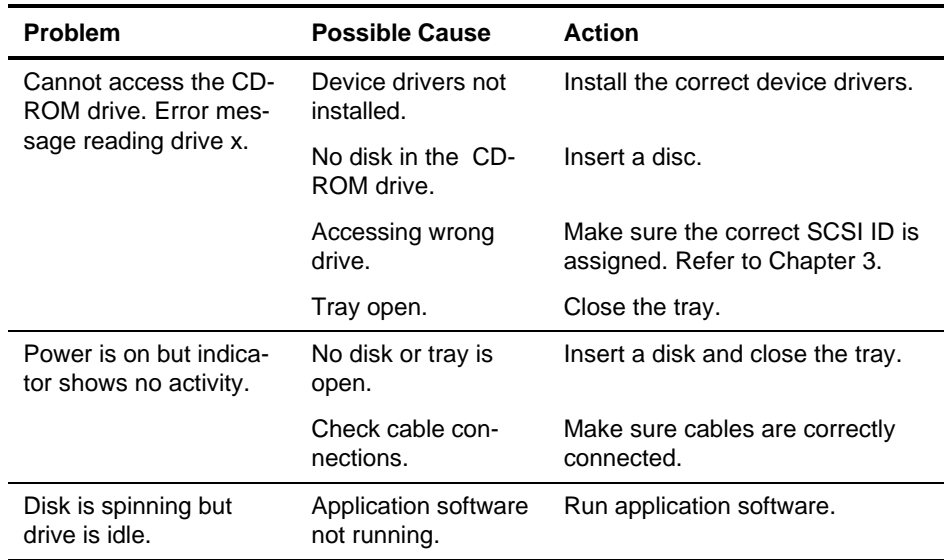

# **CD-ROM Troubleshooting**

**5** 

# **Server Security Features**

#### **Introduction**

Server security is important to prevent theft or accidental loss of software and hardware. The Prioris LX server provides the following levels of protection:

- Chassis key lock—the chassis key lock, located at the rear of your server, locks the left and right side panels.
- Chassis lockdown—located at the lower-rear of your server
- Supervisor password
- Additional security features

# **Chassis Key Lock**

Your server's chassis key lock is located at the rear of your server. When locked, it prevents others from opening the server's side panels.

- 1. Insert key as shown and turn to right (clockwise) to release the left and right side panels.
- 2. Insert key as shown and turn to left (counter clockwise) to lock the left and right side panels.

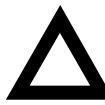

**CAUTION:** Be careful not to lose your server keys. Losing these keys prevents you from removing the left and right side panel. Contact your Digital service representative or authorized dealer for information on replacing lost keys.

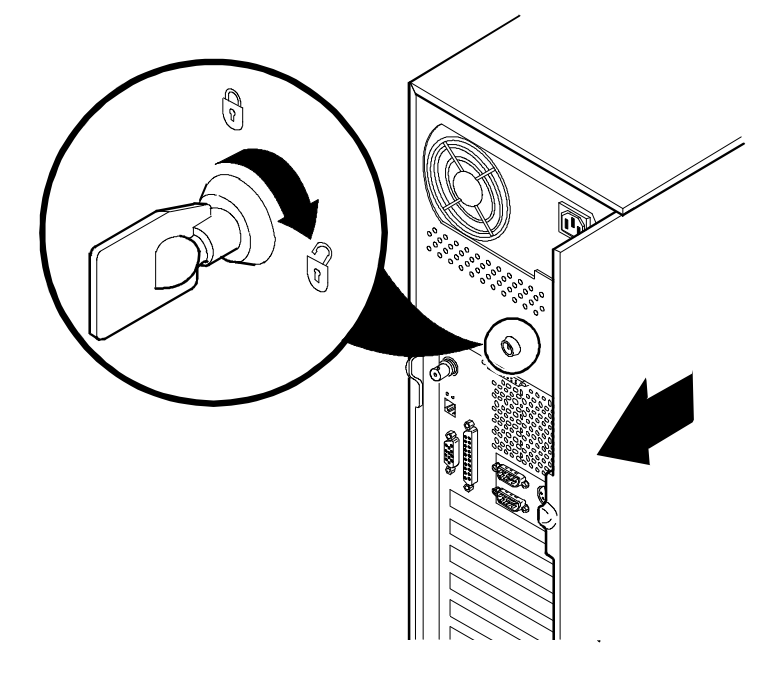

**Figure 5-1. Chassis Key Lock**

### **Chassis Lockdown**

You can physically anchor your Prioris LX server to a fixed location using the locking tab at the lower-rear of the chassis. To anchor your server, pull the tab out of its slot and attach a Kensington lock (or equivalent).

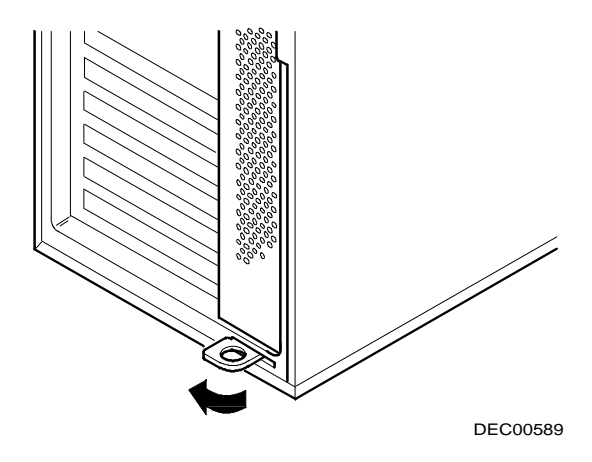

**Figure 5-2. Chassis Lockdown**

### **Supervisor Password**

Your server has a password level that you can set to prevent unauthorized access to your server files. If you set a supervisor password, you will be prompted to enter it prior to accessing the SCU. If "Password On Boot" is enabled, you will be prompted to enter a password before your operating system boots.

Perform the following steps to set a supervisor password:

1. Turn on your server and allow the POST to complete.

If POST detects an error refer to Appendix B, "Server Messages," and take the appropriate steps to correct the problem. After the problem has been resolved, restart the server.

- 2. Start the SCU from the MS-DOS partition or insert the SCU diskette into drive A and soft boot (reset) your server.
- 3. Press [Enter] to display the Main menu, select the Configure Computer option, then select the View and Edit Details option.
- 4. Highlight the Security Options Group and then press [Enter].
- 5. Highlight the Supervisor Password field and then press [Enter].
- 6. Select Installed.
- 7. Type in a supervisor password and then press [Enter].

To confirm, type in your supervisor password a second time and then press [Enter].

- 8. Highlight the Password On Boot field and select Enabled if desired.
- 9. Exit the SCU and reboot your server so changes immediately take effect.

Your computer runs the POST and then prompts you for the supervisor password you set.

### **If You Forget Your Password**

Use the following procedure to erase a password from your server.

- 1. Turn off your server and remove the left side panel.
- 2. Place J22/SW3 to the On position.

Refer to Appendix A, "Technical Specifications," for switch location and setting.

3. Reconnect your server and turn it on.

Booting your server with this switch set to On erases the existing password(s).

- 4. Turn off your server and remove the left side panel.
- 5. Place J22/SW3 to the Off position.
- 6. Reconnect your server and turn it on.
- 7. Using the SCU, assign a new password.

Refer to Chapter 2, "Configuring Your Server," for more information.

## **Additional Security Features**

Additional server security features are available as options in the SCU, BIOS Setup utility, and through main logic board switches/jumpers.

The SCU and BIOS Setup utility include the following setup options to improve sever security:

Setup Prompt — Setting this option to disabled prevents unauthorized personnel from entering Setup each time your server is turned on or reset. The Setup Prompt appears as an F2 Setup prompt on your monitor screen each time your server boots.

If you select Disable, the server does not inform you when to press <F2> to enter Setup. You can still enter Setup by pressing <F2> before POST completes.

- Diskette Write Protection Setting this option to enabled prevents unauthorized personnel from writing data to a diskette.
- Diskette Access Setting this option to Supervisor or User controls who has access to any installed diskette drive.
- Network Server Setting this option to disabled prevents unauthorized personnel from accessing your server during network operation.

Your main logic board's Flash upgrade switch (J22, SW1 and SW2) should be set to the OFF position to prevent unauthorized personnel from loading a new server BIOS. Loading a new server BIOS might allow someone to override other server security features or introduce a virus into your server.

**A Technical Specifications**

#### **Introduction**

This appendix provides the following information about the technical characteristics of the Prioris LX servers.

- Server specifications
- CPU specifications
- EISA expansion slots
- PCI local bus expansion slots
- Power supply and input power
- Nominal current requirements
- Identifying the correct ac power cord
- Main logic board switches/jumpers
- i486 CPU module switch settings
- Pentium CPU module switch settings

# **CPU Specifications**

CPU specifications vary depending on the type of CPU module installed in your server. Refer to the on-line Pentium CPU Module booklet for Pentium CPU module jumper information.

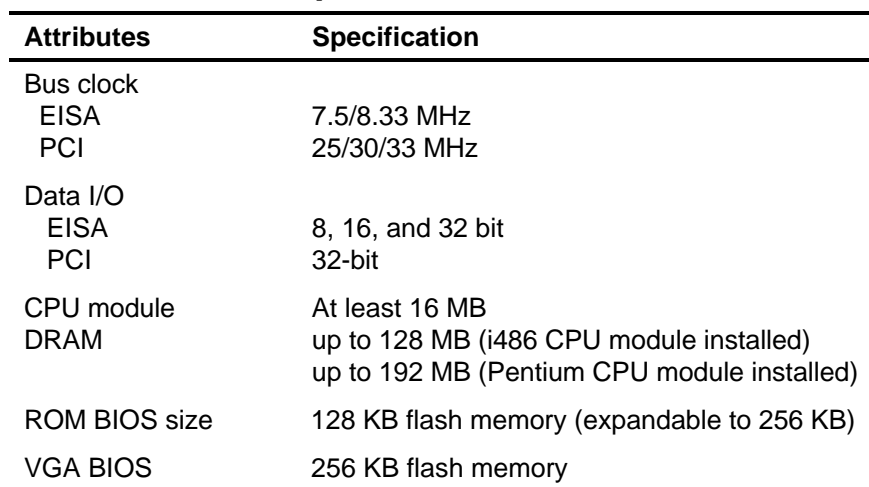

### **Server Performance Specifications**

#### **Server Dimensions**

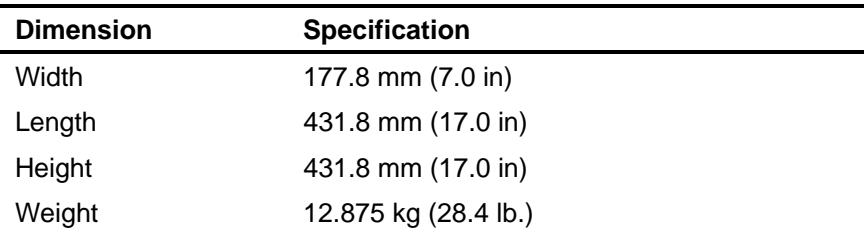

### **Server Environmental Specifications**

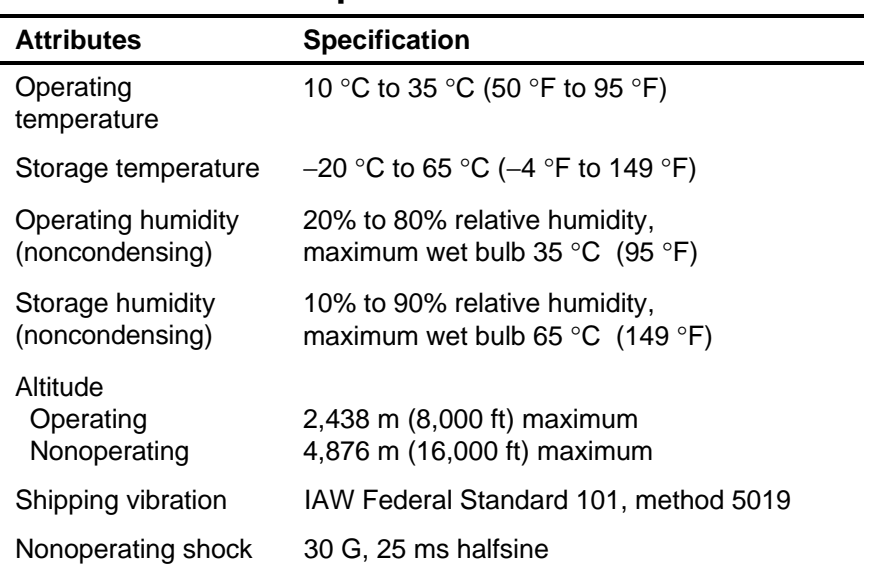

## **EISA Expansion Slots**

The main logic board contains four EISA expansion slots. These slots support +5 V dc

## **PCI Local Bus Expansion Slots**

The main logic board contains three PCI local bus expansion slots. These slots support:

- +5 V dc only PCI expansion boards
- Bus mastering

# **Power Supply Requirements**

Your server's power supply provides five dc voltages: +12 V dc, −12 V dc, +5 V dc, −5 V dc, and +5 V dc standby. These voltages are used by the various components within the server.

#### **Server System Input Power Requirements (with 250 W Power Supply)**

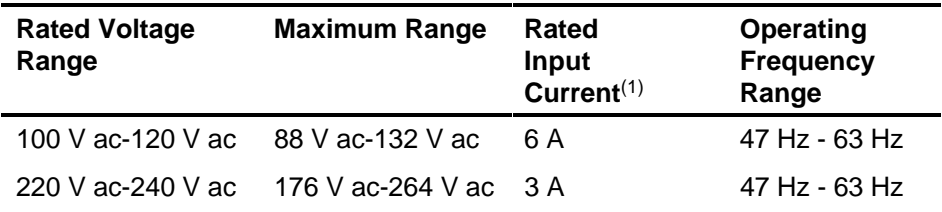

(1) Includes outlet current

#### **Server System Input Power Requirements (with 300 W Power Supply)**

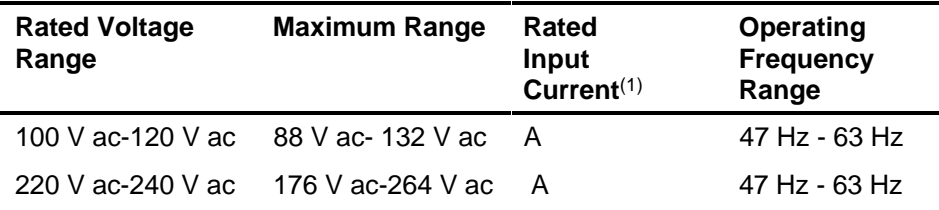

(1) Includes outlet current

#### **Current Requirements (with 250 W Power Supply)**

Prioris LX servers' power supplies provide the following maximum current requirements:

- $+5$  V dc, 35 A
- $\bullet$  +12 V dc, 12 A
- $\bullet$  -5 V dc,  $0.3 \text{ A}$
- $-12$  V dc. 0.5 A
- $\bullet$  +5 V dc standby, 0.05 A

For  $+5$  V dc and  $+12$  V dc, total power = 295 Watts maximum

#### **Current Requirements (with 300 W Power Supply)**

Prioris LX servers' power supplies provide the following maximum current requirements:

- $\bullet$  +5 V dc, A
- $\bullet$  +12 V dc, A
- $\bullet$  -5 V dc,  $\bullet$  A
- $\bullet$  -12 V dc, A
- +5 V dc standby, A

For  $+5$  V dc and  $+12$  V dc, total power = Watts maximum

# **Identifying the Correct ac Power Cord**

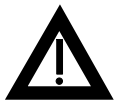

**WARNING:** Do not attempt to modify or use an external 100 V ac (Japan only) or 115 V ac power cord for 220-240 V ac input power. Modifying either power cord can cause personal injury and severe equipment damage.

An ac power cord is supplied with your server. Carefully inspect it and make sure it is the correct one for your country or region based on the criteria listed below. If you feel the supplied ac power cord is incorrect, contact your authorized Digital service representative.

The power cord used with this server must meet the following criteria:

- UL and CSA Certified cordage rated for use at 250 V ac with a current rating that is at least 125% of the current rating of the product. In Europe, the cordage must have the <HAR> mark.
- The ac plug is terminated in a grounding-type male plug designed for use in the region. It must also have marks showing certification by an agency acceptable in the region.
- The connector at the server end is an IEC type CEE-22 female connector.
- The maximum cord length is 4.5 meters (14.5 feet).

## **Main Logic Board Switches/Jumpers**

The following table lists the main logic board switches/jumpers and factory-default settings. Figure A-1 shows the locations of the main logic board switch/jumper pins.

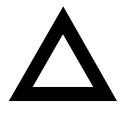

**CAUTION:** Do not touch any electronic component unless you are safely grounded. Wear a grounded wrist strap or touch an exposed metal part of the server chassis. A static discharge from your fingers can result in permanent damage to electronic components.
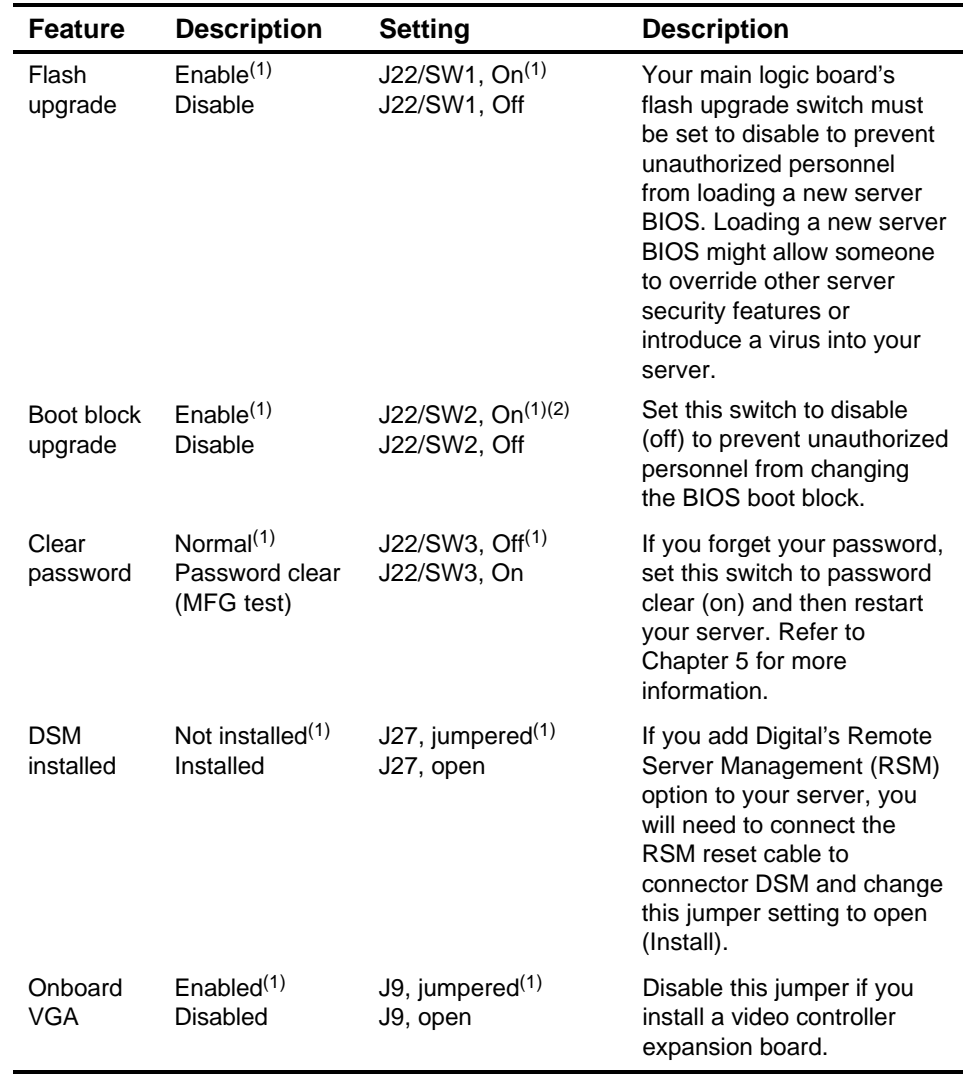

## **Main Logic Board Jumper Settings**

<sup>(1)</sup> Factory default setting<br><sup>(2)</sup> Setting this switch to the OFF position prevents corruption of the BIOS boot block when a boot block update is not required

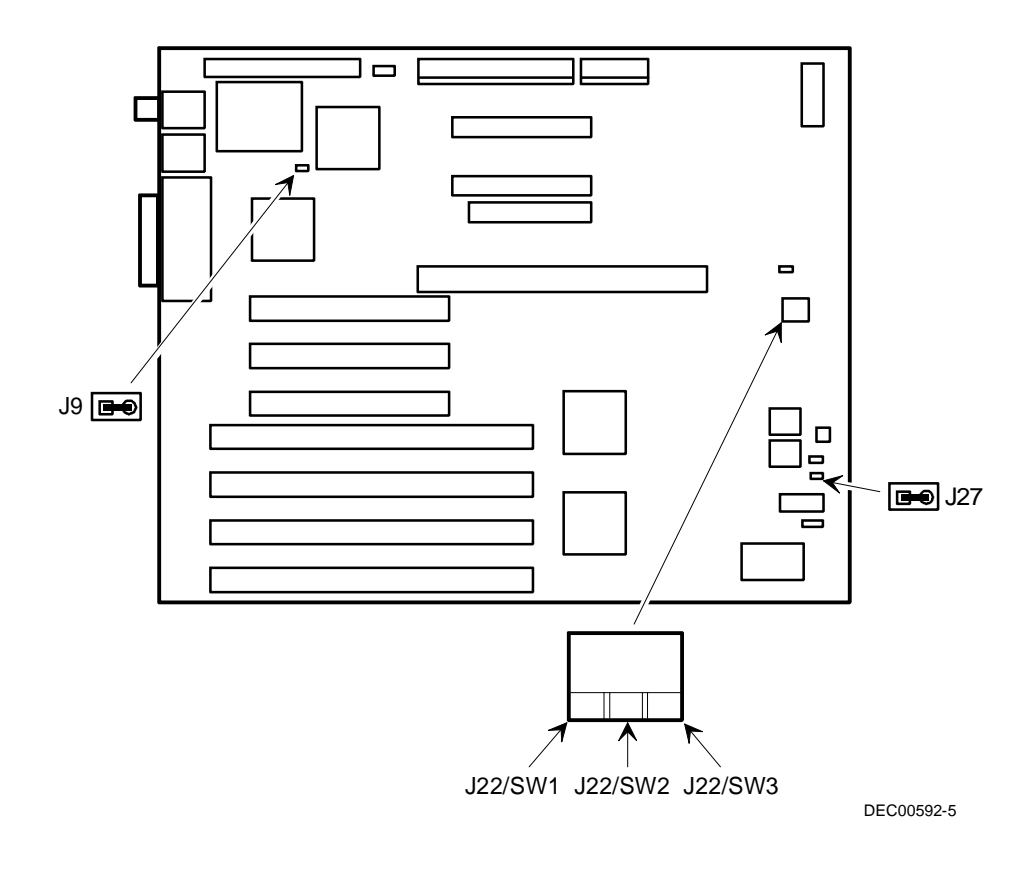

**Figure A-1. Main Logic Board Jumper Locations**

# **i486 CPU Module Switch Settings**

The following table lists the i486 CPU module switches/jumpers and factory-default settings. Figure A-2 shows the locations of the i486 CPU module switch/jumper pins.

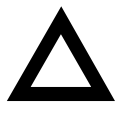

**CAUTION:** Do not touch any electronic component unless you are safely grounded. Wear a grounded wrist strap or touch an exposed metal part of the server chassis. A static discharge from your fingers can result in permanent damage to electronic components.

#### **i486 CPU Module Jumper Settings**

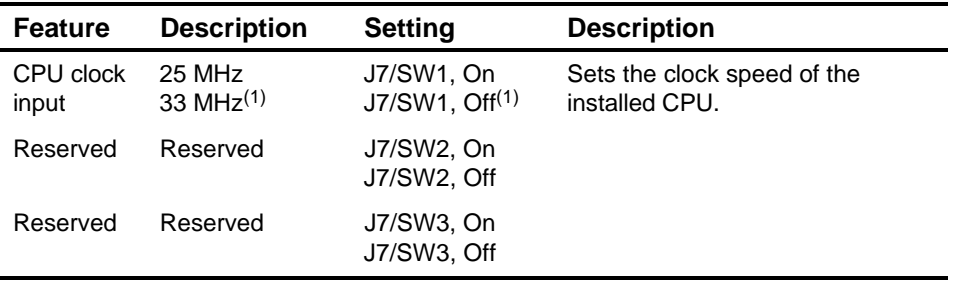

 $\overline{(1)}$  Factory default setting

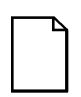

**NOTE:** Digital recommends that you do not change the factory default settings.

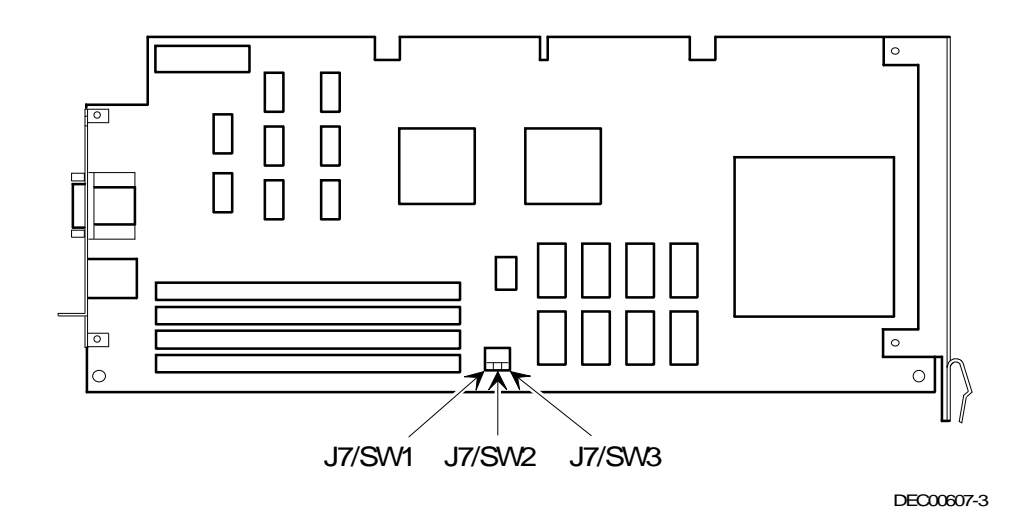

**Figure A-2. i486 CPU Module Jumper Locations**

## **Pentium CPU Module Switch Settings**

The following table lists the Pentium CPU module switches/jumpers and factory-default settings. Figure A-3 shows the locations of the Pentium CPU module switch/jumper pins.

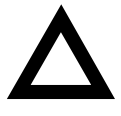

**CAUTION:** Do not touch any electronic component unless you are safely grounded. Wear a grounded wrist strap or touch an exposed metal part of the server chassis. A static discharge from your fingers can result in permanent damage to electronic components.

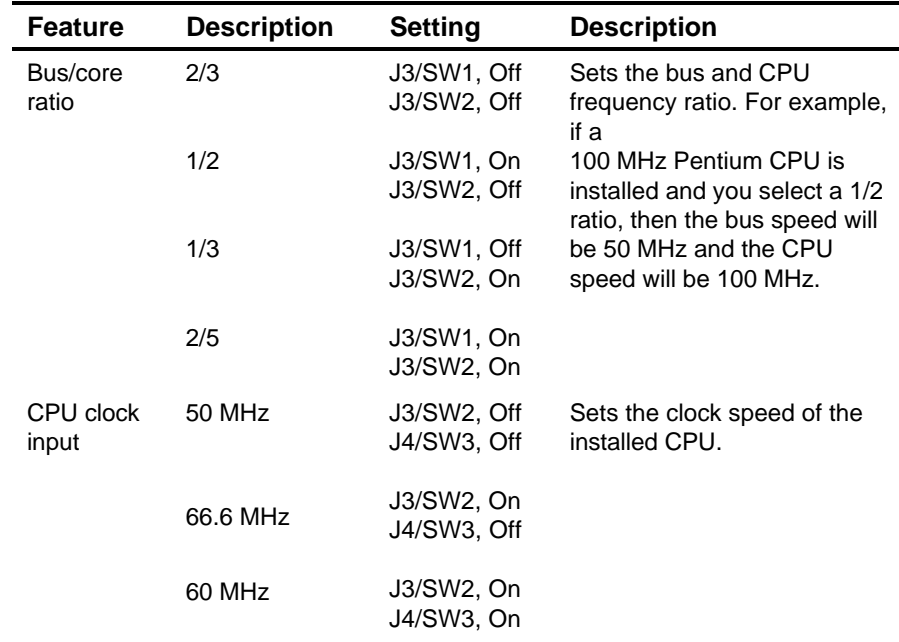

#### **Pentium CPU Module Jumper Settings**

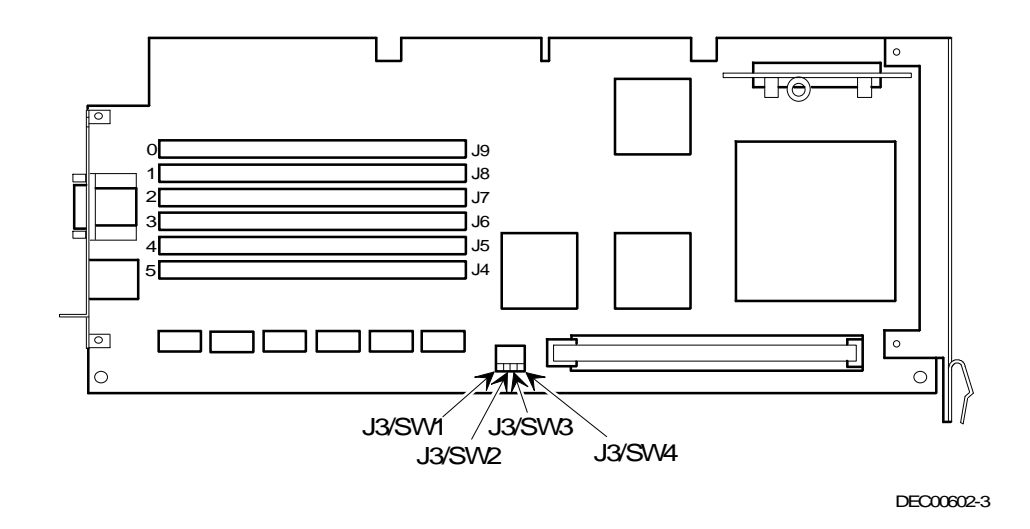

**Figure A-3. Pentium CPU Module Jumper Locations**

**B** 

# **Server Messages**

## **Introduction**

This appendix lists the Prioris LX server messages you might see or hear when you turn on power. The server messages are grouped as follows:

- Power-On Self Test (POST) and boot server messages
- POST execution messages
- Beep codes

#### **POST Messages**

The POST displays messages to alert you to errors in hardware, software, and firmware or to provide operating information about your server.

Each time the POST displays an error message on your screen, the server's speaker beeps twice. If an error occurs before the monitor is initialized, specific beep codes sound to alert you to a problem. The following table lists a general grouping of server messages. In addition, each message is accompanied by text describing the message and in most cases, a recommended solution to the problem.

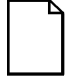

**NOTE:** Italics indicate variable parts of a message such as memory addresses, hexadecimal values, and so on. These messages can differ at each occurrence.

# **POST and Boot Messages**

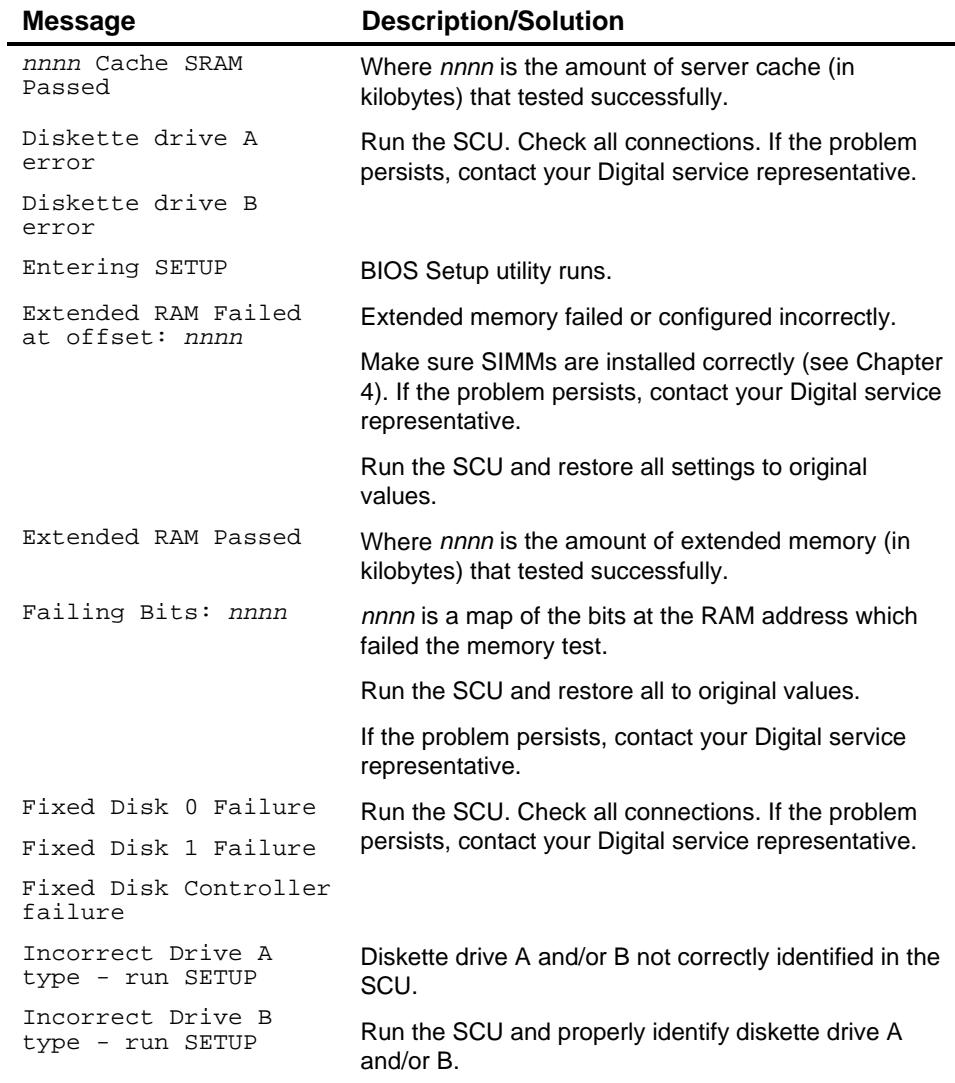

continued

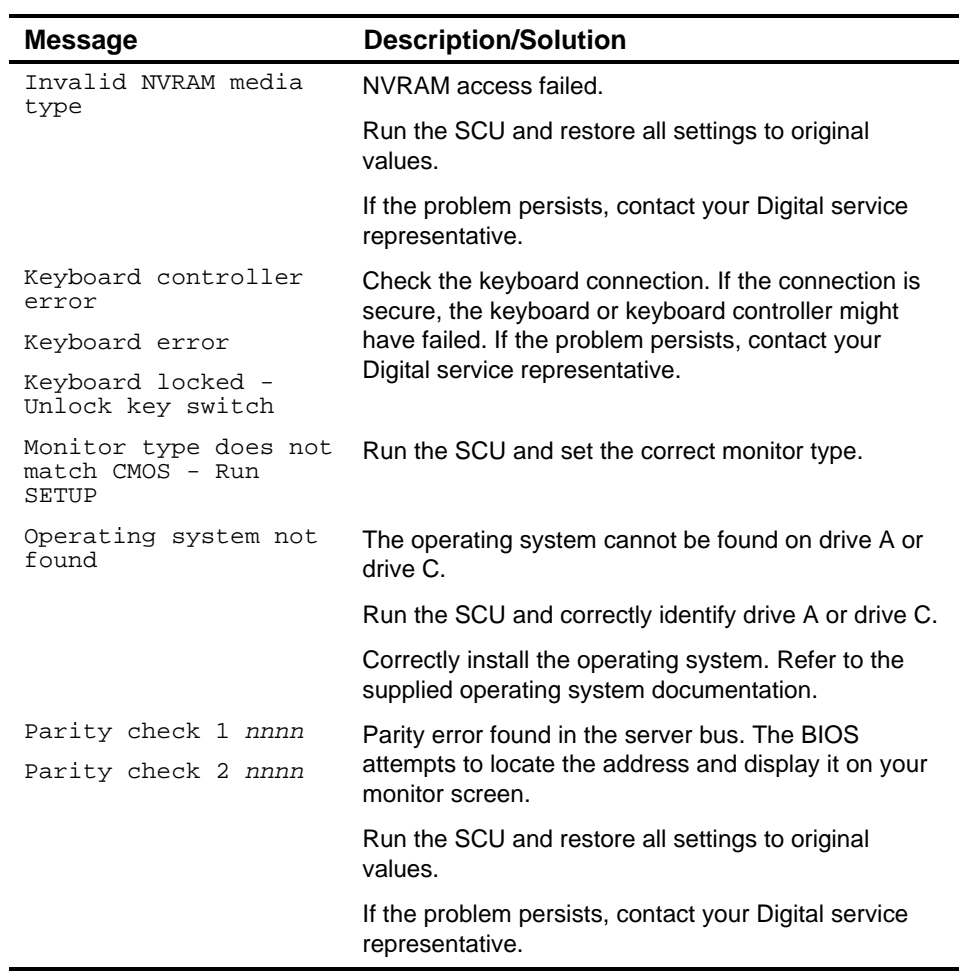

continued

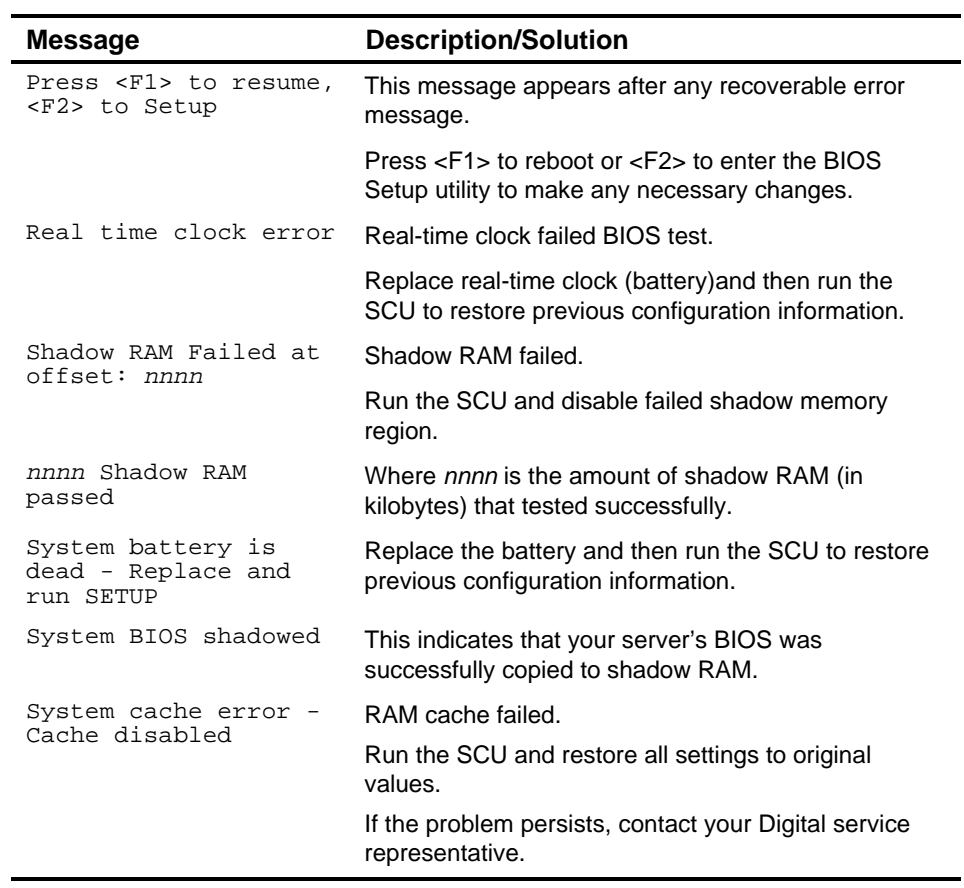

continued

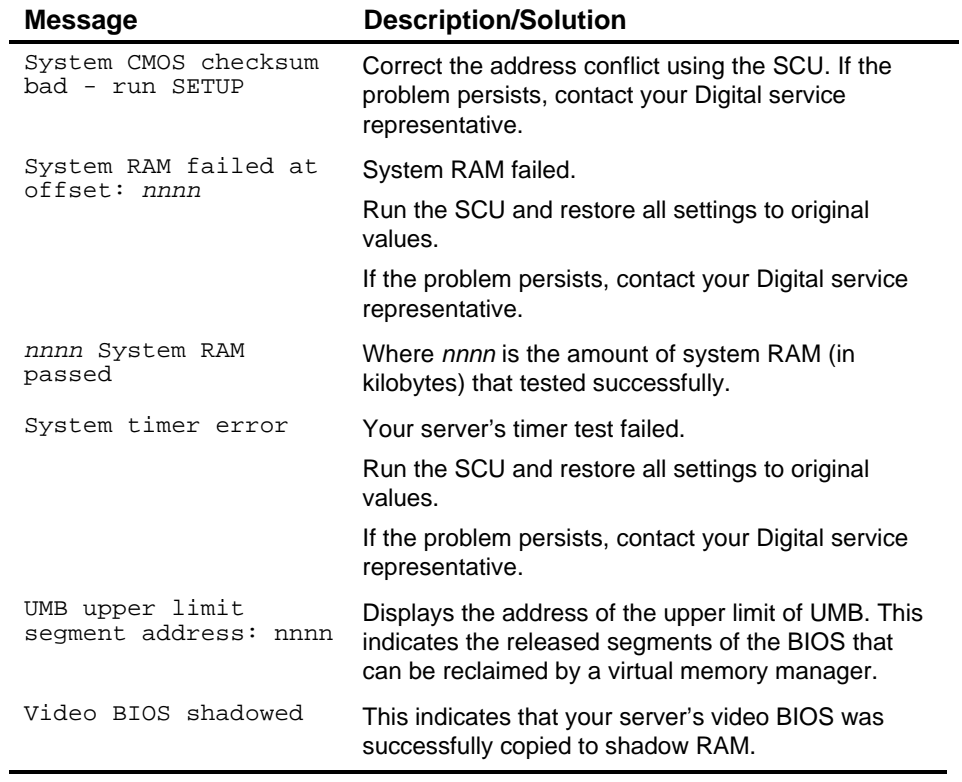

# **POST Execution Messages**

The following messages appear at the bottom of the screen during POST execution.

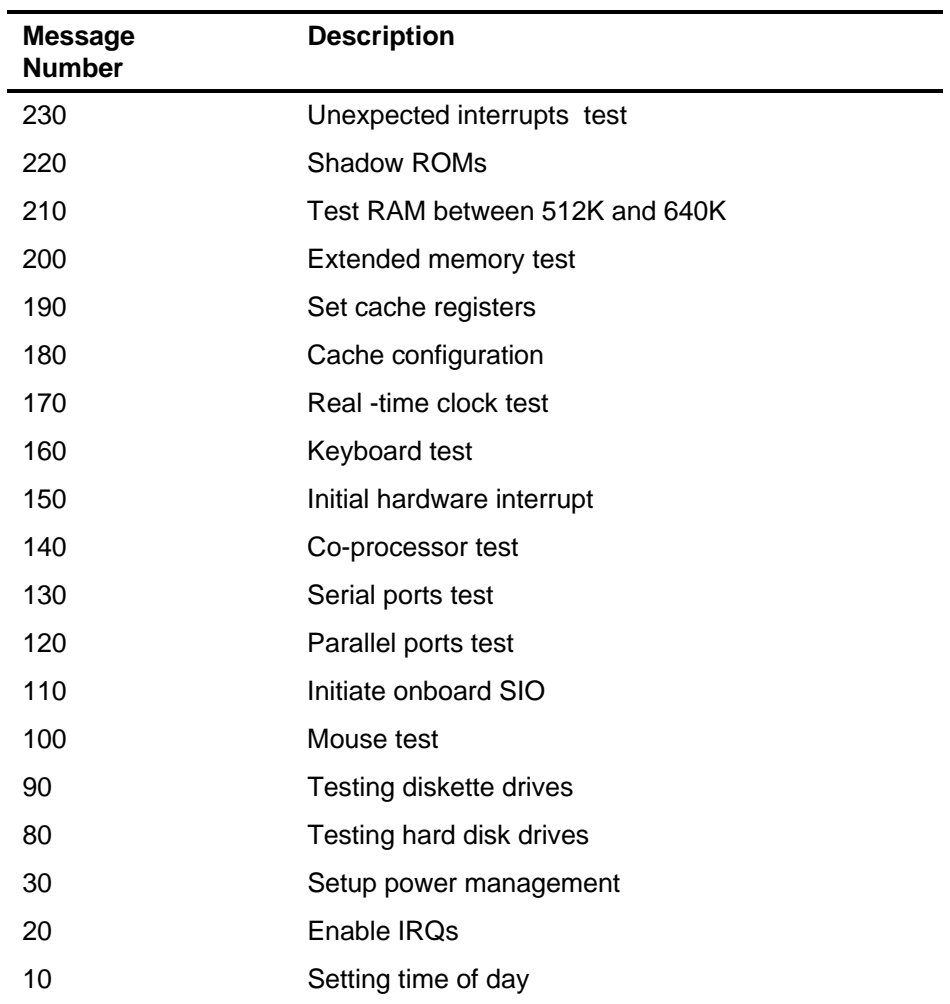

## **Beep Codes**

When POST finds an error and cannot display a message, the server's speaker emits a series of beeps to indicate the error and places a value in I/O port 80h. During POST, if the video configuration fails or if an external ROM module fails a checksum test, then your server beeps three times (one long beep, and two short beeps).

The following table lists other fatal errors and their associated beep codes. Each code represents the number of short beeps that are grouped together. Fatal errors (errors that lock up your server) are generally the result of a failed main logic board or some other add-on component (SIMM, BIOS, server battery, etc.). If you cannot resolve problems using the troubleshooting procedures in Chapter 5, contact your Digital service representative.

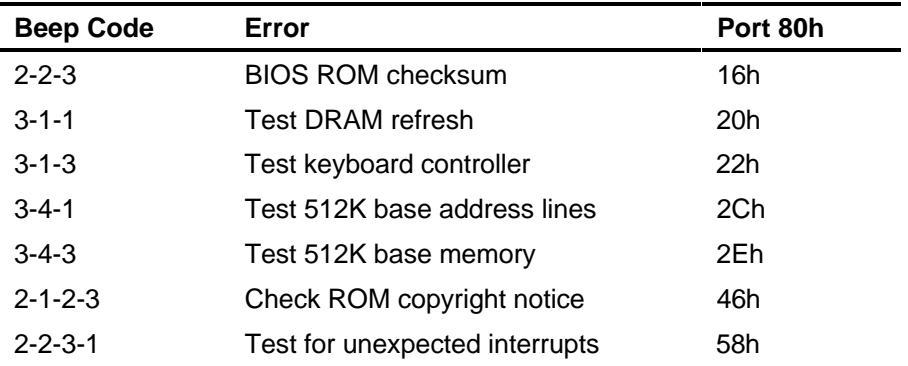

# **C Device Mapping**

## **Introduction**

This appendix provides a series of tables listing mapping and address information related to server memory and various main logic board devices (keyboard controller, interrupt controller, DMA controller, etc.).

Your server's memory and address locations are allocated at the factory to operate within a standard PC environment. However, due to the number of optional devices and/or expansion boards that are available, sometimes memory and address locations need to be changed. For example, some network expansion boards require a specific memory location. If that location is already allocated, a memory conflict results and the expansion board will not operate as expected. Note that some memory, I/O and interrupt locations can be changed using the System configuration Utility (SCU).

Refer to Chapter 2, "Configuring Your Server," for additional information.

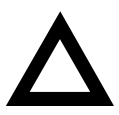

**CAUTION:** Before changing any memory or address location, refer to the documentation supplied with the optional device, expansion board, or software application and make sure adequate information is available. If not, contact the option or software manufacturer for further information.

## **CPU Memory Address Map**

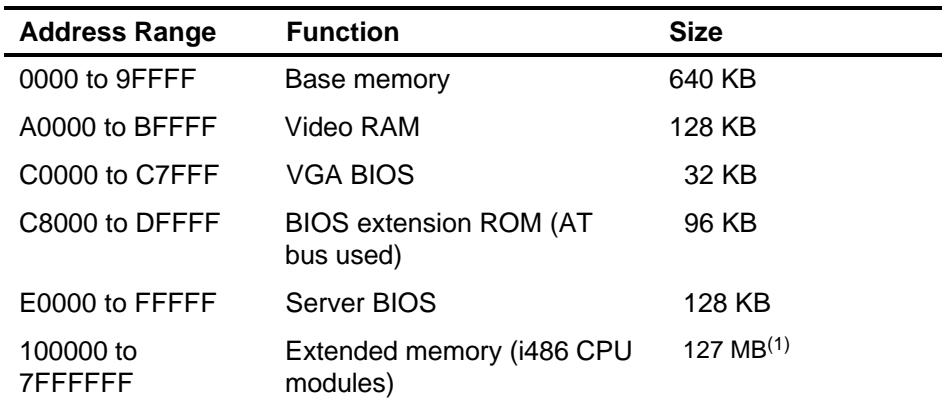

(1) For Pentium CPU modules, extended memory is 191 MB (100000 to BFFFFFF)

## **CPU I/O Address Map**

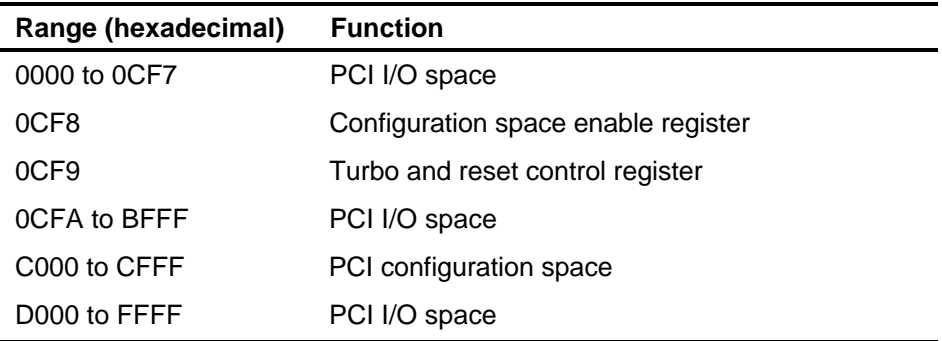

## **I/O Address Map**

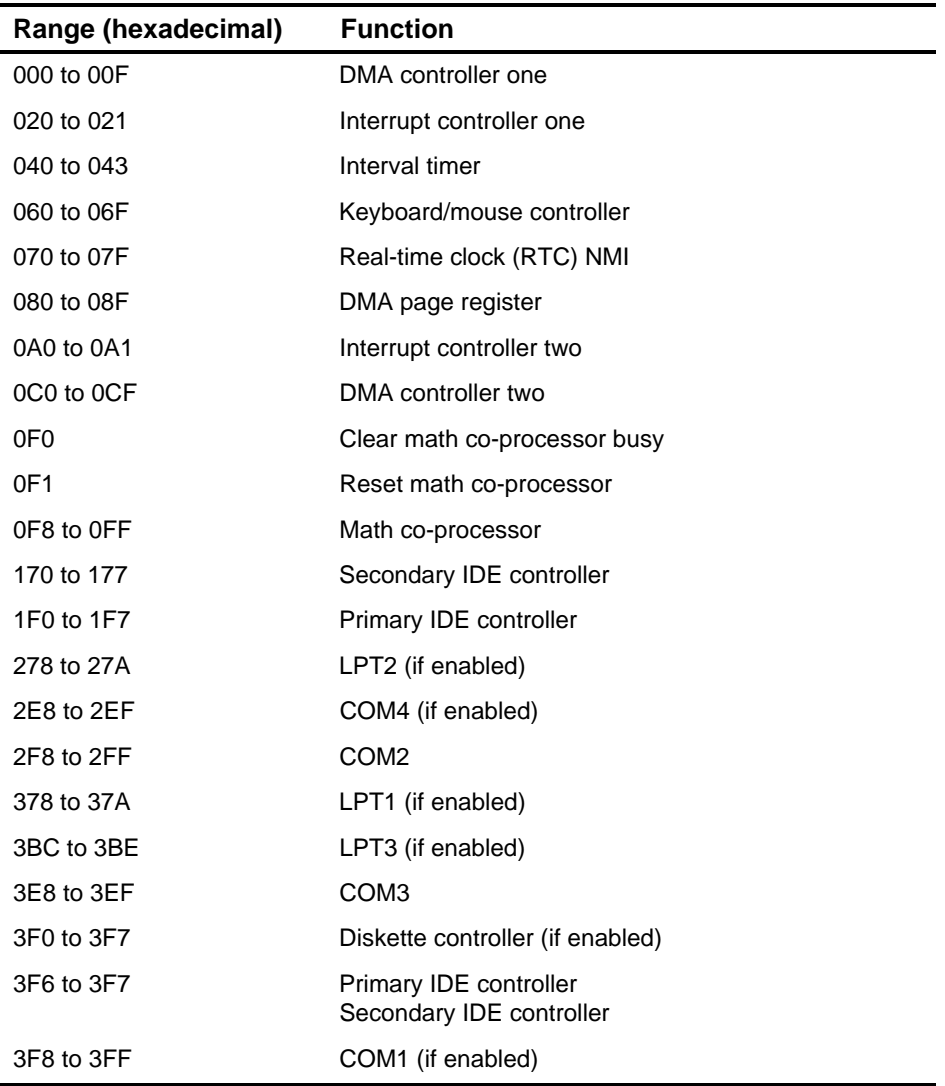

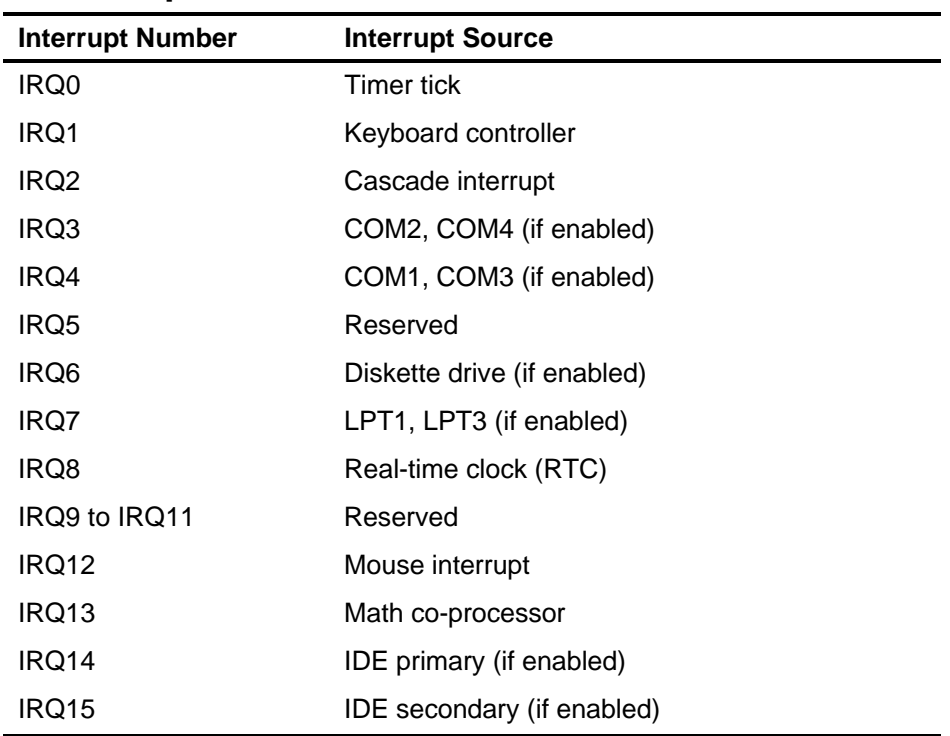

## **Server Interrupt Levels**

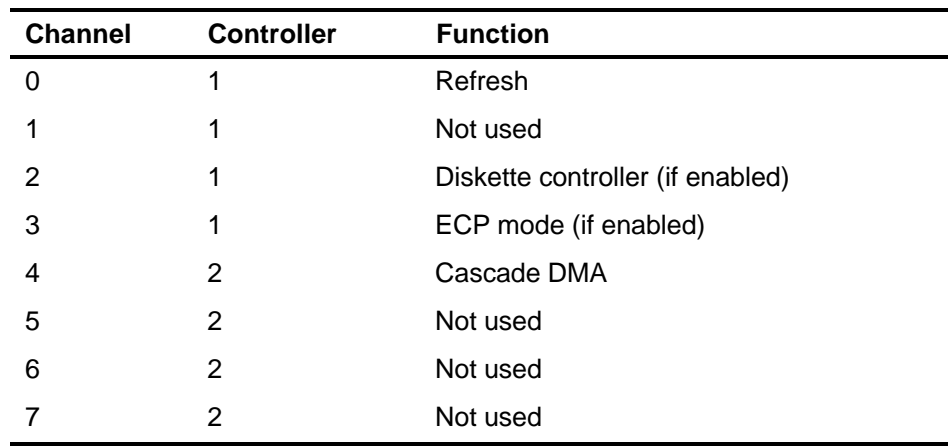

## **DMA Channel Assignment**

## **PCI Configure Space Address Map**

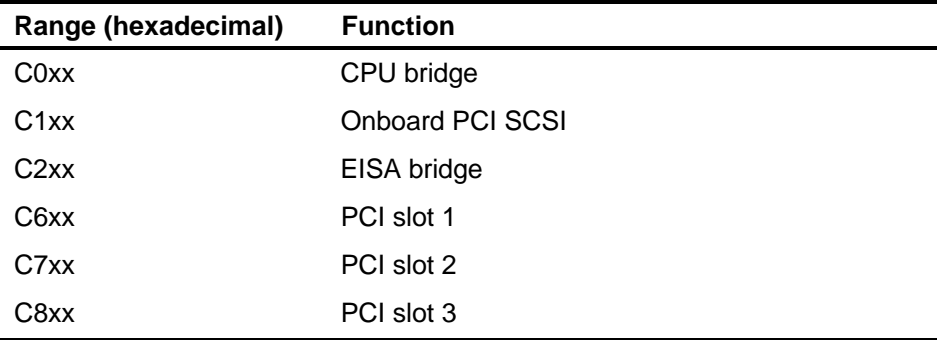

**D Caring For Your Server**

#### **Introduction**

This appendix describes how to:

- Clean the outside of the server
- Clean the monitor screen
- Clean the mouse
- Pack and move the server

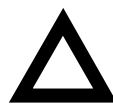

**CAUTION:** Make sure you turn off the server and disconnect any external devices before doing any cleaning. When using a moistened cloth for cleaning, do not allow any excess fluid to leak into the server, keyboard, or monitor. Wait until the server is completely dry before applying power.

## **Cleaning the Server**

Clean the outside of the server periodically with a soft cloth. Use a cloth lightly moistened with a mild detergent solution. Do not use solvents or abrasive cleaners.

## **Cleaning the Screen**

If the monitor screen gets dirty, clean it with a sponge or chamois cloth lightly dampened with a mild detergent solution. Do not use solvents or abrasive cleaners.

## **Cleaning the Mouse**

If your mouse cursor moves erratically across the screen, the ball on the bottom of the mouse is probably dirty.

Perform the following steps to clean a mouse ball:

- 1. Turn the mouse over and release the ball cover.
- 2. Place the mouse cover and ball on a clean surface.
- 3. Lightly dampen a cotton swab with a mild detergent, and clean the ball and the inside of the mouse.
- 4. Replace the ball and mouse ball cover.

## **Moving the Server**

Perform the following steps before shipping or moving the server:

- 1. Back up all files stored on all hard disk drives.
- 2. Turn off the server (the monitor automatically shuts off).
- 3. Disconnect the power cord from the wall outlet, then from the back of the server.
- 3. Disconnect the monitor cable from the back of the server.
- 4. Disconnect the keyboard cable from the back of the server.
- 6. Disconnect the mouse cable from the back of the server.
- 7. Disconnect any other external peripheral devices, such as printers and modems.
- 8. Insert a drive protection card in all 5¼-inch and 3½-inch diskette drives (if applicable). If you do not have drive protection cards, use blank diskettes.
- 9. Package the server as described in the following section, "Packing the Server."

#### **Packing the Server**

If you are moving the server a short distance (from one room to another in the same building), you do not have to pack the server. If you are shipping the server or moving it by vehicle, pack the server to avoid damage.

Pack the server in the original packing material and containers. If you did not save the boxes and packing material, use a sturdy carton and cushion the server well to avoid damage.

#### **Installing the Server at a New Location**

After moving the server to a new location, follow the instructions in the Installation Guide to unpack it and install it.

## **Index**

#### **A**

adding server memory, 3-22 audience, vii

#### **B**

beep codes, B-7

#### **C**

cable connections diskette drive, 3-49 primary IDE drive, 3-51 SCSI, 3-53 cleaning monitor screen, D-1 server, D-1 components i486 CPU module, 3-12 main logic board, 3-10 pentium CPU module, 3-13 configuration guidelines external SCSI bus, 3-55 configuring expansion boards using the SCU, 2-4 connecting devices, 3-48 correct power cord identifying, A-7 CPU upgrading, 3-17

CPU module removing, 3-15 replacing, 3-16, 3-23 upgrading, 3-14 CPU specifications, A-1 current limitation expansion slots, A-4 PCI bus (local bus) expansion slots, A-4 current requirements, A-6 server, A-6

#### **D**

diagnostic software, 1-5 dimensions server, A-2 disk drive troubleshooting, 4-14 diskette drive cable connections, 3-49

#### **E**

environmental specifications, A-3 server, A-3 ergonomics important information, 1-6 error messages, B-1 expanding your server, 3-1 tools needed, 3-2

expansion boards adding EISA, 2-10 adding ISA, 2-9 adding PCI, 2-12 installing, 3-30 relocating, 2-13 expansion brackets, 3-37 expansion slots locations, 3-30 maximum current limitation, A-4 type, 3-30 external devices disconnecting, 3-3 external SCSI bus configuration guidelines, 3-55 external SCSI devices installing, 3-55

#### **G**

getting help, 1-11

#### **I**

i486 CPU module memory configurations, 3-22 switch settings, A-11 identifying the correct power cord, A-7 initial troubleshooting, 4-2 input power requirements, A-5 server, A-5 inserting devices rear drive bay area, 3-44 second device bay, 3-40 installing additional server memory, 3-22 drive rails, 3-37 expansion boards, 3-30 expansion brackets, 3-37 external SCSI devices, 3-55 lower bay device, 3-45 rear drive bay area, 3-41 secondary cache module, 3-20 SIMMs, 3-26 upper bay device, 3-38 installing devices lower drive bay, 3-45

#### **L**

lower bay device installing, 3-45

#### **M**

main logic board components locations, 3-10 mass storage devices, 3-34 locations, 3-34 memory configurations i486 CPU module, 3-22 pentium CPU module, 3-24 messages POST and boot, B-2 monitor screen cleaning, D-1 monitor troubleshooting, 4-15 moving your server, D-2

#### **P**

packing server, D-3 padlock ring, 5-1 password supervisor, 5-4 passwords, 5-1 if you forget, 5-5 PCI bus (local bus) expansion slots maximum current limitation, A-4

PCI local bus expansion boards installing, 3-30 pentium CPU module memory configurations, 3-24 switch settings, A-13 performance specifications server, A-2 plastic filler panels removing, 3-39 POST error messages, B-1 POST execution messages, B-6 preventing component damage, 3-2 primary IDE drive cable connections, 3-51 problem solving, 4-1

#### **R**

rear drive bay area, 3-41 removing plastic filler panels, 3-39

#### **S**

**SCSI** cable connections, 3-53 SCSI configuration guidelines, 3-35 SCSI configurations connecting external SCSI devices, 3-55 external SCSI bus guidelines, 3-55 SCSISelect utility, 2-2 **SCU** adding EISA expansion boards, 2-10 adding ISA expansion boards, 2-9 adding PCI expansion boards, 2-12 configuring expansion boards, 2-4 keyboard function keys, 2-6 locating, 2-5 main menu options, 2-7 relocating expansion boards, 2-13 setting the time and date, 2-14 using, 2-7 when to run, 2-6 SCU options, 2-16 secondary cache module installing, 3-20 security additional features, 5-6 chassis keylock, 5-2 chassis lockdown, 5-3 serial numbers, 1-10 server battery, 3-28 boot messages, B-1

cleaning, D-1 CPU specfications, A-1 current requirements, A-6 description, 1-1 diagnostic software, 1-5 dimensions, A-2 disconnecting external devices, 3-3 error messages, B-1 expanding, 3-1 expansion boards, 3-30 features, 1-1 identifying the correct power cord, A-7 initial troubleshooting, 4-2 input power requirements, A-5 installing SIMMs, 3-22 main logic board switches/jumpers, A-8 moving, D-2 packing, D-3 performance specifications, A-2 SCSISelect utility, 2-2 security, 5-1 software and support documentation, 1-4 technical specifications, A-1 unlocking side panels, 3-6 utilities and technical support, 1-5 server battery, 3-28 replacing, 3-28 server components, 3-8 locations, 3-8 server troubleshooting, 4-4 server utilities flash utility, 2-2 side panels unlocking, 3-6 SIMM, 3-22 SIMM socket locations, 3-25 SIMMs installing, 3-26 socket locations, 3-25 software and support documentation, 1-4 static electricity, 3-2 supervisor password, 5-4 switch voltage select, 3-4

#### **T**

technical specifications, D-1 server, A-1 troubleshooting, 4-1 CD-ROM, 4-17 disk drives, 4-14 initial, 4-2 monitor, 4-15 server, 4-4

#### **U**

upgrading the CPU, 3-17 upgrading your CPU module, 3-14 upper bay device, 3-38 using the SCU, 2-7 utilities and technical support, 1-5

#### **V**

voltage select switch, 3-4